# **MANUAL DE MOODLE**

El presente manual ha sido desarrollado por el GATE basándose en trabajos similares, así como en la documentación desarrollada por los miembros de la comunidad Moodle (http://moodle.org). Especial agradecimiento a todos los facilitadores y miembros del curso "Moodle en Español" (http://moodle.org/course/view.php?id=11) y particularmente a Enrique Castro (ULPGC) por su excelente trabajo de documentación.

## *INDICE*

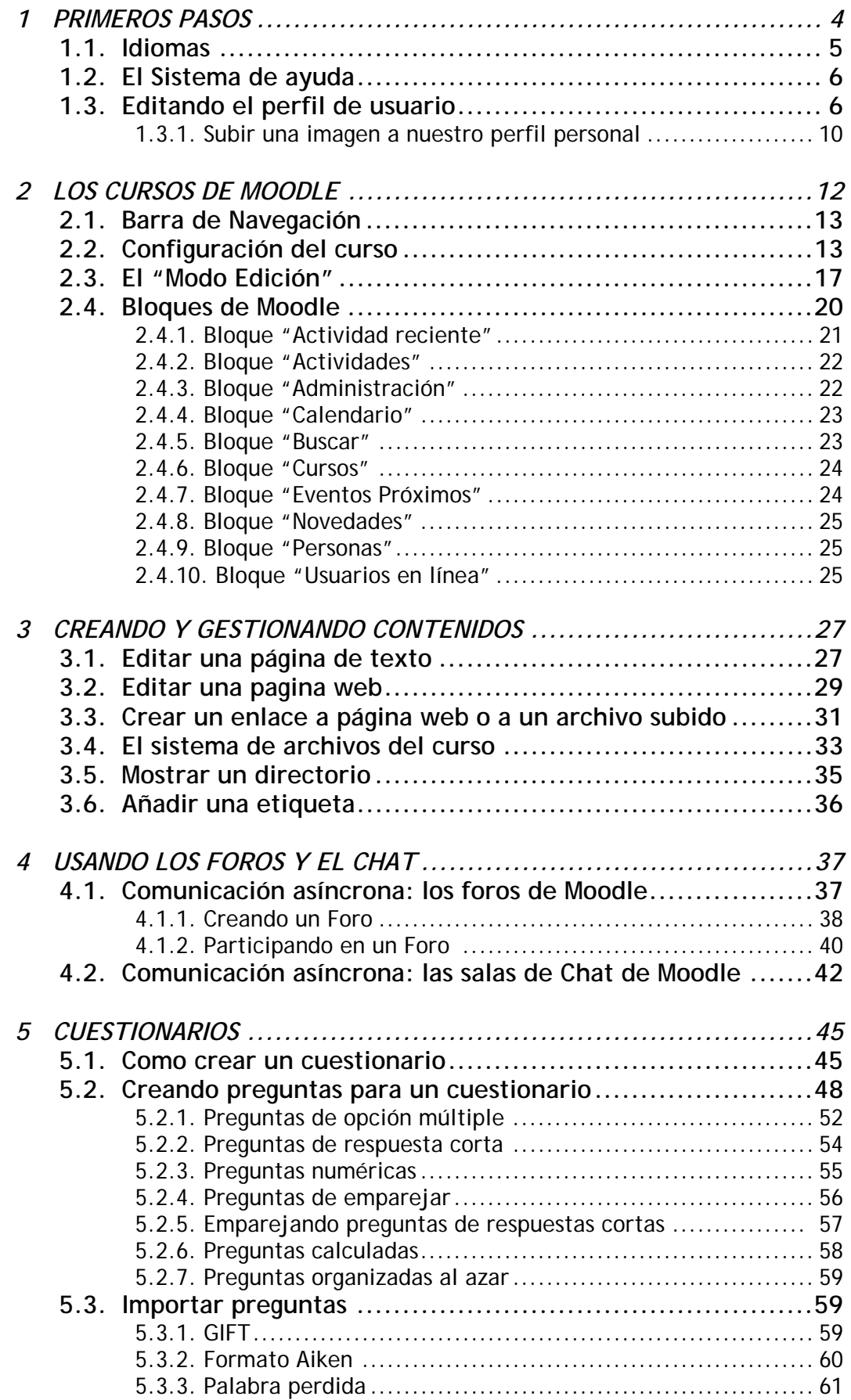

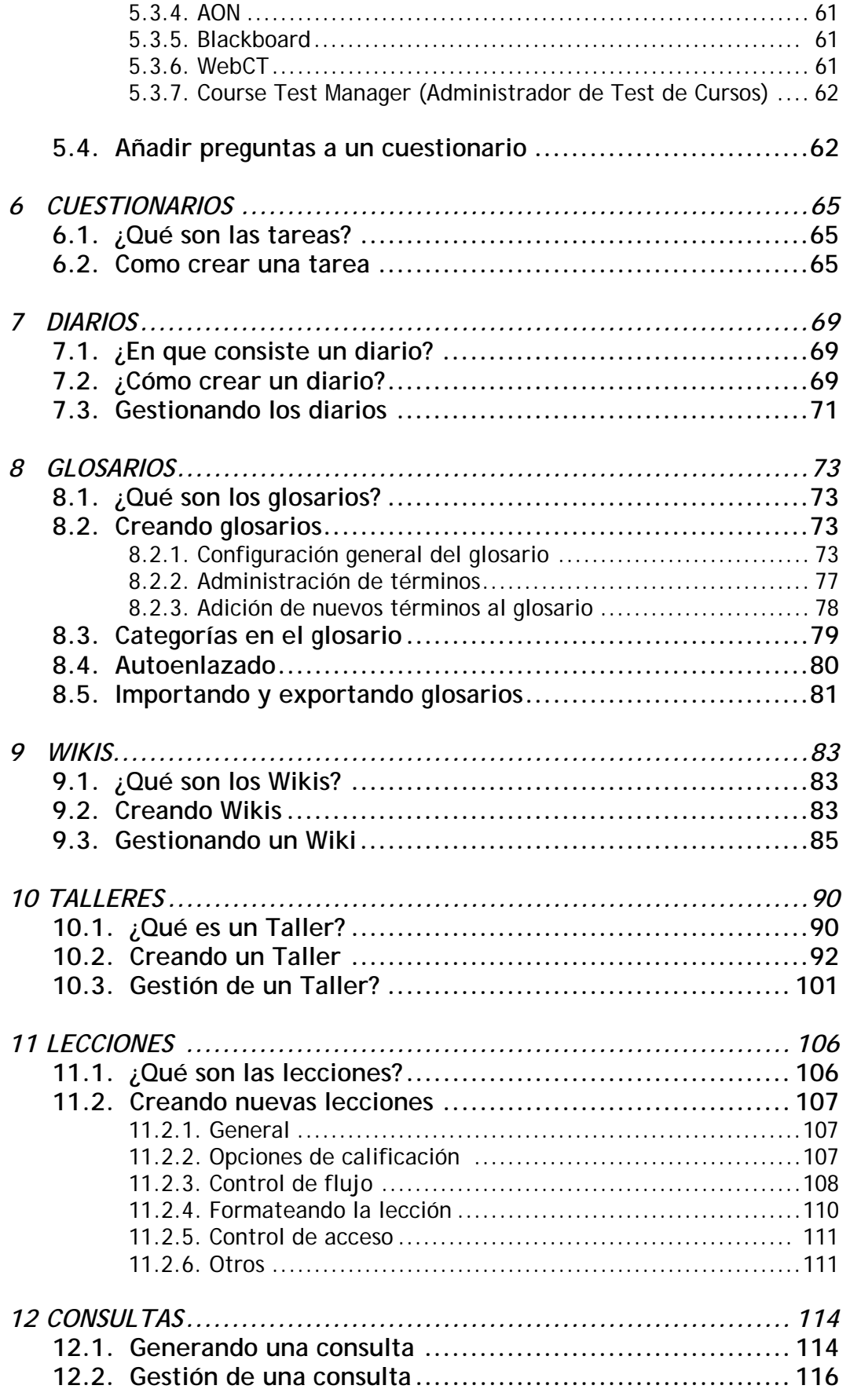

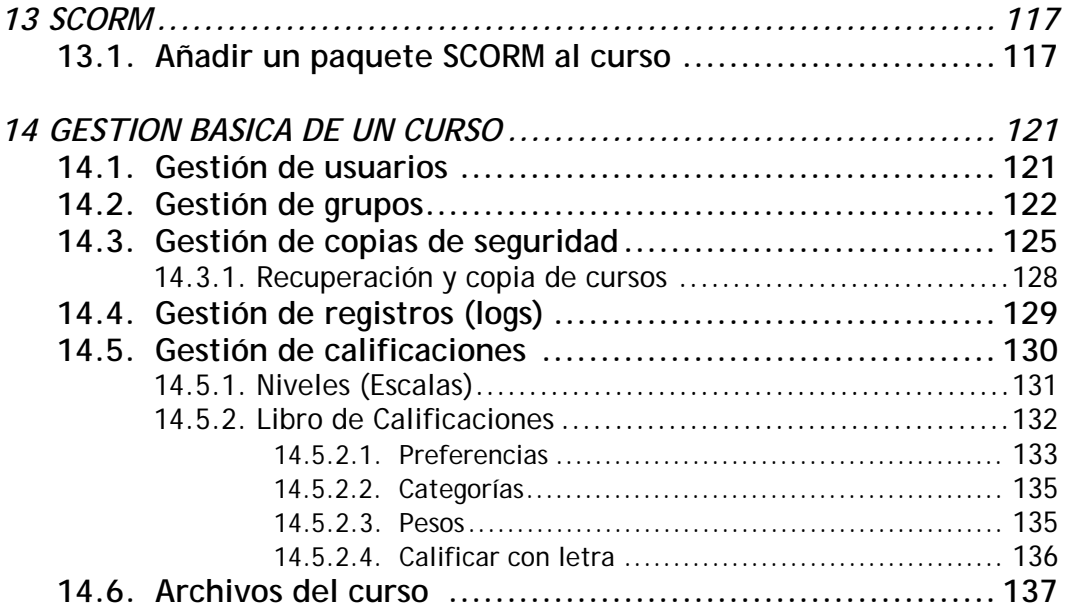

# **1. Primeros pasos**

 Moodle es una aplicación web a la que se accede por medio de un navegador web (Mozilla Firefox, Microsoft Internet Explorer, etc). Esto significa que para utilizar Moodle se necesita un ordenador con un navegador web instalado y con conexión a Internet. Por supuesto también se necesita conocer la dirección web (URL) del servidor donde Moodle se encuentre alojado.

 Para poder acceder al sistema debe estar registrado como usuario del mismo. Para probar nuestro registro tendremos que autenticarnos mediante un *nombre de usuario* y una *contraseña de acceso*.

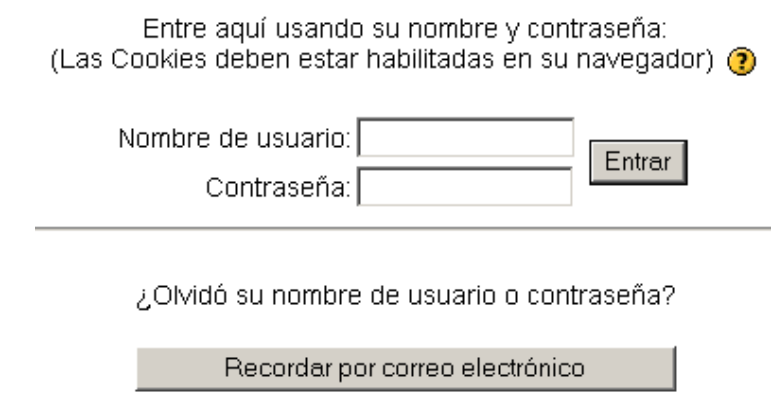

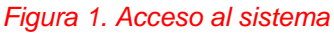

 Una vez que accedamos al entorno, nos encontraremos con la página principal del sitio, en la que podremos observar, entre otras cosas, las noticias de interés general y los cursos en los que participamos (margen izquierdo de la pantalla) ya sea como profesor o alumno. Esta página es común a todos los usuarios del sistema y en ella podremos encontrar diferente información de interés general.

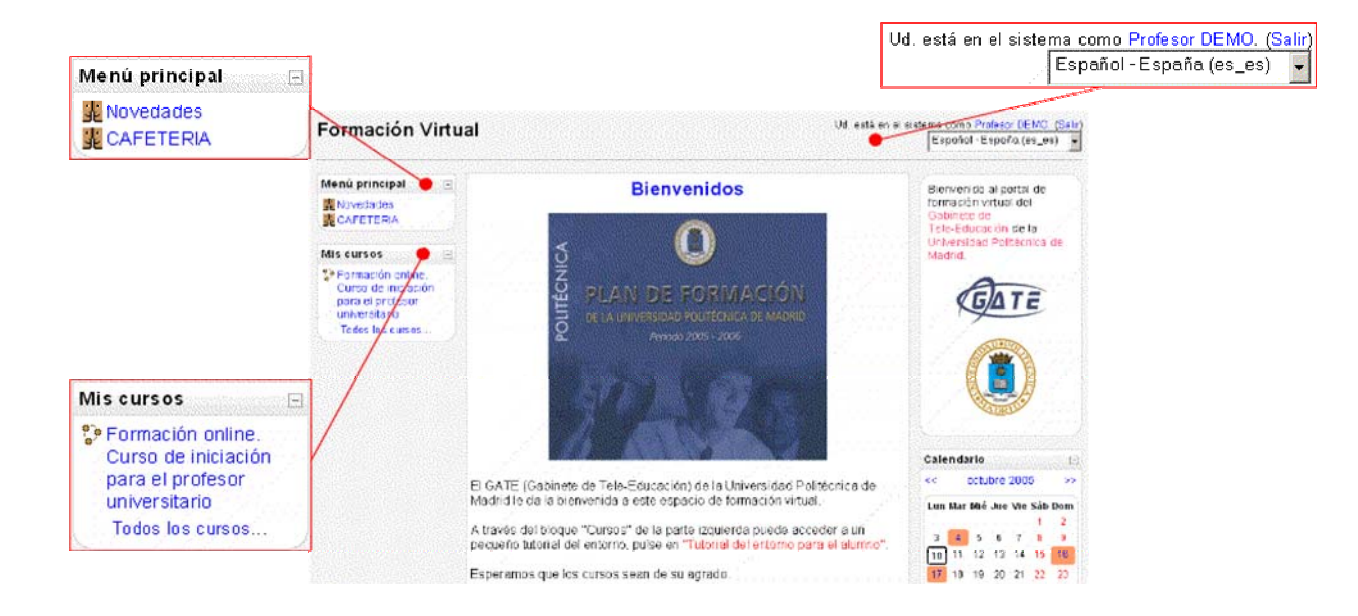

*Figura 2. Página principal de Moodle*

 Moodle utiliza un interfaz fácil e intuitivo con el que resulta sencillo familiarizarse rápidamente. Por lo general la información más relevante es mostrada en el centro de la pantalla mientras que a la izquierda y a la derecha se muestran los llamados "bloques" de Moodle. Los bloques son utilizados para albergar toda clase de herramientas y funcionalidades y serán explicados con mayor detalle más adelante.

### **1.1. IDIOMAS**

 En la parte superior derecha de la pantalla se muestra un menú desplegable con opciones sobre los idiomas soportados. El usuario puede seleccionar el idioma que prefiera para las etiquetas y mensajes propios del entorno.

 El usuario puede elegir la configuración de idioma que prefiera para cada curso en el que participe. El profesor también puede imponer a los estudiantes un lenguaje dado ( por ejemplo para un curso de francés).

### **1.2. EL SISTEMA DE AYUDA**

En muchas ocasiones nos encontraremos con el icono  $\Omega$  (una interrogación dentro de un circulo amarillo). Este icono es un enlace al sistema de ayudas de Moodle.

 Al pulsar sobre un icono de ayuda una nueva ventana se abrirá en el navegador mostrando al usuario una entrada referente al elemento por el que ha preguntado. Después de leer la entrada, el usuario puede cerrar la ventana pulsando el botón "*Cerrar esta ventana*" o acceder al resto de entradas del sistema de ayudas pulsando el enlace "*Índice de todos los archivos de ayuda*".

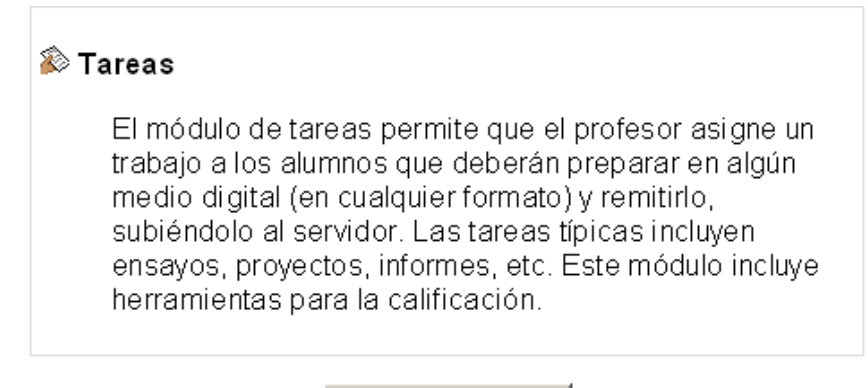

Cerrar esta ventana

Indice de todos los archivos de ayuda

*Figura 3. Ejemplo de consulta al sistema de ayudas: Consulta sobre la actividad Tarea.* 

#### **1.3. EDITANDO EL PERFIL DE USUARIO**

 Una de las cosas que debemos hacer en nuestro primer acceso al sistema es editar nuestros datos personales. La ficha personal recoge la información que el resto de usuarios tendrán sobre nosotros. Podemos acceder a nuestros datos personales pulsando sobre nuestro *nombre de usuario* en la parte superior derecha de la pantalla, encima del menú de selección de idiomas:

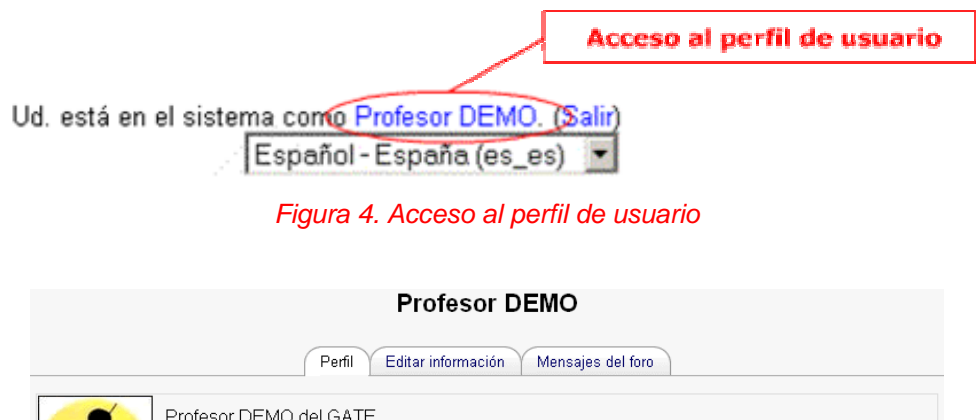

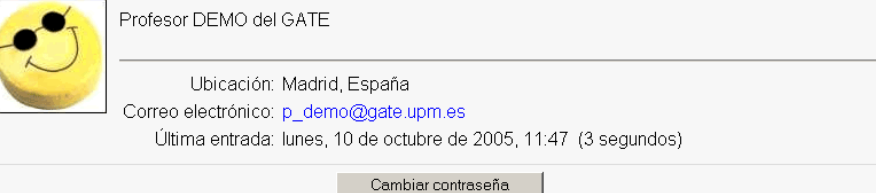

*Figura 5. Ejemplo de perfil usuario* 

 Para visualizar y modificar nuestra información de usuario deberemos seguir los siguientes pasos:

1. Pulsar la pestaña "*Editar Información*". Este acto despliega un formulario dónde cumplimentar diferente información de usuario, así como algunas preferencias dentro del sistema a la hora de interactuar con el mismo. Los campos del formulario aparecen organizados en dos zonas dependiendo de la obligatoriedad de los mismos.

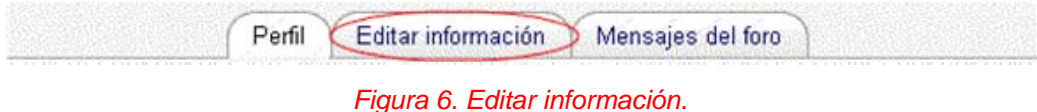

En primer lugar podremos modificar los campos *Nombre* y *Apellidos*

que el sistema tiene almacenados sobre nosotros.

NOTA: Puede que algunos campos aparezcan bloqueados, es decir, no podremos efectuar cambios sobre los mismos.

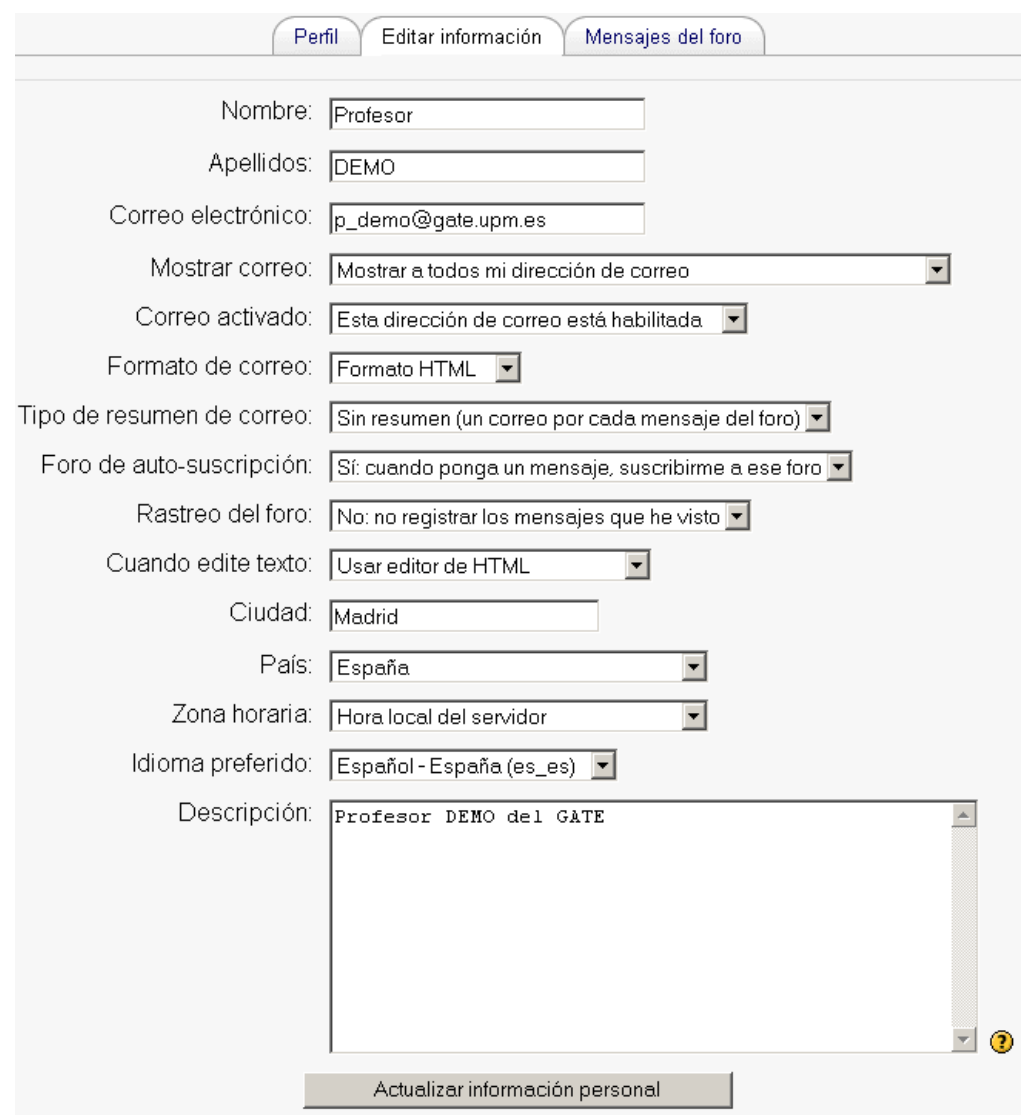

 *Figura 7. Formulario de edición de la información de usuario (Campos obligatorios).* 

- 2. A continuación se muestran cinco líneas dedicadas a como Moodle, y el resto de usuarios, se comunicarán con nosotros haciendo uso del correo electrónico:
	- *Correo electrónico:* el usuario debe asegurarse de que la dirección de correo introducida pertenece a una cuenta válida y que la visita frecuentemente. Este elemento es de suma importancia ya que un gran número de funcionalidades de Moodle tienen como base el correo electrónico.
	- *Mostrar correo:* podemos elegir de entre diferentes opciones, como desea que el resto de usuarios vean nuestra dirección de correo.

Podremos decidir entre mostrar nuestra dirección de correo a todos los usuarios del sistema, solo a nuestros compañeros de curso u ocultarla a todos los usuarios. Al elegir esta última opción nadie podrá enviarnos un email a través del sistema.

- *Correo activado:* mediante esta opción podremos deshabilitar nuestra cuenta de correo eligiendo la opción "*Esta dirección de correo está inhabilitada*". Esto significa que el sistema no enviará ningún email a esa dirección de correo.
- *Formato de correo:* permite configurar el formato de los correos que el sistema nos enviará. Podremos elegir entre correos en texto plano o en formato HTML.
- *Tipo de resumen de correo:* el entorno nos permite inscribirnos a los foros cuya temática nos sea de interés. La inscripción a un foro implica que el sistema nos envíe un correo por cada intervención que se produzca en el mismo. Esta funcionalidad nos permitirá visualizar las intervenciones en los foros sin necesidad de entrar en el sistema.

Mediante la opción *Tipo de resumen de correo* podremos elegir recibir diariamente un único mensaje "resumen" en el que se incorporen todas las intervenciones de los foros en los que nos encontremos inscritos. El sistema nos permite elegir entre recibir un resumen completo (con temas y contenido) o sólo con los temas de las intervenciones.

- *Foro de auto-suscripción:* nos permite *auto-inscribirnos* en los foros simplemente por intervenir en los mismos.
- 3. El campo "*Cuando edite texto*", nos permitirá utilizar un editor HTML cada vez que editemos texto dentro del sistema. El editor permite formatear texto de forma cómoda y sencilla.
- 4. Después de rellenar los campos "*Ciudad"* y "*País",* pasaremos a configurar nuestro idioma preferido. Este idioma será el que le aparezca por defecto en todo el interfaz del sistema.
- 5. Configurar la "*Zona horaria*" puede llegar a ser algo importante, especialmente sí el sitio se encuentra hospedado en otro país o si nos encontramos de viaje y necesitamos acceder al entorno. Debemos asegurarnos de utilizar la hora local y no la del servidor o podremos llegar a llevarnos ingratas sorpresas (como perderse una sesión de chat programada).
- 6. El campo de texto "*Descripción*" nos ofrece la oportunidad de decir al resto de personas algo más sobre nosotros.
- 7. El resto de campos son opcionales e incluyen detalles sobre nosotros, incluyendo una foto o imagen representativa e información de contacto. La imagen se mostrará en las intervenciones en los foros, en el nuestro perfil de usuario y en la lista de participantes de cada curso entre otras zonas.
- **1.3.1. Subir una imagen a nuestro perfil personal.**

Podemos subir una nueva imagen siguiendo los siguientes pasos:

- 1. Preparar la imagen que deseamos utilizar convirtiéndola a formato gif o jpeg. Tendremos que tener en cuenta que el tamaño de la imagen no exceda el tamaño máximo de archivo que el sistema permita subir. Este tamaño máximo de archivo permitido es configurado por el administrador del sistema.
- 2. Pulsar el botón "*Examinar*" y seleccionar la imagen a subir desde nuestro disco duro. El sistema ajustará el tamaño de la imagen para ajustarla a 100\*100 pixels.

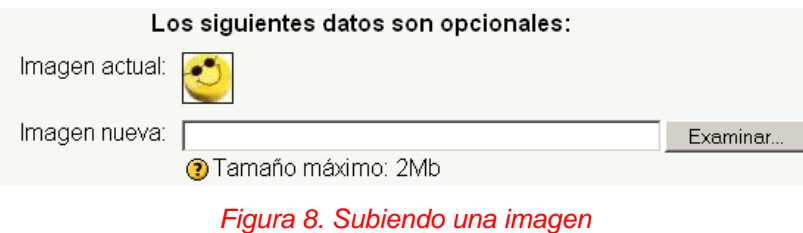

 Una vez completado el formulario podremos guardar la información en el sistema pulsando sobre el botón "*Actualizar información* personal".

# **2. Los cursos de Moodle**

 En la parte izquierda de la página principal del sistema se puede observar un bloque que incluye una lista con los cursos en los que participamos ( ya sea como profesor o con perfil de alumno). Podemos acceder a cualquiera de nuestros cursos seleccionando su nombre en el bloque mencionado.

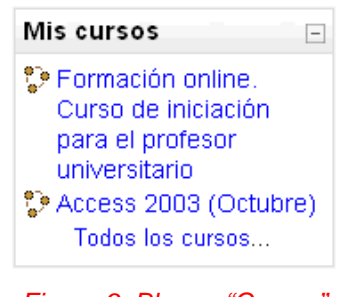

*Figura 9. Bloque "Cursos"*

 Una vez hayamos pulsado sobre el nombre del curso al que pretendamos acceder, el sistema nos llevará a su página principal. Los cursos se muestran en pantalla como tres columnas bien diferenciadas, mientras que a izquierda y derecha figuran los diferentes bloques, la parte central está destinada a los contenidos del curso, recursos y actividades.

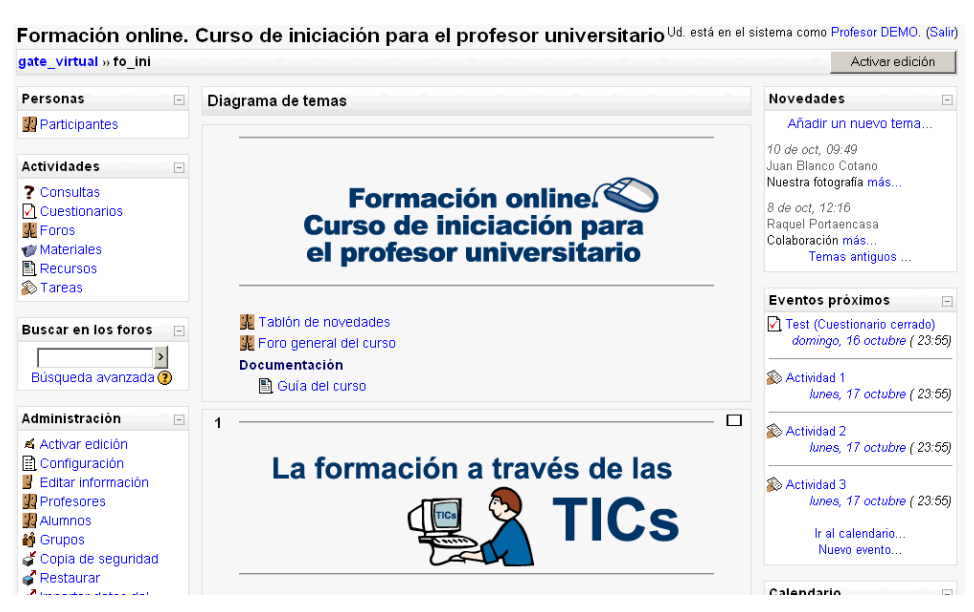

*Figura 10. Vista general de un curso Moodle*

## **2.1. Barra de Navegación**

 En la esquina superior izquierda de la pantalla el sistema muestra el título del curso en el que nos encontramos. Situada bajo el título aparece la barra de navegación de Moodle. La barra mostrará inicialmente el nombre corto que el administrador asignó al sitio, seguida de un nombre corto que identifica el curso en el que nos encontramos. Pulsando sobre el nombre corto del sitio podremos regresar a la página principal de éste, y si lo hacemos en el nombre corto del curso accederemos a la página principal del mismo.

 A medida que naveguemos por las diferentes herramientas y recursos del sistema, la barra de navegación irá creciendo permitiéndonos así tener un control total de dónde nos encontramos y de cómo volver a páginas anteriores. Siempre será preferible utilizar la barra de navegación de Moodle en lugar de la barra de navegación de nuestro navegador web.

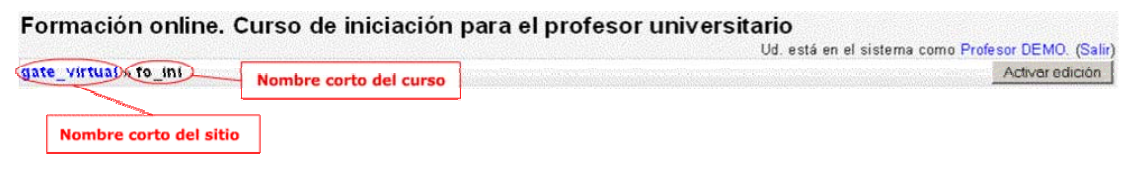

*Figura 11. Barra de navegación de Moodle* 

## **2.2. Configuración del curso**

 Todo curso dispone de una serie de parámetros configurables por el profesor que marcarán claramente su funcionamiento. Desde estas opciones podremos, entre otras cosas, elegir el formato de curso, su fecha de inicio o poner una clave de acceso. Para acceder al formulario que controla dichos parámetros deberemos pulsar "*Configuración*" en el bloque de Administración del curso. No importa si al principio cometemos algún error de configuración, siempre podremos volver atrás y realizar los cambios oportunos.

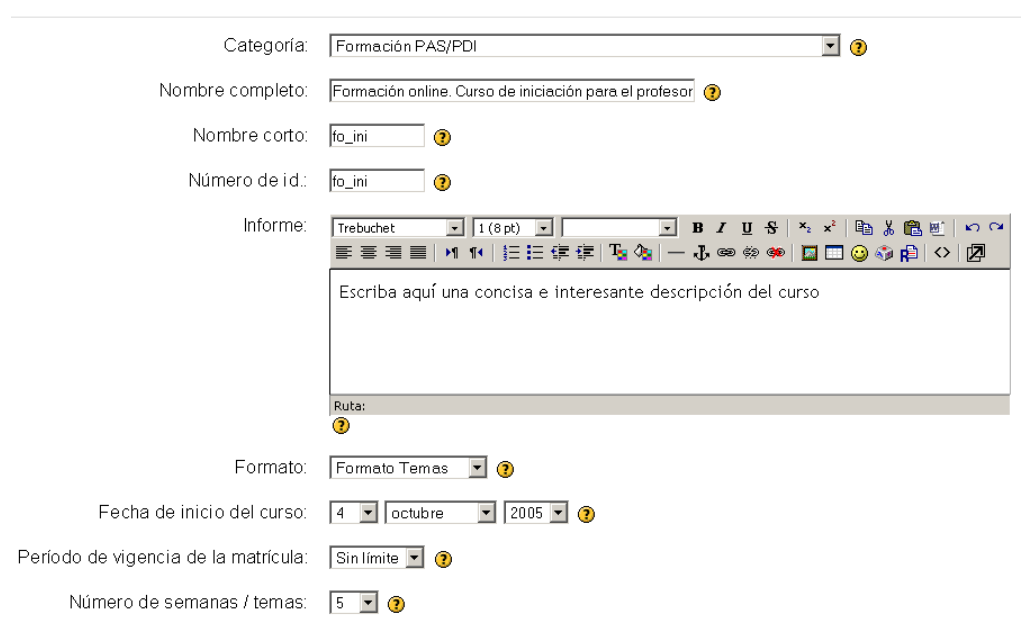

Editar la configuración del curso

*Figura 12. Vista del formulario de configuración de un curso* 

 A continuación se pasa a describir los campos de los que está compuesto el formulario:

- *Categoría:* el administrador del sistema puede haber creado categorías para clasificar los cursos del sitio ordenándolos por áreas o temáticas. Esta clasificación ayuda a estudiantes y profesores a encontrar fácilmente los cursos. En este campo se muestra la categoría a la que pertenece nuestro curso.
- *Nombre Completo:* nombre completo del curso.
- *Nombre Corto:* un nombre corto para identificar el curso. Este nombre corto aparecerá reflejado en la barra de navegación.
- *Número de ID:* el número ID de un curso únicamente se usa cuando se compara este curso contra un sistema externo. Si existe un código oficial para nuestro curso, éste es el lugar dónde indicarlo.
- *Informe:* este campo de texto se utiliza para añadir una descripción o introducción acerca de los contenidos del curso y los objetivos que persigue.
- *Formato:* configura el formato del curso. Podemos elegir entre el formato semanal, por temas o social. El formato semanal ordena el curso cronológicamente en semanas, el formato por temas lo hace en temas o unidades y por último el formato social organiza el curso en torno a un único foro.
- *Fecha de Inicio del curso:* la fecha desde la cual el curso estará activo y disponible para los alumnos.
- *Periodo de matriculación:* indica la cantidad de tiempo que un alumno puede permanecer matriculado en un curso (siendo anulada su matrícula automáticamente tras ese periodo). Este campo suele suscitar confusión ya que la redacción de la ayuda de Moodle no fue del todo acertada, y no debe confundirse con *"el periodo de tiempo de que dispone un alumno para matricularse"*.
- *Número de semanas/temas:* configura el número de semanas o temas (dependiendo del formato) que tendrá el curso. Es importante recordar que se crearán tantas secciones como semanas/temas se configuren.
- *Modo de grupo:* el sistema tiene la capacidad de crear grupos de trabajo. Desde esta opción podemos decidir si prefiere grupos de trabajo independientes o si desea que los miembros de un grupo sean capaces de ver el trabajo de otros. El profesor también puede definir el modo de grupo para sólo algunas actividades o forzarlo para todo el curso.
- *Disponibilidad:* controla el acceso de los estudiantes al curso. Podremos decidir si el curso estará disponible o no para los alumnos sin afectar a nuestro propio acceso al curso. Esta es una buena manera de mantener ocultos los cursos mientras no están preparados para abrirlos al público
- *Clave de acceso:* incorporar una clave de acceso al curso hace que cualquier usuario que no disponga de dicha clave no pueda acceder a sus contenidos. Esta clave es de un solo uso, sólo le será pedida al alumno una vez, y se debería entregar a los

alumnos al comienzo del curso. Transcurridas unas semanas del comienzo, podremos cambiar la clave para evitar el acceso de nuevos usuarios (y eliminar manualmente posibles intrusos a los que puedan haber facilitado la primera clave, asegurándonos así de que todos nuestros alumnos están realmente matriculados).

- *Acceso de invitados:* puede que queramos permitir el acceso de invitados al curso, así como decidir si estos invitados necesitarán conocer la clave de acceso. Los invitados de un curso solo podrán acceder a los materiales del mismo, no podrán intervenir en los foros ni participar en las diferentes actividades programadas.
- *Temas ocultos:* cuando decidamos ocultar una sección de tema o semana, podemos configurar si deseamos que estas secciones se muestren de forma colapsada (indicando al alumno que existen pero que están cerradas) o simplemente no mostrarlas. Mostrar secciones de forma colapsada es una opción muy válida, puesto que permite al alumno hacerse una idea del volumen total de nuestro curso.
- *Nuevos ítems para ver:* determina el número de ítems mostrados en la página del curso por defecto. Este número afecta a todos los bloques del curso.
- *Mostrar calificaciones:* permite al alumno acceder o no al informe de calificaciones del curso.
- *Mostrar informe de actividad:* permite al alumno consultar su informe de actividad en el curso. Acceder al informe puede hacer ver al alumno su nivel de participación, sobre todo cuando este nivel pueda ser evaluado.
- *Tamaño máximo para archivos cargados por usuarios:* nos permite definir el tamaño máximo de los archivos que nuestros alumnos pueden subir al curso. Es preferible no configurar un tamaño demasiado grande para no saturar el disco duro del servidor.
- *Su palabra para profesor/profesores:* podemos definir el término que defina nuestro papel como formador (profesor, tutor, facilitador, instructor, etc ).
- *Su palabra para estudiante/estudiantes:* también podemos determinar la palabra que defina el papel del estudiante en el curso (participantes, alumnos, etc..)
- *Forzar idioma:* por último podremos forzar el uso de un interfaz en un idioma en concreto. Esto es especialmente útil en los cursos relacionados con los idiomas.

## **2.3. El "Modo Edición"**

 Una vez establecidos los parámetros de configuración de un curso comienza el proceso de añadir contenidos al mismo. Lo primero que se debe hacer para iniciar este proceso es activar el "*Modo Edición"*, el cual nos permite añadir recursos y actividades a los cursos.

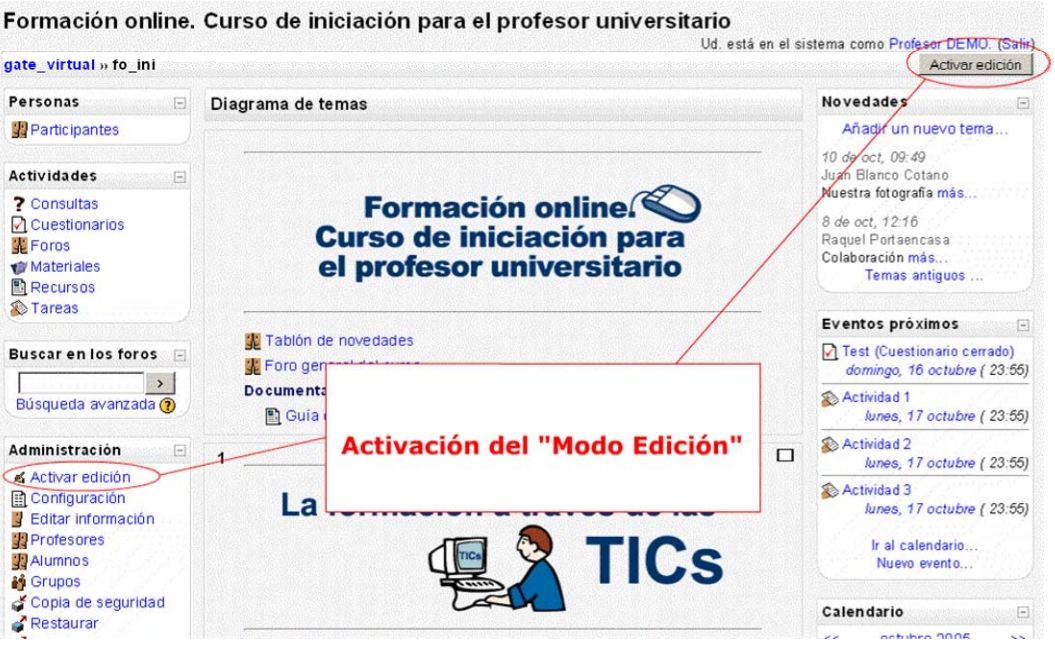

*Figura 13. Botón para la activación del "Modo Edición"*

 En el margen superior derecho de la pantalla, el profesor puede encontrar el botón "*Activar edición"* pulsando sobre dicho botón, el profesor pasará a disponer de un conjunto de nuevas opciones. También es posible pasar al *"Modo Edición"* pulsando el enlace "*Activar edición*" del bloque Administración.

 Una vez realizados los cambios en el curso podremos salir del *Modo Edición*  pulsando el botón "*Desactivar Edición*" situado en el mismo lugar que el anterior. Esto nos permite ver el curso tal y como lo haría cualquier alumno inscrito en el mismo.

 El *Modo Edición* se caracteriza por mostrar una serie de iconos en pantalla que permitirán al profesor interactuar con los diferentes componentes del curso. A continuación se incluye un resumen de algunos de los iconos con los que podremos encontrarnos:

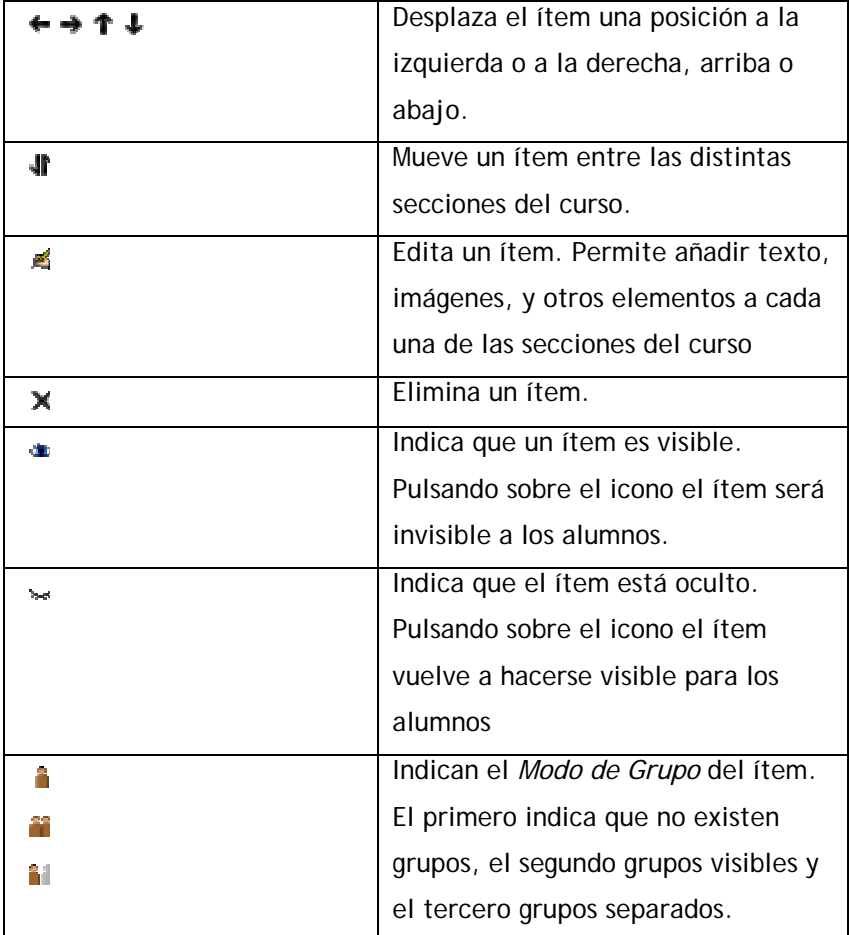

*Figura 14. Iconos del "Modo Edición"* 

UNIVERSIDAD POLITÉCNICA DE MADRID 18 Gabinete de Tele-Educación (GATE)

 El profesor podrá hacer uso de estos ítems para personalizar el interfaz y los contenidos del curso y adaptar éste a sus necesidades. Los iconos se repiten en muchos de los elementos de los que un curso está compuesto y hacen su manejo fácil e intuitivo.

 Junto a los iconos ya mencionados el *"Modo Edición"* muestra dos menús desplegables al pie de cada una de las secciones del curso. El menú de la izquierda con la etiqueta *"Agregar recurso"* permite al profesor añadir contenido estático como páginas web y documentos de texto. Por otra parte el menú de la derecha con la etiqueta "*Agregar actividad*" ofrece herramientas para añadir diferentes actividades como foros, cuestionarios, lecciones o tareas.

 El desplegable *"Agregar recurso"* facilita herramientas para la incorporación de contenidos. Hay diferentes maneras de añadir contenidos directamente con Moodle, o de enlazar contenidos previamente enviados. Se explicarán en profundidad cada una de estas herramientas más adelante.

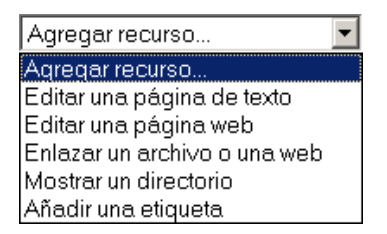

*Figura 15. Menú "Agregar Recurso"*

- *Editar una página de texto:* desde aquí el profesor podrá crear una página de texto simple. No existen opciones de formato pero es la forma más sencilla de añadir contenidos.
- *Editar una página web:* si el profesor desea más opciones de formato podrá crear una página web. Dependiendo de la configuración personal del profesor (puede decidir si usar el editor HTML o no) podrá utilizar el editor web de Moodle o de lo contrario utilizar sus conocimientos de HTML para dar formato a su página.
- *Enlazar un archivo o una web:* el profesor podrá enlazar archivos o webs creados fuera de Moodle que previamente hayan sido subidos al sistema. También tiene la posibilidad de crear enlaces a otros sitios web externos.
- *Mostrar un directorio:* puede que el profesor haya subido varios archivos al sistema y quiera organizarlos de alguna manera. Mediante esta herramienta el profesor podrá crear directorios de acceso disponible para sus alumnos.
- *Añadir una etiqueta:* las etiquetas permiten insertar contenido HTML en cualquier lugar y sección del curso. Son muy útiles para organizar enlaces y contenidos dentro del curso.

 Por otra parte el desplegable "*Agregar actividad*" permite añadir herramientas interactivas al curso. Estas herramientas serán explicadas a lo largo de los siguientes capítulos.

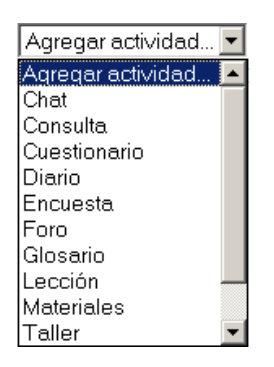

*Figura 16. Menú "Agregar Actividad"* 

### **2.4. Bloques de Moodle**

 El aspecto del entorno que envuelve un curso en Moodle, puede variar en función de las necesidades de alumnos y profesores. Esta personalización se consigue mediante el uso, por parte del profesor del curso, de los denominados bloques de Moodle. Los bloques de Moodle aparecen a izquierda y derecha de la pantalla, reservando la parte central para mostrar los contenidos. Existen varios tipos de bloques con funcionalidades muy diversas,

algunos trabajan de forma independiente, otros colaboran entre sí. A continuación se describen los bloques más relevantes que el usuario podrá encontrase en el entorno:

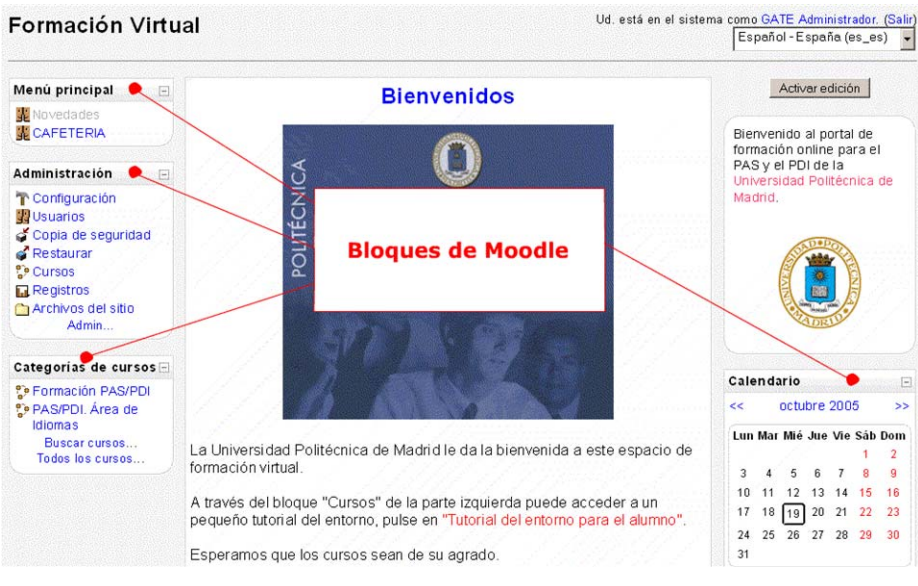

*Figura 17. Vista general de los bloques de Moodle* 

### **2.4.1. Bloque "Actividad reciente":**

 Muestra los últimos movimientos de un usuario dentro del curso. Entre otras cosas, el alumno podrá observar sus últimas participaciones en los foros de la asignatura o las últimas actividades programadas.

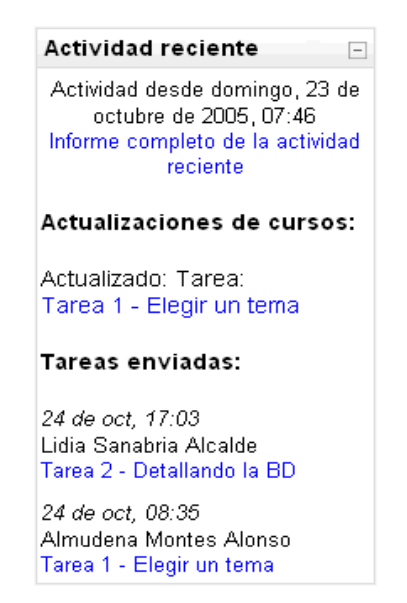

*Figura 18. Bloque "Actividad Reciente"* 

UNIVERSIDAD POLITÉCNICA DE MADRID 21 Gabinete de Tele-Educación (GATE)

#### **2.4.2. Bloque "Actividades":**

 Permite al usuario un acceso rápido a los diferentes tipos de actividades incluidas en un curso.

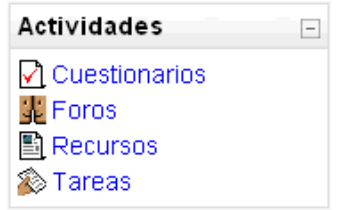

*Figura 19. Bloque "Actividades"*

#### **2.4.3. Bloque "Administración":**

 Mediante este bloque el usuario puede acceder a diferentes herramientas administrativas en función de su perfil. Desde estas opciones el alumno puede examinar sus calificaciones, cambiar su contraseña o darse de baja de un curso ( el profesor se encargará de decidir que opciones estarán disponibles para sus alumnos ). Por otra parte, el profesor puede configurar el aspecto de un curso ( incorporando bloques por ejemplo ), añadir nuevas actividades, dar de alta a nuevos usuarios o hacer copias de seguridad. Cuanto mayor sea nuestro nivel de privilegios, de más opciones podremos disponer.

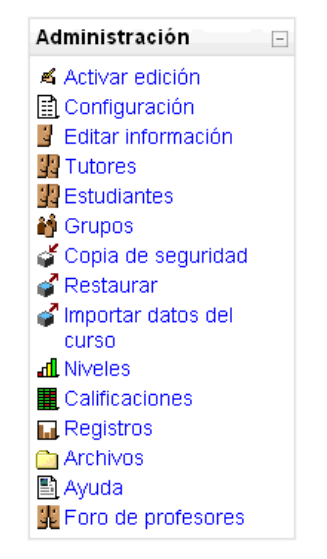

*Figura 20. Bloque "Administración" para un perfil de alumno* 

UNIVERSIDAD POLITÉCNICA DE MADRID 22 Gabinete de Tele-Educación (GATE)

### **2.4.4. Bloque "Calendario":**

 El calendario de Moodle refleja todas las fechas que puedan resultarnos de interés en el transcurso de un curso ( apertura de una nueva unidad didáctica, fecha de entrega de una actividad, etc ).

| Calendario<br>$\overline{ }$ |              |    |         |                     |    |                             |
|------------------------------|--------------|----|---------|---------------------|----|-----------------------------|
| <<                           | octubre 2005 | >> |         |                     |    |                             |
|                              |              |    |         |                     |    | Lun Mar Mié Jue Vie Sáb Dom |
|                              |              |    |         |                     | 1  | 2                           |
| 3                            | 4            | 5  | 6       | 7                   | 8  | g                           |
| 10                           | 11           | 12 | 13      | 14                  | 15 | 16                          |
| 17                           | 18           | 19 | -20     | 21                  | 22 | 23                          |
| 24                           | 25           | 26 | 27      | 28                  | 29 | 30                          |
| 31                           |              |    |         |                     |    |                             |
|                              |              |    |         |                     |    |                             |
| Eventos<br>globales          |              |    |         | Eventos de<br>curso |    |                             |
| Eventos de                   |              |    |         | Eventos de          |    |                             |
| grupo                        |              |    | usuario |                     |    |                             |

*Figura 21. Bloque "Calendario"* 

 Esta herramienta también permite al usuario programar sus propios eventos a modo de agenda personal. El calendario diferenciará entre cuatro tipos de eventos:

- Eventos generales para todos los cursos.
- Eventos para miembros de un curso.
- Eventos para miembros de un grupo dentro de un curso.
- Eventos programados por el alumno para sí mismo.

#### **2.4.5. Bloque "Buscar":**

 Permite buscar en los foros de un curso información que pueda resultar de utilidad. La información se buscará en función de cadenas de texto introducidas por el usuario.

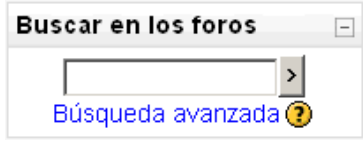

*Figura 22. Bloque "Buscar"* 

### **2.4.6. Bloque "Cursos":**

 Muestra al usuario todos los cursos en los cuales participa ordenados por categorías. Esto le permitirá desplazarse cómodamente entre sus cursos.

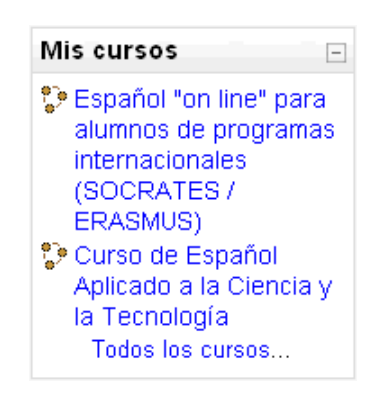

*Figura 23. Bloque "Cursos"*

#### **2.4.7. Bloque "Eventos Próximos":**

 Recuerda la proximidad de un evento, ya sea un evento general, a nivel de curso o programado por el propio usuario. Los eventos se programan en el bloque calendario, donde también se puede configurar el número de eventos que se mostrarán en este bloque o la fecha a partir de la cual un evento puede ser considerado como próximo. ( Ver bloque calendario).

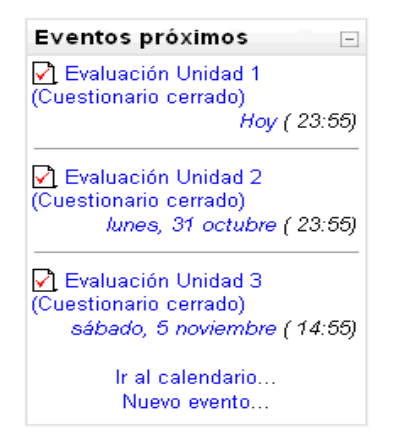

*Figura 24. Bloque Eventos "Próximos"* 

UNIVERSIDAD POLITÉCNICA DE MADRID 24 Gabinete de Tele-Educación (GATE)

#### **2.4.8. Bloque "Novedades":**

 Muestra un resumen de los últimos anuncios publicados en el "*Foro de Novedades*" del curso. Este listado de anuncios da la posibilidad de acceder al contenido completo del anuncio o de añadir nuevas entradas. El número de anuncios que aparecerán listados puede configurarse en el formulario de "Configuración del curso".

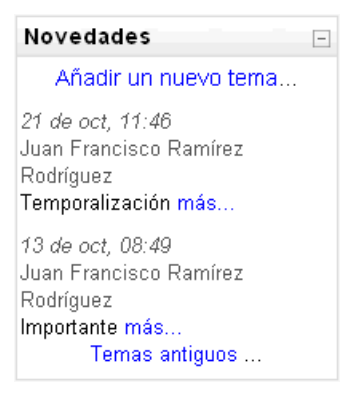

*Figura 25. Bloque "Novedades"* 

#### **2.4.9. Bloque "Personas":**

 El bloque "Personas" agrupa opciones relacionadas con la información recogida por Moodle sobre los participantes de un curso, bien sean alumnos o profesores. Por ejemplo podemos visualizar la información del resto de alumnos, a que grupo pertenecemos o modificar los datos de nuestra ficha personal.

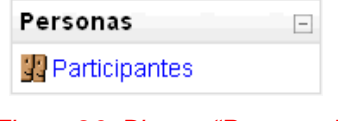

*Figura 26. Bloque "Personas"* 

#### **2.4.10. Bloque "Usuarios en línea":**

 Muestra los usuarios conectados en línea en un curso. Moodle detectará nuevos usuarios pasado un tiempo (en minutos) configurable por el administrador.

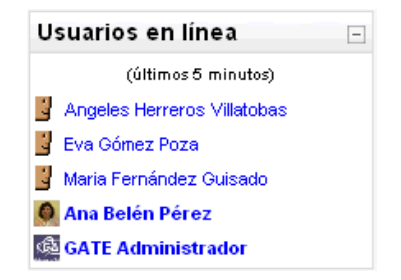

*Figura 27. Bloque "Usuarios en Linea"* 

# **3. Creando y gestionando contenidos**

 Una vez creado un curso, comenzará el proceso de añadir contenidos al mismo. Como se dijo en el capítulo anterior, la manera de añadir contenidos en un curso pasa por activar el "*Modo Edición*", situarnos en cualquiera de las secciones del nuevo curso creado y elegir una de las opciones del desplegable "*Agregar Recurso*".

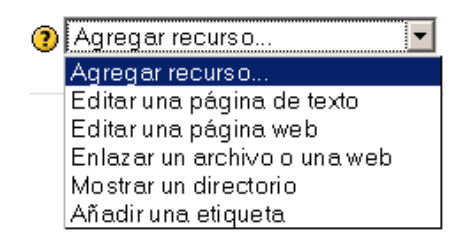

*Figura 28. Menú "Agregar Recurso"* 

## **3.1.Editar una página de texto**

Una página de texto es una fragmento de texto plano sin apenas ningún tipo de formato. Pueden escribirse párrafos y espacios en blanco, pero nada más. Las páginas de texto son muy sencillas de crear:

- 1. Activar el modo edición.
- 2. Seleccionar la opción "*Añadir una página de texto*" del menú "*Agregar Recurso*".
- 3. A continuación Moodle mostrará una página para construir el texto con varios campos a cumplimentar:
	- *Nombre:* el nombre que tendrá la página de texto. Este nombre será el mostrado en la sección correspondiente de la página principal del curso. Los alumnos accederán a la página pulsando sobre este nombre, por lo que es importante que sea un nombre descriptivo de la información con la que se encontrarán.
	- *Informe:* en este campo se añadirá un resumen de los contenidos de la página de texto. Los alumnos podrán acceder a dicho resumen mediante el bloque Actividades. Aunque estamos

editando una página de texto plano el resumen puede ser añadido mediante el editor html integrado en Moodle.

- *Texto completo:* este es el lugar dónde añadir el texto de la página. Si se poseen conocimientos de html podemos añadir etiquetas para mejorar el formato del texto.
- *Formato:* Moodle da la posibilidad de formatear él mismo el texto si elegimos la opción "Automático", dejar el texto plano o dar formato sólo al texto escrito si se optara por la opción "Markdown".
- *Ventana:* seleccionando la opción "Mostrar ajustes" se puede decidir que el nuevo recurso aparezca en la misma ventana de navegación o en una nueva (popup). En este caso se deben decidir las características de la ventana nueva, tales como su tamaño, la barra de desplazamiento o los menus que muestra.

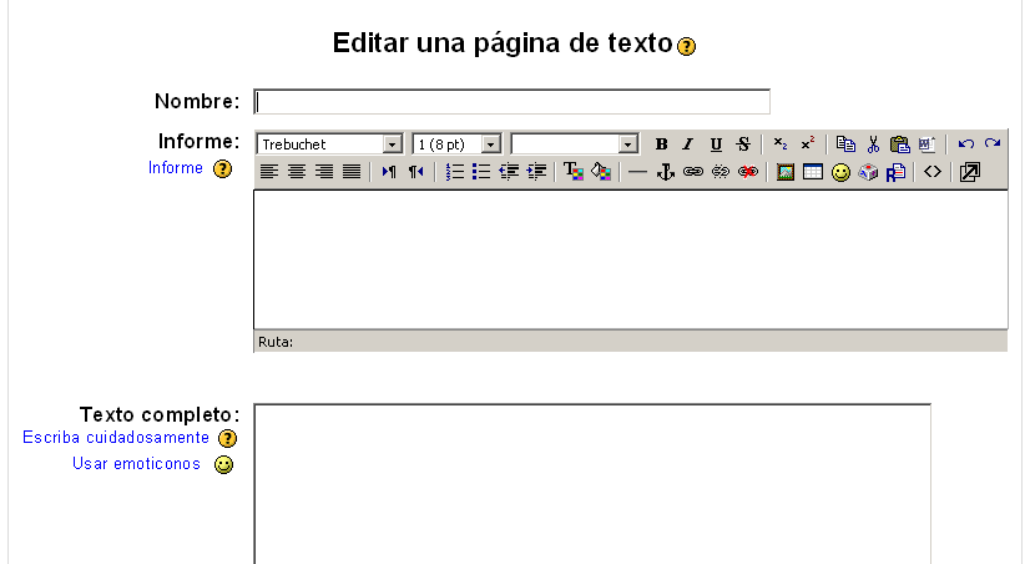

#### **图 Añadiendo un nuevo Recurso a tema 5⊚**

#### *"Figura 29. Agregando una página de texto"*

4. Por último habrá que pulsar el botón "Guardar los cambios".

## **3.2 Editar una página web**

 Añadir una página de texto plano no es la única manera de añadir contenidos en Moodle. Moodle tiene un sofisticado editor html integrado con el que se pueden generar complejos documentos que pueden ser interpretados por un navegador web. El editor de html de Moodle tiene un aspecto similar al de cualquier procesador de textos y permite dar formato a nuestros documentos dándonos la posibilidad, entre otras cosas, de incorporar tablas, imágenes, hipervínculos, etc .

 NOTA: El editor html no funciona en todos los navegadores web. Su funcionalidad está demostrada en Netscape 7, Internet Explorer 5.5 o superior, Mozilla 1.7 y Firefox, pero no funciona con Safari, Camino u Opera.

 Para añadir una página web a un curso habrá que seguir los siguientes pasos:

- 1. Activar el " *Modo Edición*".
- 2. Seleccionar "*Editar una página web*" del ménu "*Agregar recurso*" en la sección en la que queramos añadir la página.
- 3. Rellenar los campos "*Nombre*" e "*Informe*" del formulario.
- 4. Crear el documento rellenando el campo "*Texto completo*" haciendo uso del editor html.

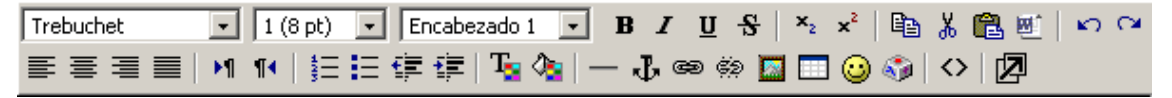

#### *Figura 30. Editor html de Moodle*

- 5. Decidir si la página web se abrirá en la misma ventana del navegador o en una nueva. En este último caso habrá que elegir las características de ésta.
- 6. Pulsar el botón "Guardar Cambios". A continuación se nos mostrará la página creada con el formato escogido tal y como la vería cualquier alumno del curso.

 A continuación se describen las herramientas disponibles en el editor html de Moodle:

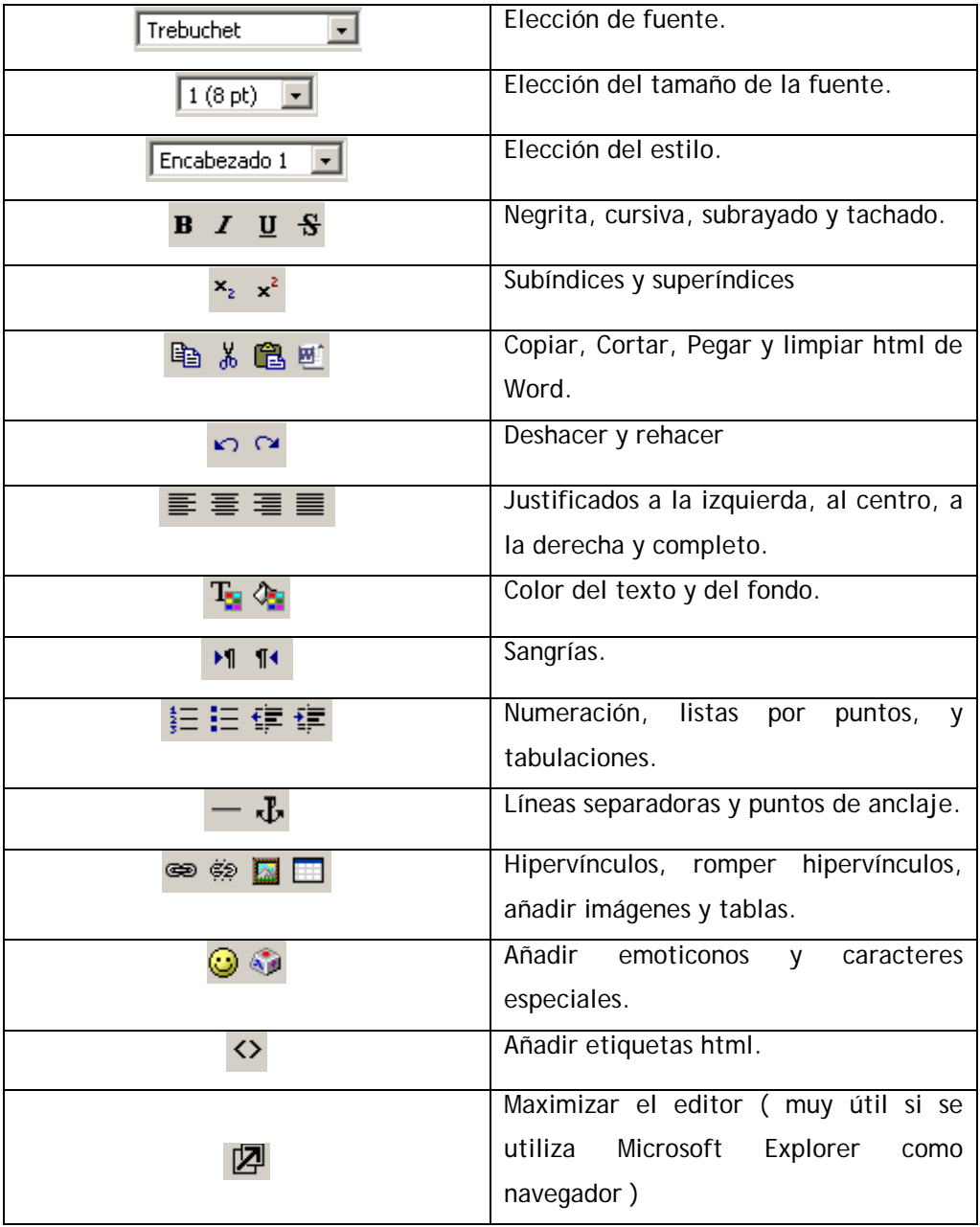

*Figura 31. Herramientas del editor html de Moodle* 

## **3.3. Crear un enlace a página web o a un archivo subido**

 El contenido de un curso no sólo se limita a los creados mediante los editores de Moodle. El profesor tiene la posibilidad de enlazar a la página del curso cualquier tipo de archivo previamente subido, o cualquier página web externa con contenidos de interés. Para realizar cualquiera de estas operaciones se deben seguir los siguientes pasos:

- 1. Activar el "*Modo Edición*".
- 2. Seleccionar "*Enlazar un archivo o web*" en el desplegable "*Agregar Recurso*".
- 3. Rellenar los campos "*Nombre*" e "*Informe*".
- 4. Rellenar el campo "*Ubicación*" . Este campo es el más importante en este tipo de recurso. En el tendremos que escribir o bien la dirección web de la página externa que queremos enlazar, o bien seleccionar un archivo de la carpeta de archivos del curso previamente subido al mismo. Si el archivo no ha sido subido aún Moodle nos da la posibilidad de subirlo en el momento.

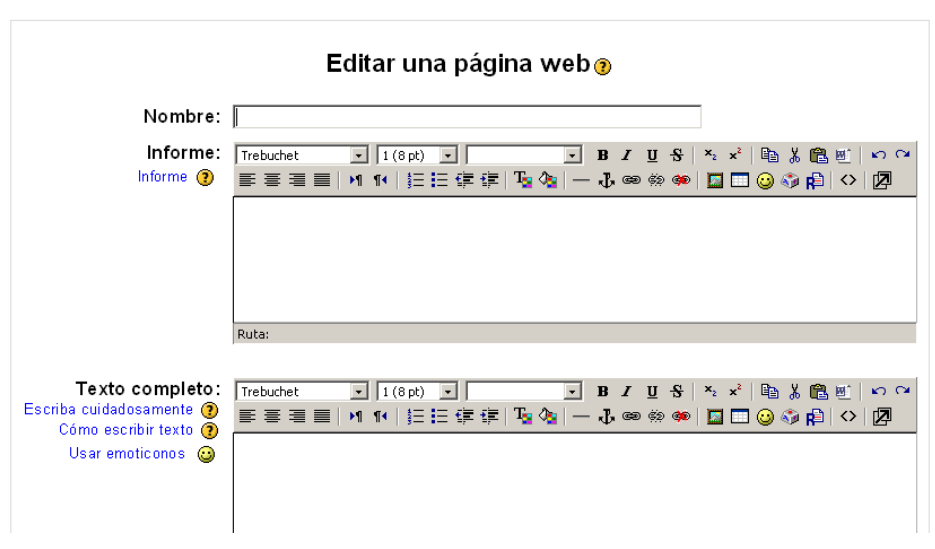

ta Añadiendo un nuevo Recurso a tema 5⊛

 *Figura 32. Enlazar un archivo o una web* 

| Nombre                       | Tamaño  | Modificado         | Acción           |
|------------------------------|---------|--------------------|------------------|
| $\square$ backupdata         | 0 bytes | 24 oct 2005, 10:07 | Renombrar        |
| a quiacurso                  | 647.6Kb | 30 sep 2005, 01:08 | Renombrar        |
| imagenesgenerales            | 396.4Kb | 30 sep 2005, 11:12 | Renombrar        |
| $\square$ $\square$ moddata  | 19.5Mb  | 28 sep 2005, 12:57 | Renombrar        |
| $\square$ $\square$ paquetes | 8.1Mb   | 2 nov 2005, 04:28  | Renombrar        |
| to portadas                  | 39.2Kb  | 6 oct 2005, 10:35  | Renombrar        |
| $\square$ anidad 1           | 277.4Kb | 30 sep 2005, 09:38 | Renombrar        |
| $\square$ $\square$ unidad 2 | 286.6Kb | 13 oct 2005, 10:36 | Renombrar        |
| $\square$ $\square$ unidad 3 | 359Kb   | 19 oct 2005, 03:33 | Renombrar        |
| a unidad 4                   | 383.5Kb | 27 oct 2005, 05:03 | Renombrar        |
| a unidad 5                   | 0 bytes | 20 oct 2005, 10:55 | Renombrar        |
| Con los archivos escogidos   |         | Crear una carpeta  | Subir un archivo |

*Figura 33. Carpeta de archivos del curso* 

5. Una vez seleccionado el archivo o puesta la dirección web a la que queremos enlazar, Moodle nos ofrece opciones acerca de la ventana en la que se nos mostrará el contenido enlazado. Marcando unos *checkbox* podremos decidir si mostrar los contenidos en el marco de Moodle o en una ventana nueva. Eligiendo esta última opción podremos decidir si el usuario podrá redimensionar la ventana emergente, si podrá desplazarla y sus dimensiones iniciales.

Ventana: Ocultar ajustes (?)

#### C La misma ventana

■ Colocar el recurso en un marco para mantener visible la navegación por el sitio

**C** Nueva ventana

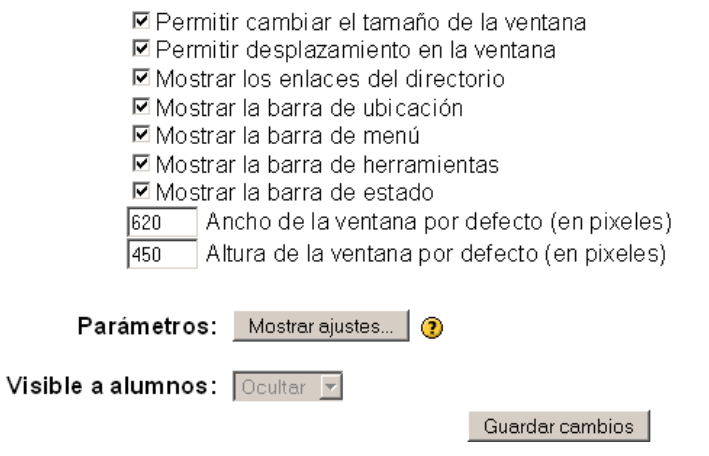

*Figura 34. Opciones de ventana* 

UNIVERSIDAD POLITÉCNICA DE MADRID 32 Gabinete de Tele-Educación (GATE)

6. Por último podremos decidir, en caso de haber seleccionado enlazar una página externa, si queremos pasar algún parámetro relacionado con el curso o el alumno a dicha página. Esto es útil cuando queremos integrar Moodle con otros sistemas o aplicaciones.

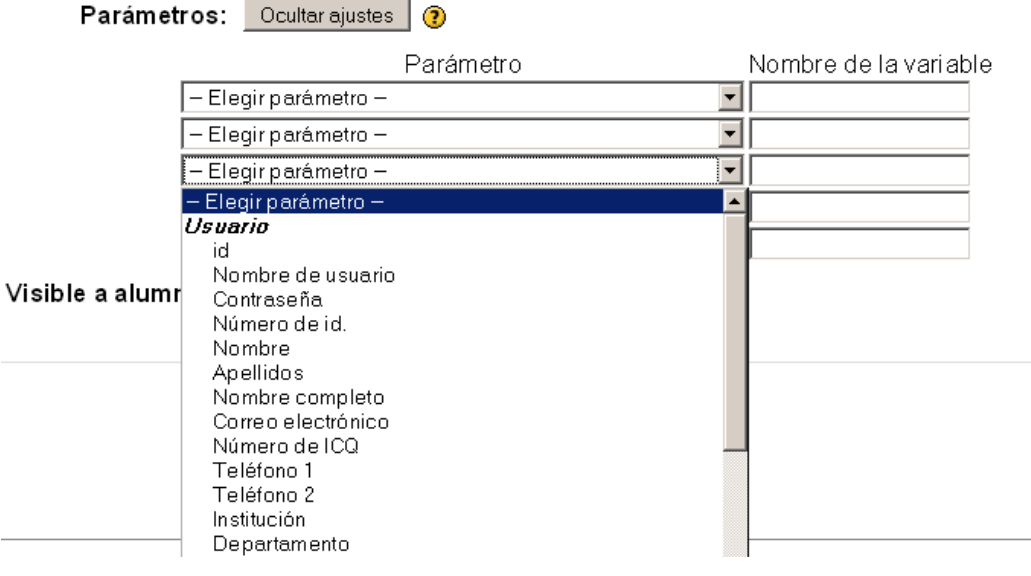

*Figura 35. Paso de parámetros a una página externa* 

## **3.4. El sistema de archivos del curso**

 Aunque Moodle permite la generación de contenidos de una forma sencilla, el profesor cuenta con la posibilidad de subir archivos en cualquier formato electrónico al curso (documentos de texto formateados con cualquier procesador de textos, presentaciones empaquetadas, archivos .pdf, videos, etc). Hay que tener en cuenta que para que el alumno pueda trabajar con estos tipos de archivos debe disponer del software necesario para manejarlos.

 Todos los cursos disponen de una carpeta de archivos. En dicha carpeta deben subirse todos aquellos archivos que el profesor desee que estén disponibles en el curso. Pueden subirse archivos a la carpeta del curso fácilmente siguiendo los siguientes pasos:

1. Activar el "*Modo Edición*".

2. En el bloque "Administración" acceder a la carpeta de archivos.

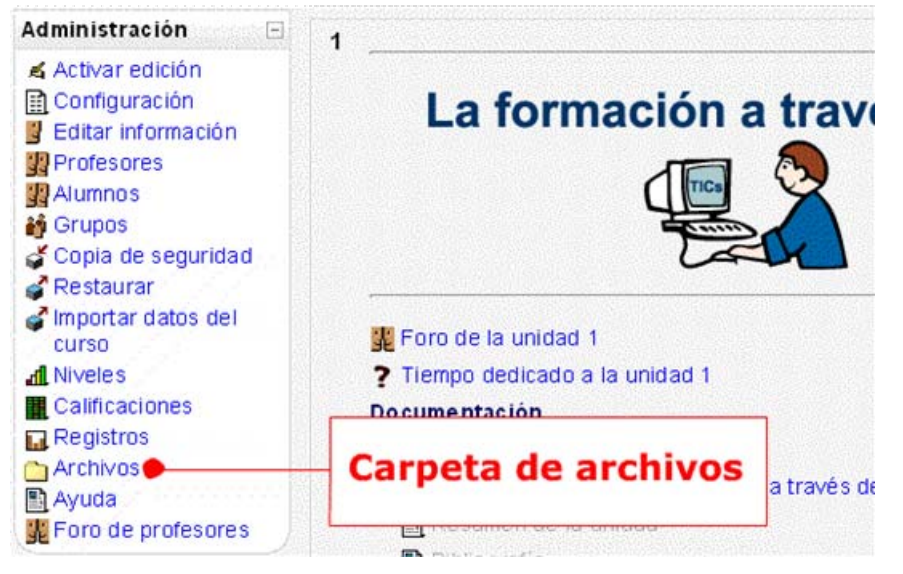

*Figura 36. Carpeta de archivos del curso* 

3. En la pantalla que nos muestra Moodle pulsar el botón "*Subir un archivo*".

| Nombre                       | Tamaño  | Modificado         | Acción    |
|------------------------------|---------|--------------------|-----------|
| $\Box$ backupdata            | 0 bytes | 24 oct 2005, 10:07 | Renombrar |
| $\Box$ quiacurso             | 647.6Kb | 30 sep 2005, 01:08 | Renombrar |
| $\Box$ imagenesgenerales     | 396.4Kb | 30 sep 2005, 11:12 | Renombrar |
| $\Box$ moddata               | 19.5Mb  | 28 sep 2005, 12:57 | Renombrar |
| $\Box$ paquetes              | 8.1Mb   | 2 nov 2005, 04:28  | Renombrar |
| $\Box$ portadas              | 39.2Kb  | 6 oct 2005, 10:35  | Renombrar |
| $\square$ $\square$ unidad 1 | 277.4Kb | 30 sep 2005, 09:38 | Renombrar |
| $\square$ <b>Q</b> unidad 2  | 286.6Kb | 13 oct 2005, 10:36 | Renombrar |
| $\Box$ unidad 3              | 359Kb   | 19 oct 2005, 03:33 | Renombrar |
| $\Box$ unidad 4              | 383.5Kb | 27 oct 2005, 05:03 | Renombrar |
| $\square$ $\square$ unidad 5 | 0 bytes | 20 oct 2005, 10:55 | Renombrar |

*Figura 37. Archivos del curso* 

4. Seleccionar el archivo a subir de nuestro disco duro pulsando el botón "Examinar". El tamaño del archivo a subir está delimitado por el administrador del sistema. El profesor deberá contactar con el administardor para subir archivos que excedan dicho tamaño.

Subir un archivo (Tamaño máximo: 50Mb) --> I

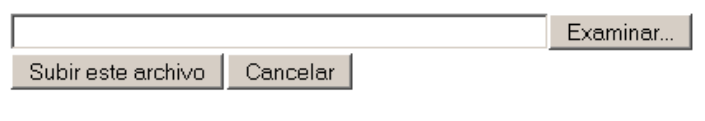

*Figura 38. Subir un archivo* 

5. Después de ser seleccionado pulsar el botón "Subir este archivo".

 Una vez subido el archivo podemos mostrarlo en cualquiera de las secciones de nuestro curso enlazándolo como se explicó en el punto anterior.

### **3.5. Mostrar un directorio**

 Moodle permite presentar como recurso un acceso a cualquier carpeta del sistema de archivos del curso. El profesor puede incluir bajo un directorio de el sistema de archivos, un conjunto de materiales (documentación, multimedia, software, etc) y posteriormente publicarlos de manera que el alumno acceda a todo el conjunto como a cualquier carpeta de su sistema operativo.

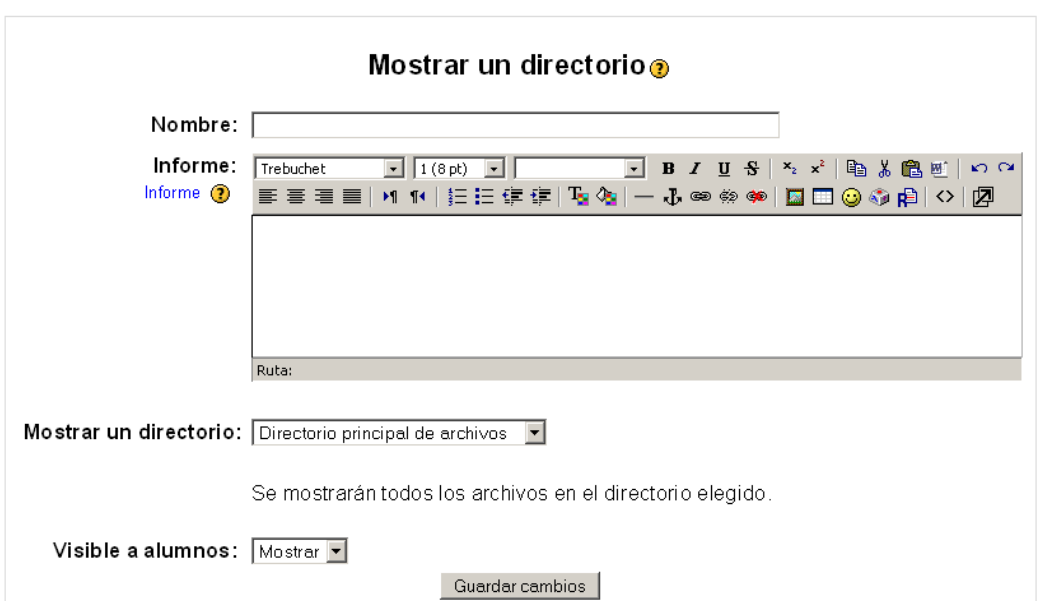

**■ Añadiendo un nuevo Recurso a tema 5@** 

*Figura 39. Mostrar un directorio*
## **3.6. Añadir una etiqueta**

 El último recurso disponible en Moodle son las etiquetas. Una etiqueta no es más que un fragmento html que puede ser incorporado en cualquier sección del curso. Las etiquetas son editadas mediante el editor html integrado de Moodle, por lo que podrán contener hiperenlaces, imágenes, e incluso enlaces a otros recursos del curso.

# **4.Usando los Foros y el Chat**

## **4.1. Comunicación asíncrona: los foros de Moodle**

Los foros son una poderosa herramienta de comunicación dentro de los cursos de Moodle. Un foro puede verse como una pizarra de mensajes online donde profesores y alumnos pueden colocar nuevos mensajes o responder a otros más antiguos creando así, hilos de conversación.

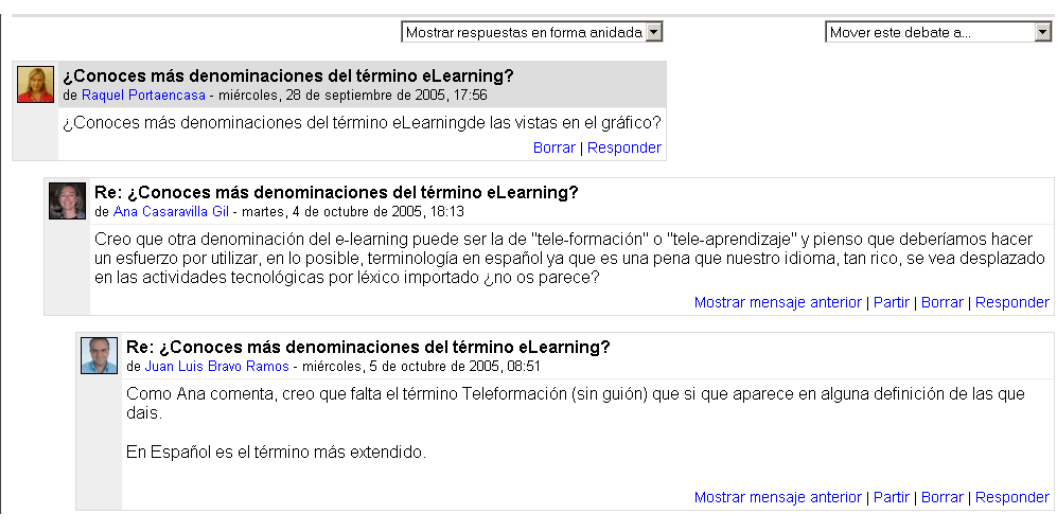

*Figura 40. Ejemplo de foro de Moodle*

 Los foros permiten la comunicación de los usuarios desde cualquier lugar en el que una conexión a Internet esté disponible. No es necesario que los participantes de un foro estén dentro del sistema al mismo tiempo que sus compañeros para llevar a cabo una discusión, de ahí su naturaleza asíncrona. Cada intervención en un foro queda registrada en el sistema con el nombre de su autor y la fecha de su creación, de forma que seguir una discusión se convierta en una tarea intuitiva para el usuario.

 Moodle permite crear distintos tipos de foro, dando la posibilidad de incorporar archivos adjuntos e incluso valorar las intervenciones de los usuarios. También es posible subscribirse a un foro, recibiendo por correo electrónico cada nueva intervención en el mismo, e incluso permite habilitar canales de noticias RSS, con lo que los usuarios que dispongan de lectores de

noticias en este formato conocerán las últimas intervenciones sin necesidad de entrar en el sistema.

## **4.1.1 Creando un Foro**

 Crear un foro en Moodle es una tarea relativamente fácil. La clave para construir un foro está en la elección de las opciones pertinentes para el tipo foro que se desea crear. Moodle permite tres tipos básicos de foro:

- *Un debate sencillo***: e**n el foro sólo se podrá plantear un único tema de debate.
- *Cada persona plantea un debate***: c**ada participante del curso podrá plantear un tema de debate, pero sólo uno. Este tipo de foros es muy útil para que los estudiantes coloquen algún trabajo o respondan a alguna pregunta. Cada tema de debate puede tener múltiples intervenciones.
- *Foro para uso general***: c**ada participante del curso puede abrir cuantos debates desee y en cada debate pueden colocarse múltiples intervenciones.

Para añadir un foro al curso se deben seguir lo siguientes pasos:

- 1. Activar el "*Modo Edición*" en el curso.
- 2. Seleccionar "*Foro*" en el menú "*Agregar una actividad*". A continuación Moodle mostrará un formulario con las distintas opciones de configuración disponibles. En primer lugar habrá que dar un nombre descriptivo para el foro en el campo "*Nombre del foro*" y a continuación rellenar el resto de campos disponibles:
	- *Tipo de foro*: seleccionar el tipo de foro de entre los anteriormente comentados.
	- *Introducción al foro*: campo de texto donde explicar la temática de los debates e intervenciones.
- *¿Puede un alumno poner mensajes en este foro?: l*os foros permiten asignar a los alumnos tres niveles de participación:
	- o *Permitir debates y respuestas: l*os alumnos podrán abrir debates y replicar intervenciones
	- o *No permitir debates, pero sí respuestas: l*os alumnos no podrán abrir nuevos debates pero si intervenir en los creados por el profesor.
	- o *No permitir debates ni respuestas: l*os alumnos son meros espectadores de los contenidos del foro. De esta manera el foro se convierte en un tablón de anuncios.

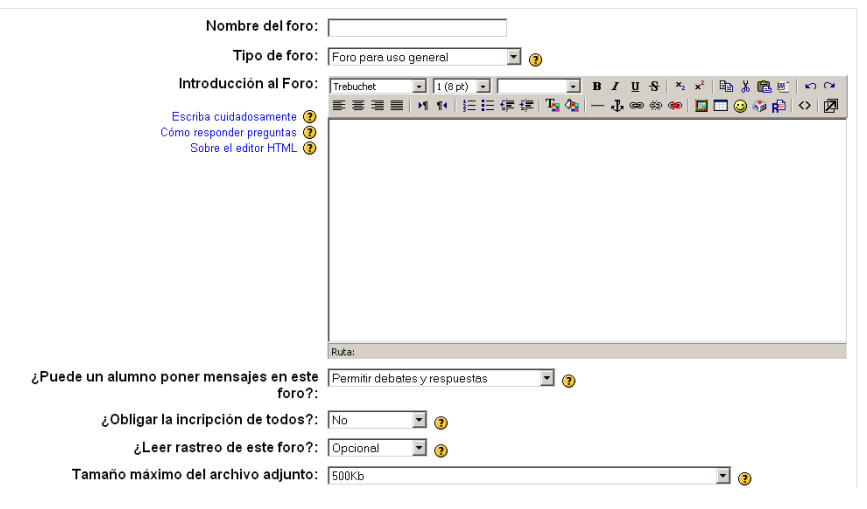

K Añadiendo un nuevo Foro a tema 1 ⊙

*Figura 41. Configuración de un foro de Moodle* 

- *Obligar la inscripción de todos: e*sta opción fuerza a los alumnos a estar inscritos en el foro. La inscripción en un foro implica que una copia de las intervenciones en el mismo llegue por correo electrónico a todos los participantes del curso.
- *¿Leer rastreo de este foro?: e*sta opción permite un seguimiento de los mensajes leídos y no leídos y de las discusiones de un foro. Permite tres posibilidades:
	- o *Opcional: e*l alumno decide si quiere hacer un seguimiento del foro.
	- o *Conectado: p*ermite que el profesor obligue al alumno a hacer el seguimiento.
- o *Desconectado:* impide el seguimiento del curso.
- *Tamaño máximo del archivo adjunto: e*l profesor puede decidir si pueden adjuntarse archivos a las intervenciones en el foro, y de ser así el tamaño de archivo permitido.
- *¿Permitir la calificación de los mensajes?: e*ligiendo esta opción las intervenciones del foro pueden ser calificadas. El profesor deberá decidir si será el único en poder valorar las intervenciones o si, en cambio, podrán valorar las intervenciones de sus compañeros. También decidirá si las calificaciones de un alumno serán públicas para sus compañeros y que escala de valoración utilizará para dichas calificaciones ( de 1 a 10, de 1 a 100, etc…).

Otra de las opciones disponibles es la de acotar un rango de fechas en las que las valoraciones estén permitidas.

## **4.1.2. Participando en un Foro**

 Una vez configurado, el foro estará listo para su utilización dentro del curso. Accediendo al foro podremos visualizar la lista de debates creados ( en el caso de que existan ), y si tenemos permiso para abrir nuevos debates , un enlace para este propósito. En la parte superior derecha de la pantalla se dispone de información acerca de las posibilidades de suscripción en el foro, y la opción de acceder a la lista de participantes del curso.

|                           |                                                                        |                           |                   | <b>3</b> Todos pueden suscribirse<br><b>Mostrar participantes</b><br>Inscribirse en este foro |
|---------------------------|------------------------------------------------------------------------|---------------------------|-------------------|-----------------------------------------------------------------------------------------------|
|                           | Foro de la unidad 1                                                    |                           |                   |                                                                                               |
|                           |                                                                        |                           |                   |                                                                                               |
|                           | Añadir un nuevo tema de debate<br>Debate                               | Empezado por              | <b>Respuestas</b> | Último mensaje                                                                                |
| Actividad de Evaluación 2 |                                                                        | Juan Blanco Cotano        | 27                | <b>Agustin Rubio Sanchez</b><br>dom, 23 de oct de 2005, 20:36                                 |
| Actvidad de Evaluación 1  |                                                                        | <b>Raquel Portaencasa</b> | 52                | <b>Agustin Rubio Sanchez</b><br>dom, 23 de oct de 2005, 12:25                                 |
|                           | Reflexiones sobre las ventajas e inconvenientes de la formación online | Raquel Portaencasa        | 15                | María Victoria Quevas Cava<br>lun, 17 de oct de 2005, 15:54                                   |
|                           | Comenta algún recurso metodológico "novedoso"                          | Juan Blanco Cotano        |                   | Juan Blanco Cotano<br>dom, 16 de oct de 2005, 13:38                                           |
|                           | ¿Conoces más denominaciones del término eLearning?                     | Raquel Portaencasa        | 9                 | <b>Raquel Portaencasa</b><br>vie, 14 de oct de 2005, 13:45                                    |

*Figura 42. Debates en un foro de Moodle*

 Para crear un nuevo debate habrá que pulsar el enlace "*Añadir un nuevo tema de debate*". A continuación Moodle mostrará un nuevo formulario con los siguientes campos:

- *Asunto:* asunto del nuevo debate a crear.
- *Mensaje: e*l cuerpo de la intervención. Se podrá utilizar para su composición el editor HTML de Moodle.
- *Suscripción: e*l autor del debate podrá elegir suscribirse o no al foro en el que está añadiendo el nuevo debate.
- *Archivo adjunto:* si en la configuración del foro se permitió adjuntar archivos, el usuario se podrá examinar su escritorio en busca de un archivo para añadir al debate.

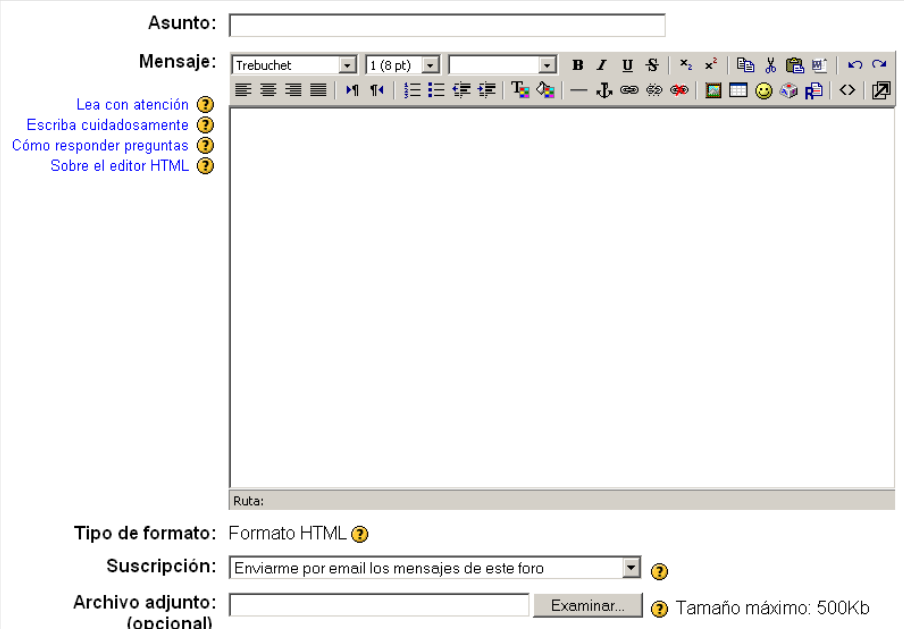

Su nuevo tema de debate

*Figura 43. Añadiendo un debate a un foro* 

 Una vez creado el nuevo debate no será publicado al resto de usuarios del curso hasta pasados 30 minutos ( tiempo configurable por el administrador ). Durante este tiempo el debate podrá ser editado e incluso borrado por su autor. Una vez publicado los participantes del curso podrán intervenir en el debate respondiendo a los mensajes colocados por los usuarios e incluso calificar la intervención si así lo desean ( y si el foro fue configurado para soportar dicha opción ). Todas las intervenciones dispondrán de las mismas opciones que el mensaje cabecera del debate, por lo que podrán contener

tablas, imágenes, enlaces web e incluso adjuntar archivos, siempre que no excedan el tamaño permitido .

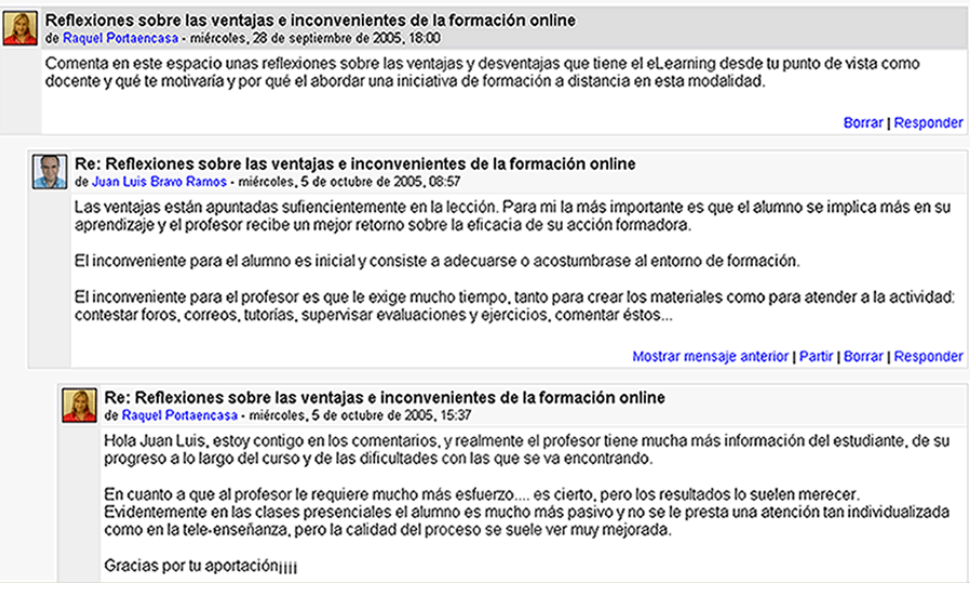

*"Figura 44. Intervención en un foro*

## **4.2. Comunicación síncrona: las salas de chat de Moodle**

 El chat de Moodle es una simple herramienta de comunicación síncrona que permite a los usuarios mantener conversaciones en tiempo real. A cualquier usuario familiarizado con herramientas como AOL, MSN, o iChat le será muy sencillo utilizar el chat de Moodle. En los foros no es necesario que todos los participante estén dentro del sistema a la misma vez, sin embargo esta es una condición obligatoria en las salas de chat.

Para utilizar el chat de Moodle como herramienta de comunicación es necesario crear una sala de chat. El profesor podrá crear una única sala para todo el curso o repetir sesiones para múltiples reuniones.

 Para crear una sala de chat en Moodle es necesario seguir los siguientes pasos:

- 1. Activar el "*Modo Edición*" del curso.
- 2. Seleccionar "Chat" del desplegable "Agregar Actividad".
- 3. A continuación Moodle mostrará un formulario con distintos parámetros configurables para la sala a crear. El primero de los campos disponibles es el "*Nombre de la sala*".
- 4. Añadir el *"Texto Introductorio"*, un texto que especifique la temática de la sala.
- 5. Establecer la fecha de la primera cita seleccionando día, mes, año y hora en el campo "*Próxima cita*".

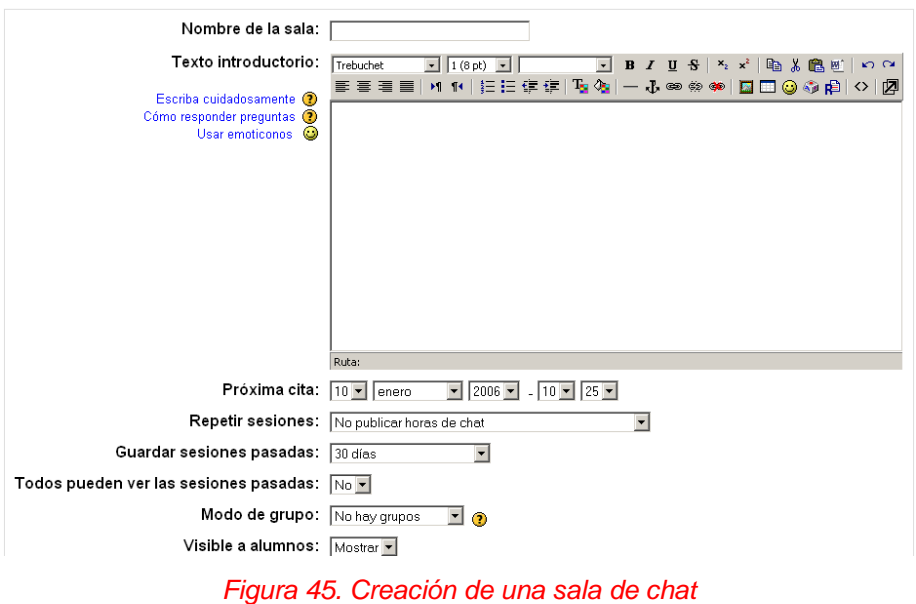

Añadiendo un nuevo Chato

- 6. Seleccionar el resto de opciones para la sala:
	- *Repetir sesiones:* disponemos de cuatro opciones para este campo: a) "*No publicar las horas del chat"*. De esta manera la sala estará siempre abierta y los usuarios no tendrán que adaptarse a ninguna fecha fijada. b) "*Sin repeticiones publicar sólo la hora especificada"*. La sala sólo permanecerá el tiempo fijado en el paso 4. c) "*A la misma hora todos los días"*. d*)" A la misma hora todas las semanas"*.
	- *Guardar sesiones pasadas: p*ermite grabar las sesiones para consultarlas posteriormente. Esta opción permite a los usuarios que no estaban en el sistema a la hora fijada poder visualizar las intervenciones en la sala.
- *Todos pueden ver sesiones pasadas*: determina si todos los usuarios podrán acceder a las sesiones grabadas o sólo el profesor.
- *Modo de Grupo*: configura el modo de grupo de la actividad, incluyendo las posibilidades: a) *"No hay grupos".* b) *"Grupos separados".* Los estudiantes solo tienen acceso al chat de su grupo. c) *"Grupos visibles".* Los estudiantes solo pueden intervenir en el chat del grupo al que están asociados pero pueden ver todas las intervenciones.
- 7. Guardar los cambios.

Un a vez guardados los parámetros la sala estará lista para su uso en el curso.

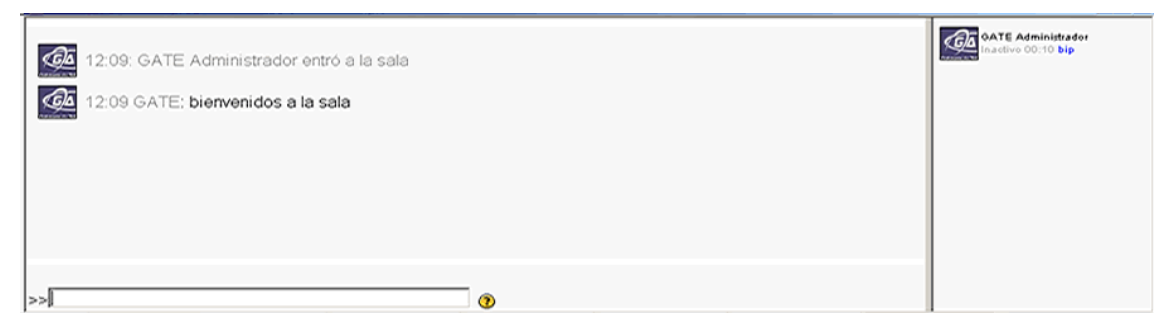

*Figura 46. Sala de chat de Moodle* 

# **5. Cuestionarios**

 Los cuestionarios de Moodle son uno de los componentes más completos del sistema. La comunidad ha ido añadiendo un gran número de opciones y herramientas al motor del módulo cuestionario, haciéndolo extremadamente flexible. Pueden crearse cuestionarios con diferentes tipos de preguntas, generar cuestionarios aleatorios a partir de baterías de preguntas, permitir a los usuarios tener múltiples intentos y poder consultar todos estos resultados almacenados.

 Estas características permiten plantear estrategias de evaluación que serían imposibles de llevar a acabo con cuestionarios en papel ( por ejemplo, sería demasiado costoso permitir a los alumnos realizar un mismo test 10 veces y hacer un seguimiento de sus puntuaciones ). Cuando un ordenador hace el trabajo duro, es sencillo crear para los estudiantes test de autoevaluación o generar pequeños test frecuentemente.

### **5.1. Cómo crear un cuestionario**

 Los cuestionarios de Moodle tienen dos componentes principales, el cuerpo del cuestionario con sus diferentes opciones, y la batería de preguntas a las que los alumnos deberán responder. Se deben contemplar los cuestionarios como contenedores de varios tipos de preguntas extraídas de la batería de preguntas y colocadas en un cierto orden. El cuerpo del cuestionario será lo primero que verán los alumnos cuando entren en la actividad y también define como los estudiantes interactuaran con el cuestionario. Las preguntas de un cuestionario pueden elegirse manualmente o de forma aleatoria, y podrán ser mostradas al alumno en un orden determinado o al azar. El profesor puede crear baterías de preguntas organizadas por capítulos, semanas, semestres, conceptos importantes, etc. Las baterías pueden ser reutilizadas en múltiples cuestionarios, compartidas entre distintas clases o exportadas a otros sistemas.

Para comenzar, el profesor deberá empezar creando el cuerpo del cuestionario:

- 1. Activar el "*Modo Edición*".
- 2. Seleccionar "*Cuestionario*" del menú desplegable "*Agregar una actividad*".

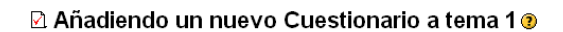

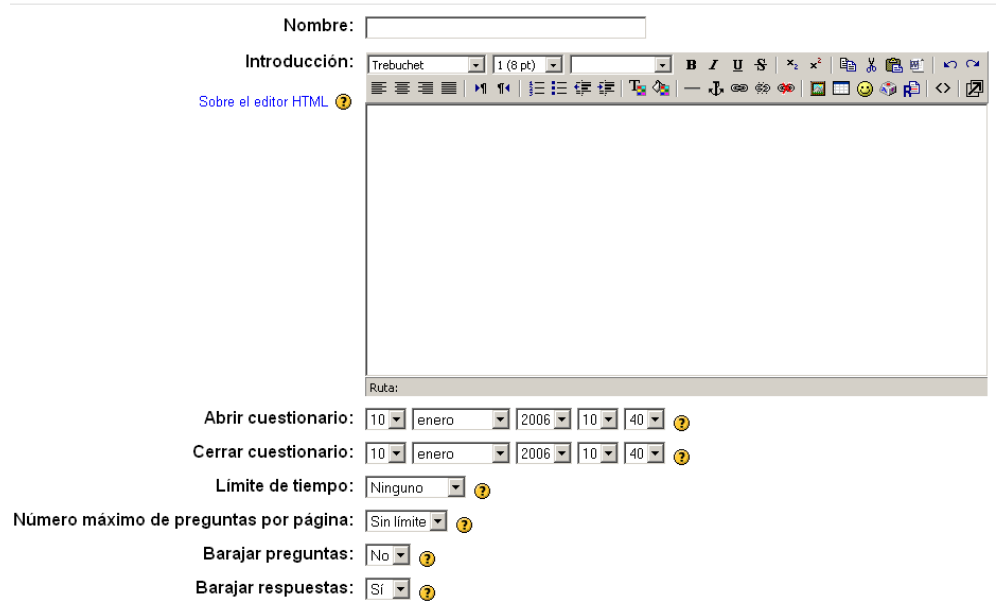

*Figura 47. Configurando el cuerpo de un cuestionario* 

- 3. En la página de configuración mostrada asignar un "*Nombre*" descriptivo al cuestionario.
- 4. Agregar una "*Descripción*" de la temática de las preguntas que constituirán el cuestionario.
- 5. Elegir las fechas de comienzo y de cierre. Estas fechas controlarán durante qué días el cuestionario estará abierto para los alumnos.
- 6. Configurar las opciones disponibles para el cuestionario:
	- *Limite de tiempo:* determina el tiempo que tienen los estudiantes para resolver el cuestionario. Al final de dicho tiempo el cuestionario es almacenado con las respuestas solucionadas.
	- *Barajar preguntas*: permite que las preguntas sean mostradas en un orden aleatorio.
- *Barajar respuestas*: permite que las posibles respuestas sean mostradas de forma aleatoria.
- *Intentos permitidos*: determina el número de intentos permitidos para resolver el cuestionario. Pueden configurarse intentos infinitos (por ejemplo, para cuestionarios de autoevaluación ) o un número de intentos de 1 a 6.
- *Cada intento se construye sobre el anterior*: Da la posibilidad al estudiante de visualizar las respuestas que dio en el intento anterior.
- *Método de calificación*: para cuestionarios con múltiples intentos se puede elegir que la nota almacenada sea la del primer intento, la del último, la calificación anterior o la media de todos los intentos.
- *Modo adaptativo:* al activar esta opción se está dando al estudiante la posibilidad de responder varias veces a una pregunta del cuestionario en caso de que su primera respuesta fuera incorrecta. Si esto ocurre a la calificación se le aplicará un factor de penalización que se fija al editar la pregunta. Este modo permite, además, que la pregunta que se le plantea al estudiante después de un fallo dependa de la respuesta incorrecta dada anteriormente.
- *Puntos decimales:* fija el número de decimales de la calificación del cuestionario.
- *Los estudiantes pueden revisar:* junto a este epígrafe aparece una matriz de opciones*.* Si se quiere que los alumnos puedan visualizar la revisión de su entrega habrá que marcar la primera de las cuatro columnas. Para que en dicha revisión aparezca la puntuación obtenida en cada pregunta se deberá marcar la segunda columna. Si, además, se quiere que el alumno vea en la revisión cuál es la respuesta correcta, habrá que marcar la cuarta columna.

Por otro lado, dependiendo del momento en que se quiera que el alumno obtenga esta información, se debe elegir una u otra fila de esta matriz. Así, si se pone la marca en la primera fila la información aparecerá inmediatamente después de la entrega y sólo entonces. Si se marca la segunda fila la revisión estará visible después de la entrega y mientras el cuestionario esté abierto. Por último si la marca se pone en la última fila se podrá disponer de la información después de cerrado el cuetionario

- *Mostrar el cuestionario en una ventana "segura": e*sta opción establece algunas restricciones a lo que la página del navegador puede hacer, como impedir algunas acciones del teclado y el ratón (opciones de copiar y pegar). La seguridad que proporciona es relativa, por lo que no se debe hacer caso de esta opción si realmente preocupa la honestidad de los alumnos.
- *Se requiere contraseña*: establece una contraseña de acceso al cuestionario.
- *Se requiere dirección de red*: restringe el acceso al cuestionario a un rango de direcciones IP.
- 7. Pulsar el botón "*Continuar*".

## **5.2. Creando preguntas para un cuestionario**

 Una vez creado el cuerpo del cuestionario el profesor deberá añadir preguntas al mismo. Pueden añadirse al cuestionario preguntas ya creadas o crear otras nuevas. Es importante saber que Moodle organiza las preguntas en categorías y que éstas pueden publicarse para que sus preguntas estén disponibles para todos los cursos.

| Información<br>Informes         | Editar cuestionario<br>Vista previa                                                                                                    |  |  |  |
|---------------------------------|----------------------------------------------------------------------------------------------------|--|--|--|
| Aún no se han añadido preguntas | Categoría: Por defecto v<br>Editar categorías                                                                                                    |  |  |  |
|                                 | <b>☑</b> Incluir sub-categorías<br>□ Mostrar también preguntas antiguas                                                                                                    |  |  |  |
|                                 | La categoría por defecto para preguntas<br>Crear una nueva Escoger<br>$\lnot$ 0<br>pregunta:<br>Importar preguntas desde un archivo $\odot$   Exportar preguntas a un archivo $\odot$ |  |  |  |
|                                 | Nombre de la pregunta Sort alphabetically v Escriba<br>Acción<br>En las preguntas de opción múltiples sólo hay                                                                        |  |  |  |
|                                 | 露<br>KQKXI<br>una respuesta como correcta.                                                                                                    |  |  |  |
|                                 | Seleccionar todo / Omitir todos<br>Con seleccionadas:<br>Mover a >><br><< Añadir a cuestionario<br>Borrar<br>Por defecto                                                              |  |  |  |
|                                 | Agregar 1   preguntas aleatorias   Añadir   @                                                                                                    |  |  |  |

*Figura 48. Añadiendo preguntas al cuestionario*

 En la parte izquierda de la pantalla de edición, Moodle muestra las preguntas del cuestionario. Inicialmente la lista de preguntas se encontrará vacía. En la parte superior derecha Moodle mostrará un menú desplegable etiquetado como "*Categorías*" en el que figurarán todas las categorías disponibles para ese curso, es decir, las propiamente creadas para el curso y las publicadas para todos los cursos del sitios. Podremos crear nuevas categorías o editar categorías ya creadas mediante el botón "*Editar categorías*". En la parte inferior se permite añadir preguntas. Con solo elegir el tipo de pregunta (opción múltiple, verdadero o falso, numérico, etc.) se abre los formularios de configuración para los distintos tipos de pregunta.

 A continuación se muestran los pasos a seguir para crear una categoría donde colgar las preguntas:

- 1. En la página "*Editando un cuestionario*" ( la siguiente en aparecer tras configurar las opciones del cuerpo del cuestionario) pulsar el botón "*Editar Categorías*".
- 2. En la parte superior de la pantalla aparece el texto "Añadir categoría" y una línea en blanco. En esta línea Moodle permite definir una nueva categoría. Para ello se deberán rellenar los siguientes campos:
- *Padre*: permite colocar la categoría como una subcategoría de otra. Si no hay más categorías se situará directamente "arriba"
- *Categoría*: nombre de la categoría.
- *Información de la Categoría*: una breve descripción.
- *Publicar*: permite que la categoría esté disponible o no para el resto de cursos.

Por último pulsar el botón "*Guardar Cambios*" para guardar la nueva categoría. En caso de querer añadir otra categoría una nueva linea en blanco aparecerá al final de la lista.

3. En la parte inferior de la pantalla figura el texto "Editar categorías" seguido de una lista de las categorías existentes con sus atributos, los cuales se pueden cambiar pinchando sobre su nombre.

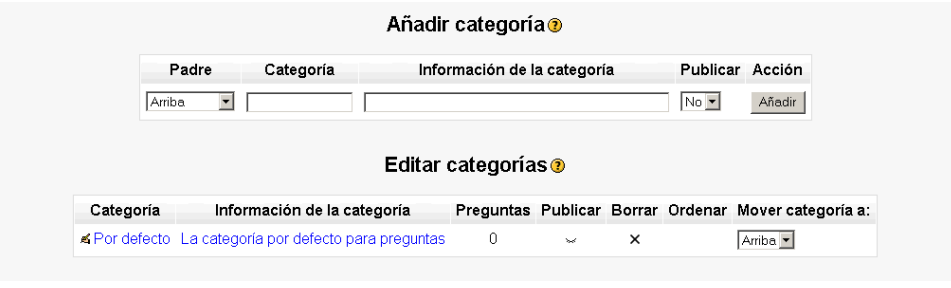

*Figura 49. Editando categorías* 

3. Una vez guardados los cambios pulsar "*continuar*".

 Creadas las categorías es el momento de añadir algunas preguntas. Para ello, en la página *"Edición de cuestionario"* se debe escoger un tipo de pregunta del desplegable *"Crear una nueva pregunta"*. También podremos importar o exportar preguntas desde o hacia un archivo.

Los tipos de preguntas posibles son:

- *Opción múltiple*: preguntas en las que se da e eleigir entre varias respuestas ( pudiendo ser válidas más de una).
- *Verdadero/Falso*: preguntas de elección múltiple con sólo dos posibles respuestas.

• *Respuesta corta*: la respuesta de estas preguntas es una palabra o frase corta. El profesor debe crear una lista de respuestas aceptadas.

La categoría por defecto para preguntas

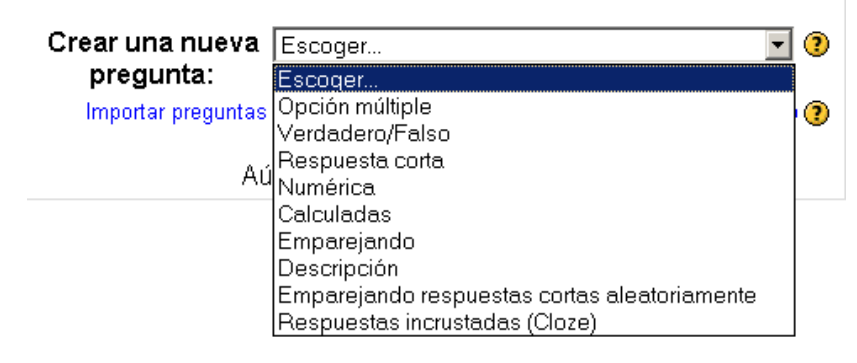

*Figura 50. Tipos de pregunta de un cuestionario"* 

- *Numéricas: u*n tipo de pregunta de respuesta corta en la que la respuesta es una cifra en lugar de una palabra.
- *Calculadas: l*as preguntas calculadas ofrecen una manera de crear preguntas numéricas individuales para el uso de comodines que son sustituidos por valores concretos cuando se realiza el cuestionario.
- *Emparejando: t*ras una introducción opcional, se presentan al estudiante algunas sub-preguntas y algunas respuestas desordenadas. Hay una respuesta correcta para cada pregunta.
- *Descripción*: este formato no es una pregunta en si misma. Todo lo que hace es mostrar un texto sin esperar respuesta. Es útil para presentar preguntas después de presentar un texto.
- *Emparejando respuestas cortas aleatoriamente*: tras una introducción opcional, se presentan al estudiante algunas subpreguntas y algunas respuestas desordenadas. Hay una respuesta correcta para cada pregunta. Las preguntas y respuestas son extraídas aleatoriamente del conjunto de preguntas de respuesta corta existentes en la categoría actual. Cada intento hecho sobre un mismo examen tendrá diferentes preguntas y respuestas.

• *Respuestas incrustadas Cloze*: este tipo de pregunta es muy flexible y semejante al popular formato conocido como "Cloze". Las preguntas consisten en un pasaje de texto ( en formato Moodle ) que contiene varias respuestas incrustadas tales como respuestas de elección múltiple, respuestas cortas y respuestas numéricas.

 Cada tipo de pregunta tendrá sus propias opciones a configurar. Una vez creadas las preguntas deberemos pulsar el botón "*Guardar los cambios*" al final del formulario.

### **5.2.1. Preguntas de opción múltiple**

 Moodle proporciona al profesor gran flexibilidad a la hora de crear este común tipo de pregunta. Pueden crearse preguntas en las que sólo una respuesta es correcta y otras en las que múltiples respuestas son válidas.

 Para crear una pregunta de opción múltiple habrá que elegir esta opción concreta en el desplegable *"Crear una nueva pregunta"* de la página *"Editando un cuestionario"* y seguir los pasos:

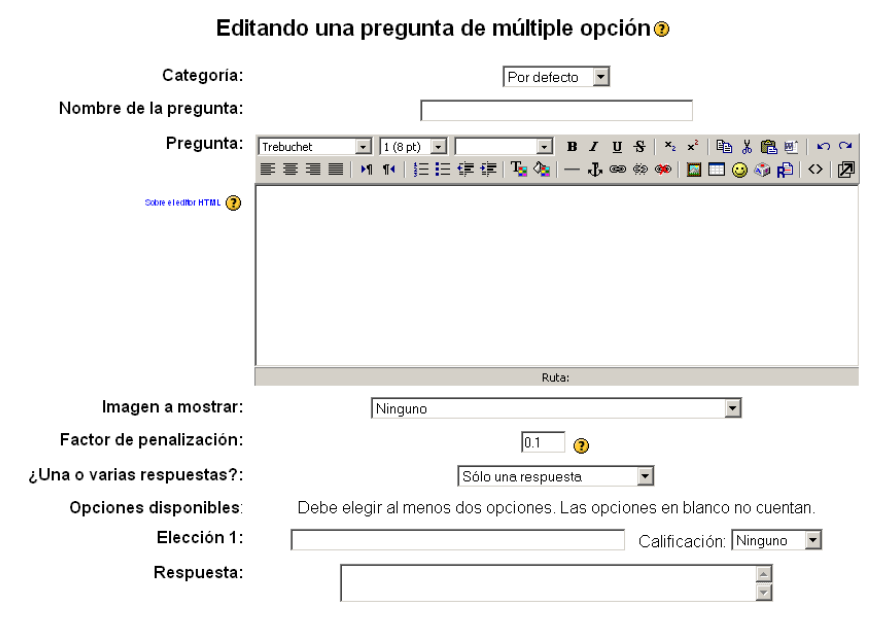

*Figura 51. Configuración de una pregunta de elección múltiple* 

- 1. Elegir la categoría a la que pertenecerá la pregunta.
- 2. Rellenar el campo "*Nombre de la pregunta*" con un nombre representativo de la misma ( "pregunta 1" no es un buen nombre).
- 3. Escribir el texto de la pregunta. Si se utiliza el editor HTML de Moodle el texto puede formatearse como en cualquier procesador de textos.
- 4. A la hora de añadir una imagen a la pregunta dispondremos de dos opciones:
	- a. Seleccionar una imagen de la carpeta de archivos del curso mediante el desplegable "*Imagen a mostrar*".
	- b. Mediante el editor HTML de Moodle. Podemos añadir al texto una imagen pulsando en el icono "*Imagen*".
- 5. Seleccionar si la pregunta tendrá una o más respuestas válidas.
- 6. A continuación se deberán añadir las posibles soluciones a la pregunta. Para cada posible respuesta puede incorporarse un "feedback" que el alumno recibirá al responder, y lo que es más importante, un peso ( en tanto por ciento ) que será el que determine si la respuesta es correcta. Dependiendo del número de respuestas correctas asignaremos un peso u otro ( una sola respuesta correcta tendría asignada un peso del 100%, mientras que tres respuestas correctas tendrían pesos del 33'33% ). Moodle incorpora la posibilidad de que las respuestas incorrectas también resten un peso a la calificación de las preguntas.
- 7. Guardar los cambios pulsando el botón "*Guardar Cambios*". Una vez finalizado este proceso se habrá incorporado una pregunta de elección múltiple a la categoría.

#### Cuestionario - Intento 1

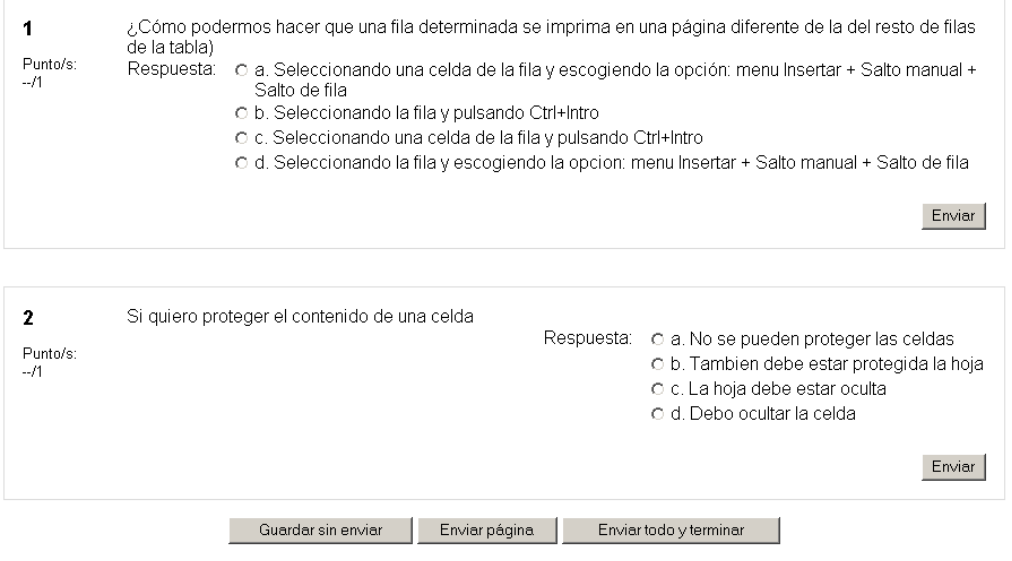

*Figura 52. Preguntas de elección múltiple* 

 Un tipo especial de pregunta de respuesta múltiple son las preguntas de "Verdadero o falso" en las que el alumno deberá elegir entre una de estas dos opciones a la hora de responder.

#### **5.2.2. Preguntas de respuesta corta**

 Las preguntas de respuesta corta requieren que el alumno conteste con una palabra o frase corta a un enunciado propuesto. Este tipo de preguntas tiene el inconveniente de que la solución dada debe ajustarse exactamente a las dadas por el profesor, el cuál elabora una lista de respuestas aceptadas.

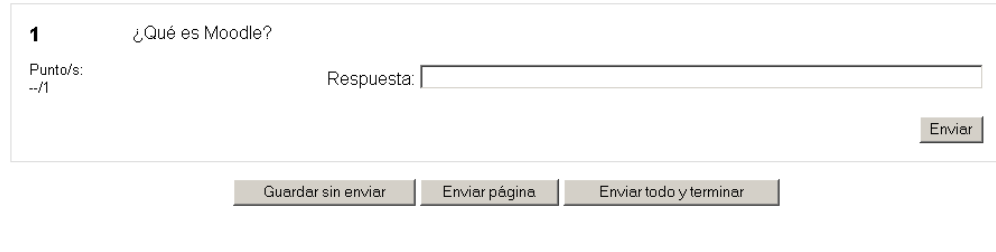

#### Autoevaluación - Intento 1

*Figura 53. Ejemplo de pregunta de respuesta corta* 

 Para crear una pregunta de respuesta corta habrá que seguir los siguientes pasos:

- 1. Dar a la pregunta un nombre descriptivo.
- 2. Crear el enunciado de la pregunta.
- 3. Seleccionar una imagen para añadir al enunciado (en caso de que se crea oportuno).
- 4. Seleccionar si se desea distinguir entre mayúsculas y minúsculas.
- 5. Rellenar las respuestas que se aceptarán como válidas y asignarlas un peso (es posible asignar pesos distintos, para obtener mayor o menor puntuación en función de la respuesta dada).
- 6. Añadir los posibles "*feedback*" para cada respuesta.
- 7. Guardar los cambios y añadir la pregunta a la categoría.

### **5.2.3. Preguntas numéricas**

 Las preguntas numéricas son un tipo de preguntas de respuesta corta para fórmulas. Pueden crearse preguntas en base a una ecuación para que los alumnos contesten con un valor numérico. El profesor también podrá establecer un intervalo de error para la respuesta dada.

#### Respuesta numérica - Intento 1

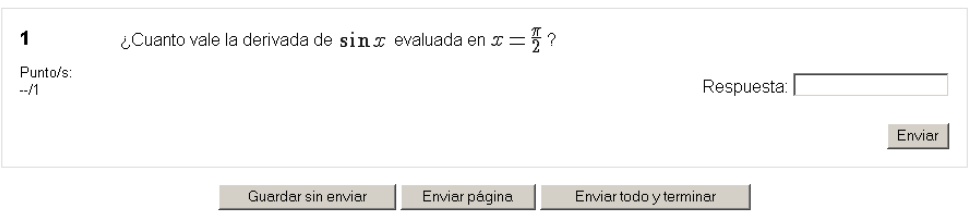

*Figura 54. Ejemplo de una pregunta numérica* 

Para crear una pregunta numérica deben seguirse los siguientes pasos:

- 1. Seleccionar "*Pregunta Numérica*" del menú "*Crear una nueva pregunta*".
- 2. Dar un nombre descriptivo a la pregunta.
- 3. Escribir la ecuación o la pregunta numérica a resolver.
- 4. Seleccionar, en caso que se desee, una imagen para añadir al enunciado. Moodle dispone del filtro Tex para incorporar fórmulas complejas al texto. El filtro Tex trabaja con una sintaxis algo incómoda para el usuario no familiarizado, por lo que añadir una imagen con la fórmula puede ser la mejor opción para muchos casos.
- 5. Introducir la respuesta correcta.
- 6. Introducir el error aceptado, es decir, un rango por encima y por debajo de la respuesta correcta. Para una respuesta de valor 7 para la que se aceptan los valores 6 y 8, el error aceptado sería de 1.
- 7. Opcionalmente puede incluirse la unidad de medida del resultado, pudiéndose aceptar como válidas respuestas en unidades múltiplo de la de la solución dad ( $0'001$  t = 1kg = 1000gr).
- 8. Añadir un "feedback" para la respuesta.
- 9. Guardar los cambios y añadir la pregunta a la categoría para la que se creó.

#### **5.2.4. Preguntas de emparejar**

 La preguntas de emparejar plantean un enunciado e invitan al alumno a relacionar una serie de elementos "*pregunta*" con múltiples elementos "*respuesta*", de tal forma que ítems y respuestas acaben emparejadas.

Para crear una pregunta de emparejar deben seguirse los siguientes pasos:

- 1. Seleccionar "*Emparejar*" en el desplegable "*Crear una nueva pregunta*".
- 2. Dar a la pregunta un nombre descriptivo.
- 3. Introducir un enunciado que indique al alumno los elementos que deberá emparejar.
- 4. Opcionalmente añadir una imagen a la pregunta.

#### Cuestionario emparejar respuestas - Intento 1

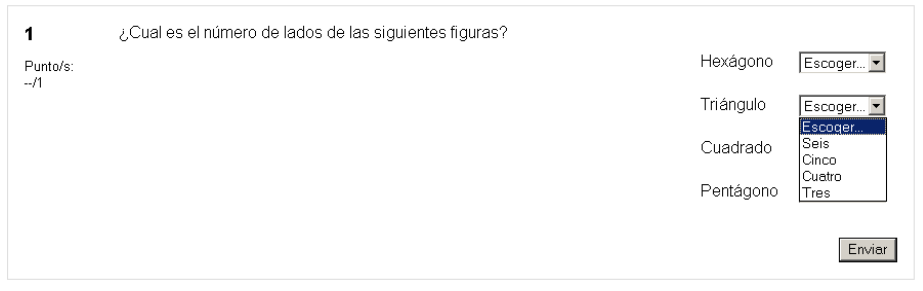

*Figura 55. Ejemplo de una pregunta de emparejar* 

- 5. Añadir cada elemento "*pregunta*" con su elemento "*respuesta*". Deben incluirse al menos tres parejas. Este tipo de pregunta acepta un máximo de 10 parejas.
- 6. Guardar los cambios y añadir la pregunta a la categoría elegida.

 Moodle mostrará los elementos "*pregunta*" en una columna y a continuación presentará otra columna de menús desplegables ( un menú por elemento "*pregunta*" ) con todas las respuestas posibles.

#### **5.2.5. Emparejando preguntas de respuesta cortas aleatoriamente**

 Este es un tipo de pregunta muy interesante. Una pregunta de este tipo genera una pregunta de tipo "*Emparejar*" a partir de las preguntas de tipo "*Respuesta Corta*" de la categoría. Estas preguntas son una buena forma de reutilizar antiguas preguntas de respuesta corta.

Para crear una pregunta de este tipo:

- 1. Seleccionar "*Emparejando repuestas cortas aleatoriamente*" del menú "*Crear una nueva pregunta*".
- 2. Dar un nombre a la pregunta.
- 3. Seleccionar el número de preguntas de respuesta corta que queremos que intervengan. Si el número es inferior al de preguntas de repuesta corta de la categoría, éstas serán seleccionadas al azar.
- 4. Guardar los cambios.

UNIVERSIDAD POLITÉCNICA DE MADRID 57 Gabinete de Tele-Educación (GATE)

### **5.2.6. Preguntas calculadas**

 Las preguntas calculadas son las más recientemente incorporadas a los cuestionarios de Moodle. Una pregunta calculada es una ecuación matemática con variables que toman valores aleatorios de un conjunto de valores generado por el profesor. Por ejemplo, si un profesor quisiera generar un gran número de problemas de multiplicaciones podría crear una ecuación con dos variables { a } \* { b }. De esta forma cuando un alumno empezara a resolver el cuestionario Moodle generaría valores aleatorios para "*a*" y para "*b*".

 Para crear una pregunta del tipo "calculadas" deben seguirse los siguientes pasos:

- 1. Seleccionar "Calculadas" del menú "Crear una nueva pregunta".
- 2. Dar a la pregunta un nombre descriptivo.
- 3. Introducir el enunciado reemplazando los valores por variables entre llaves ( {a},{b},…).
- 4. Introducir una imagen si se cree conveniente.
- 5. Añadir la fórmula para la respuesta. El profesor debe asegurarse de usar las mismas variables que en el enunciado para que Moodle pueda realizar las sustituciones.
- 6. Determinar la tolerancia al error acepada en la respuesta ( rango de valores aceptados ).
- 7. Si se desea, añadir un "f*eedback*" para el alumno.
- 8. Si se desea, añadir la unidades en las que se dará el resultado ( y el factor de conversión para resultados múltiplos del dado).
- 9. Guardar los cambios.
- 10. En la siguiente pantalla seleccionar si se desean tomar los valores que tomarán las variables de un conjunto propio u otro público a todas las categorías.
- 11.En la siguiente pantalla generar el conjunto de valores y guardar los cambios.

### **5.2.7. Preguntas organizadas al azar**

 Las preguntas "*Organizadas al azar*" son un tipo especial de pregunta. Este tipo de preguntas no son preguntas en sí, sino que representan una pregunta cualquiera de las pertenecientes a la categoría en la que se crean. Mediante este tipo de preguntas se puede conseguir que a cada alumno de un curso se le presenten cuestionarios distintos formados por preguntas escogidas al azar sacadas de una categoría. También podrán crearse cuestionarios constituidos por preguntas aleatorias y preguntas de cualquier otro tipo, teniendo en cuenta que las aleatorias elegirán preguntas distintas de las fijas de la categoría a la que pertenecen.

Para crear una pregunta aleatoria se deben seguir los siguientes pasos:

1. Seleccionar el número de preguntas que se quieren crear en el desplegable *"Agregar preguntas aleatorias"* en la parte inferior derecha de la pantalla.

Agregar 1 <u>▼</u> preguntas aleatorias Añadir |

*Figura 56. Creando múltiples preguntas organizadas al azar* 

 2**.** Las preguntas serán añadidas automáticamente al cuestionario, por lo que serán incluidas en la columna de la izquierda.

### **5.3. Importar preguntas**

 Esta función permite importar preguntas de archivos de texto, cargados a través de un formulario.

Los formatos permitidos son:

### **5.3.1. GIFT**

 GIFT es el formato disponible más completo para importar preguntas de cuestionario a partir de un archivo de texto. Su diseño permite escribir preguntas en un archivo de texto de forma fácil. Soporta opciones múltiples, verdadero-falso, respuesta corta, emparejamientos y preguntas numéricas, así como la inserción de \_\_\_\_\_ para el formato de rellenar huecos. Varios tipos de pregunta pueden mezclarse en un sencillo archivo de texto, dado que este formato soporta líneas de comentario, nombres de preguntas, respuesta automática al alumno y calificaciones por porcentajes de peso. Veamos dos ejemplos:

```
Colón descubrió América el 12 de { 
          ~Agosto 
          ~Septiembre 
          =Octubre 
          } de 1492. 
      De qué país provienen originalmente los caracteres 
japoneses? { 
          ~India 
         =China
          ~Corea 
          ~Egipto}
```
#### **5.3.2. Formato Aiken**

 El formato "Aiken" es una manera muy sencilla de crear preguntas con respuesta de opciones múltiples, usando un formato claro y entendible. He aquí un ejemplo:

¿Cuál LMS tiene más formatos de importación de cuestionarios? A) Moodle B) ATutor C) Claroline D) Blackboard E) WebCT F) Ilias ANSWER: A

### **5.3.3. Palabra perdida**

 Este formato sólo soporta preguntas de opción múltiple. Cada pregunta se separa con un tilde (~), y la respuesta correcta se precede con un signo de igual (=). Un ejemplo:

*Cuando comenzamos a explorar las partes de nuestro cuerpo nos convertimos en estudiosos de: {=anatomía y fisiología ~reflexología ~la ciencia ~los experimentos}, y en cierto sentido seguimos siendo estudiantes de por vida.* 

### **5.3.4. AON**

 Este es el mismo caso de palabra perdida, excepto que después de ser importadas, todas las preguntas se convierten en grupos de cuatro preguntas para seleccionar la correcta.

 Además las preguntas de opción múltiple son mezcladas aleatoriamente al ser importadas.

 Se le llama así en honor a una empresa que impulsó el desarrollo de muchas características para los cuestionarios.

### **5.3.5. Blackboard**

 Este módulo puede importar preguntas guardadas con la característica de exportar preguntas de la plataforma Blackboard. Se apoya en la capacidad de compilar funciones XML en sus correspondientes PHP.

### **5.3.6. WebCT**

 Este módulo permite importar algunos tipos de preguntas en formato texto de WebCT.

### **5.3.7. Course Test Manager (Administrador de Test de Cursos)**

 Este módulo permite importar banco de preguntas en formato Course Test Manager. Existen diversas maneras de tener acceso al banco de preguntas, de base de datos Access de Microsoft Access, dependiendo si Moodle se ejecuta sobre un servidor Web: Windows o Linux.

 En Windows debe subir la base de datos Access como cualquier otro archivo de importación de los datos.

 En Linux, se debe instalar una máquina de Windows en la misma red que la base de datos Course Test Manager y un software llamado ODBC Socket Server, que utiliza XML para transferir datos a Moodle en el servidor de Linux.

### **5.4. Añadir preguntas a un cuestionario**

 Una vez creadas las preguntas éstas deberán añadirse al cuestionario. Las preguntas pueden seleccionarse una a una, o por el contrario seleccionarse todas mediante el botón "*Seleccionar Todo*". Una vez escogidas las preguntas a incorporar, se deberá pulsar el botón "*Añadir al cuestionario*".

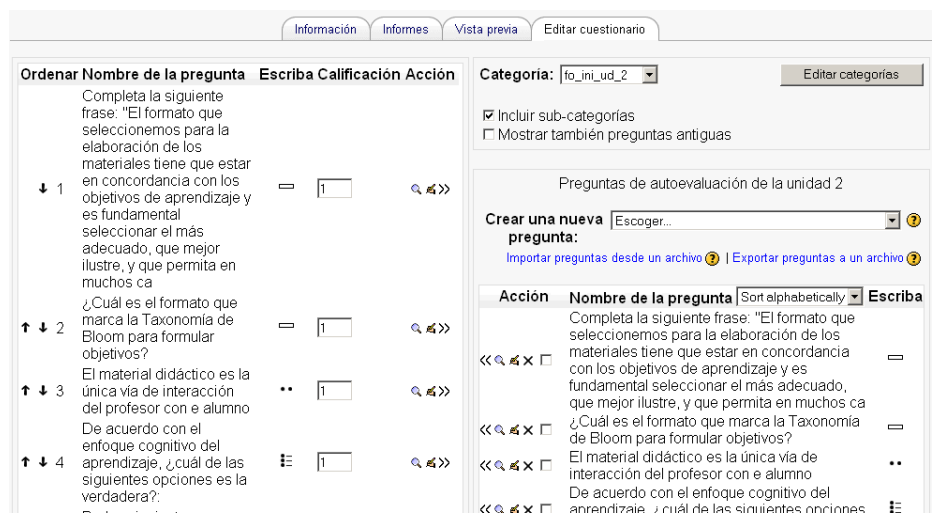

*Figura 57. Añadiendo preguntas a un cuestionario* 

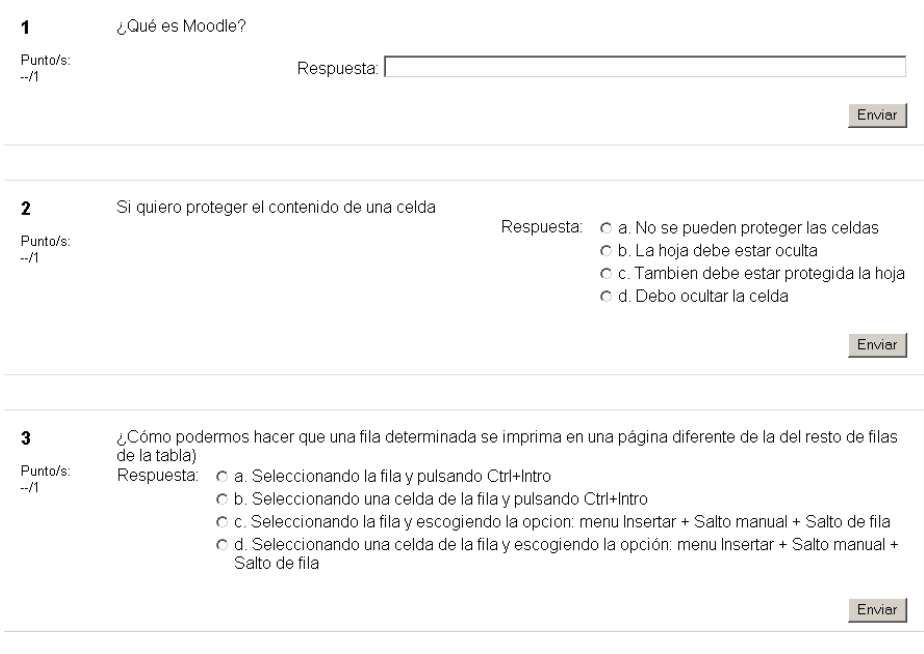

*Figura 58. Vista de un cuestionario finalizado* 

 Las preguntas seleccionadas serán presentadas a la izquierda. El profesor podrá decidir el orden de aparición de las preguntas y el peso que cada pregunta tendrá sobre el total (sobre el valor total del cuestionario). Una vez configurado el cuestionario quedará listo para ser utilizado.

 Una vez que los alumnos hayan resuelto un cuestionario, el profesor tendrá disponible una gran cantidad de información. Pulsando sobre el enlace al cuestionario desde la página principal del curso, el profesor podrá observar el número de cuestionarios resueltos por los alumnos, y entre otros datos, la calificación obtenida, la fecha de realización y la cantidad de tiempo invertido.

|        | Información                     | Informes          | Vista previa                            | Editar cuestionario           |                  |
|--------|---------------------------------|-------------------|-----------------------------------------|-------------------------------|------------------|
|        | Vista general                   |                   | Recalificar los intentos                | Análisis de ítems             |                  |
| $\Box$ | Nombre / Apellidos ⊟            | Comenzado el -    |                                         | Tiempo requerido⊟             | Calificación/10- |
|        | alumnodeprueba Mat kjg          | 11:34             | 4 de noviembre de 2005,                 | 35 minutos 51<br>segundos     | 5                |
|        | Alumnocpm2<br>Alumnocpm2        | 12:12             | 4 de noviembre de 2005.                 | 25 segundos                   | 10               |
|        | Seleccionar todo / Omitir todos | Con seleccionadas |                                         |                               |                  |
|        |                                 |                   | Mostrar opciones:                       |                               |                  |
|        |                                 |                   | Attempts shown per page:                | 110                           |                  |
|        |                                 |                   | $\Box$ Mostrar estudiantes sin intentos |                               |                  |
|        |                                 |                   | □ Mostrar nota detallada                |                               |                  |
|        |                                 |                   |                                         |                               |                  |
|        | Descargar en formato .xls       |                   |                                         | Descargar en formato de texto | ⊙                |

*Figura 59. Vista de resultados* 

 Pulsando sobre cada entrada de la tabla el profesor podrá visualizar cada cuestionario tal y como fue solucionado por el alumno. Además podrá disponer de datos estadísticos que le servirán de referencia para nuevas experiencias.

# **6. Tareas**

## **6.1. ¿Qué son las tareas?**

 Una tarea es una sencilla herramienta para recoger el trabajo de los alumnos de un curso. El profesor planteará un enunciado y los alumnos trabajaran sobre el mismo para finalmente enviar una solución a través del entorno. El módulo de tarea permite a los alumnos de una manera fácil, subir documentos en prácticamente cualquier formato electrónico. Los documentos quedan almacenados para su posterior evaluación a la que podrá añadirse un *"feedback"* o comentario que por otra parte llegará de forma independiente a al alumno mediante correo electrónico.

## **6.2. Cómo crear una tarea**

 En comparación con otras herramientas de Moodle, las tareas destacan por su sencillez de creación. Básicamente el profesor deberá crear una descripción del trabajo a realizar por los alumnos y los alumnos tendrán un espacio para subir al sistema sus resultados.

Para crear un tarea deberán seguirse los siguientes pasos:

- 1. Activar el "*Modo Edición*".
- 2. Seleccionar "*Tarea*" menú "*Agregar Actividad*".
- 3. En la página de edición del cuestionario dar un nombre representativo a la tarea.
- 4. En el área de descripción, plantear el enunciado en torno al cual girará el trabajo a realizar por los alumnos.
- 5. Definir el tipo de tarea. Moodle soporta tres tipos distintos:
	- a. "*Subir un archivo*": es el tipo más común. El alumno subirá al sistema un documento con su trabajo en cualquier formato electrónico.
	- b. "*Actividad offline*": el alumno ha hecho llegar físicamente el trabajo al profesor y este quiere simplemente disponer de un espacio dónde evaluarlo.
- c. "*Texto en linea"*: el texto que entrega el alumno se edita utilizando las herramientas de edición habituales en Moodle.
- 6. *Impedir envíos retrasados: e*l profesor puede decidir el permitir al alumno enviar documentos fuera de la fecha de entrega de la tarea.
- 7. Incluir la calificación máxima que el alumno podrá obtener.
- *8.* Configurar la fecha de entrega.

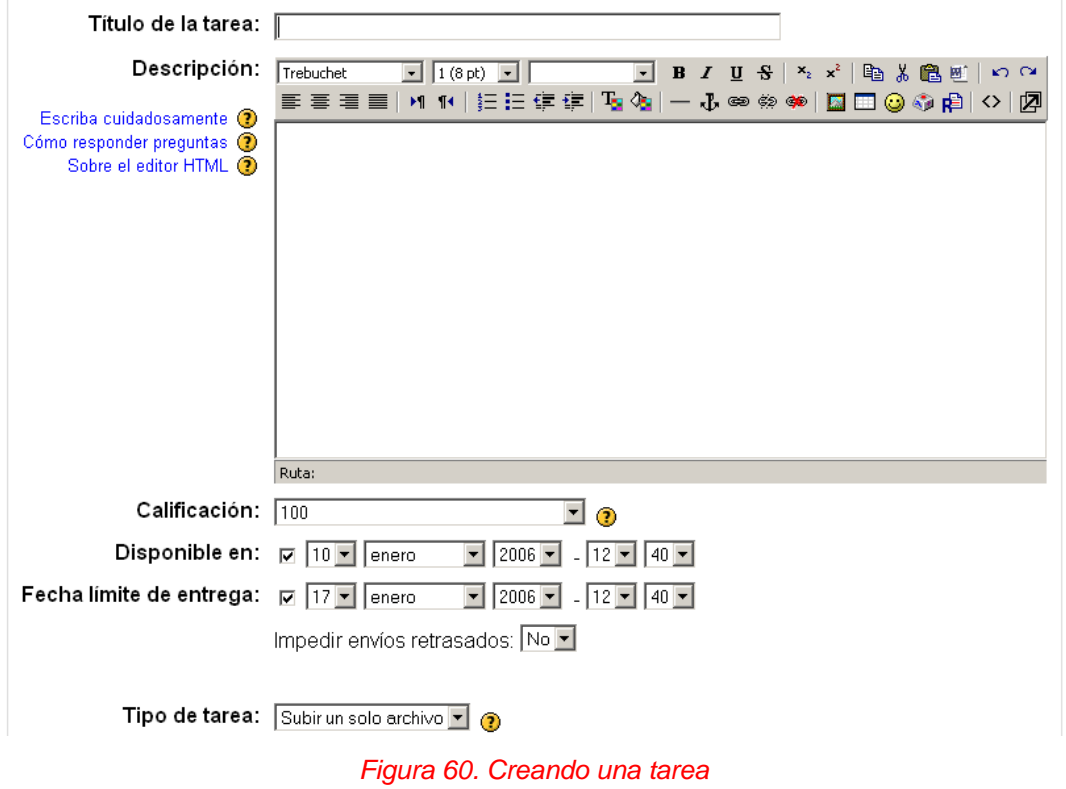

#### 

 Si el profesor elige la opción "*Subir un archivo"* deberá configurar el tamaño máximo del archivo a subir y la posibilidad de admitir o no reenvío. Un reenvío supone la sobreescritura de archivos anteriores. En cualquiera de las otras dos formas de entrega deberá fijar si se admiten o no reenvíos y si se adjunta un "feedback" en la calificación de la tarea.

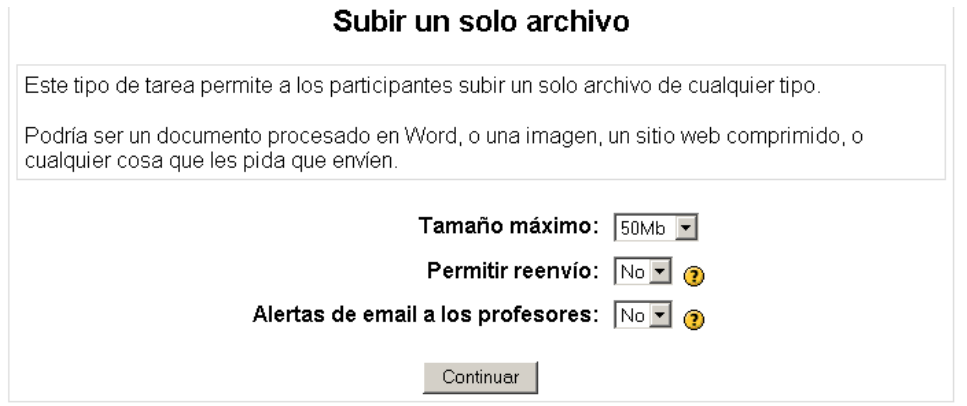

*Figura 61. Opciones si se elige subir la tarea como un archivo* 

Una vez configurada la tarea, los alumnos podrán leer el enunciado y comenzar a enviar sus trabajos. Para ello podrán seleccionar un archivo de su disco duro y subirlo al sistema a través de un formulario incluido en la propia tarea.

Subir un archivo (Tamaño máximo: 50Mb).

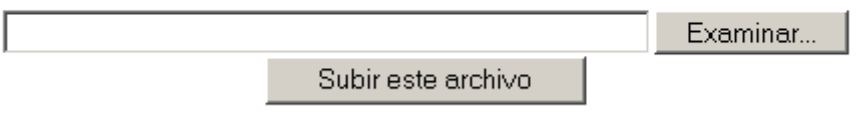

*Figura 62. Formulario de envío de una tarea*

 Pulsando sobre el enlace a la tarea desde la página principal del curso, el profesor podrá acceder a los diferentes trabajos enviados por sus alumnos para proceder a su descarga, revisión y evaluación. Terminado este proceso podrá añadir una calificación al trabajo, e incluso incorporar un "*Feedback*". Es importante saber que el alumno será informado de esta revisión mediante correo electrónico.

|   |                                           |       |                          | Página: 1 2 3 (Siguiente)                                                                                     |                                         |               |
|---|-------------------------------------------|-------|--------------------------|----------------------------------------------------------------------------------------------------|-----------------------------------------|---------------|
| E |                                           |       |                          | Nombre / Apellidos ⊡ Calificación⊟ Comentario⊟ Última modificación (Estudiante)⊟ Última modificación (Tutor)⊟ |                                         | <b>Estado</b> |
|   | Alumno de Pruebas                         |       |                          | viernes, 14 de octubre de 2005,<br>13:59                                                                      |                                         | Calificación. |
|   | Ana Belén Pérez                           |       |                          |                                                                                                    |                                         | Calificación  |
|   | Santiago Moreno                           |       |                          |                                                                                                    |                                         | Calificación  |
|   | Oscar Valle Fuentes                       | 10/10 | Hola Oscar,la<br>idea    | jueves, 13 de octubre de 2005,<br>13:37                                                                       | martes. 18 de octubre de<br>2005.10:27  | Actualizar    |
|   | Mª Asunción Gómez<br>Campillo             | 10/10 | Hola,parece<br>que te    | sábado, 15 de octubre de 2005,<br>20:50                                                                       | lunes, 17 de octubre de 2005.<br>15:16  | Actualizar    |
| Ċ | Eva Gómez Poza                            | 10/10 | Hola,una idea<br>$mu$ v  | jueves, 13 de octubre de 2005,<br>07:45                                                                       | jueves, 13 de octubre de 2005,<br>12:46 | Actualizar    |
|   | Concepción de Frutos<br>Martínez          | 10/10 | Hola<br>Conchita.la      | jueves, 13 de octubre de 2005,<br>09:20                                                                       | jueves, 13 de octubre de 2005,<br>12:53 | Actualizar    |
|   | Mª Dolores Ruiz Calvo                     | 10/10 | Hola, sobre la<br>tarea  | viernes, 7 de octubre de 2005, 12:41                                                                          | jueves, 13 de octubre de 2005.<br>11:46 | Actualizar    |
|   | M <sup>ª</sup> Antonia Carrasco<br>Santos |       |                          |                                                                                                    |                                         | Calificación  |
|   | Carmen Nistal<br>Cotarelo                 | 10/10 | Hola<br>Carmen.me<br>has | viernes, 14 de octubre de 2005,<br>11:56                                                                      | domingo, 16 de octubre de<br>2005.20:57 | Actualizar    |

*Figura 63. Revisando tareas enviadas*

 Para calificar la tarea debemos pulsar el botón "*Calificación*" a la derecha de la lista de tareas entregadas. El profesor debe dar una calificación numérica y además dispone de un editor de texto en línea para el *"Feedback".* Una vez evaluada una tarea, el botón *"Calificación"* pasará a llamarse "Actualizar". Mediante este botón podemos recalificar una tarea enviada.

# **7. Diarios**

NOTA: el módulo Diario será retirado en un futuro de la distribución oficial de Moodle. Esto es debido a que su funcionalidad ha sido recogida por el módulo Tarea ( tareas de *"texto en línea").*

## **7.1. ¿En qué consiste un diario?**

 Los diarios son una popular herramienta que estimula al alumno a reflexionar a medida que se desarrolla el proceso educativo. Como si de un diario personal se tratara, este tipo de actividad invita al alumno a escribir su opinión acerca de los temas planteados por el profesor. Moodle permite a los usuarios almacenar sus reflexiones y modificarlas para añadir o reordenar ideas según transcurre el curso. El profesor podrá examinar todas las entradas en los diarios para ver cómo evolucionan los pensamientos del alumno sobre el tema planteado. Todas las entradas pueden ser evaluadas y Moodle ofrece la posibilidad de añadir un feedback.

## **7.2. ¿Cómo crear una diario?**

 Crear un diario es una tarea simple. Comparada con otras incluidas en Moodle la herramienta diario es muy sencilla de configurar y utilizar.

Para añadir un diario a un curso:

- 1. Activar el "*Modo Edición*".
- 2. Seleccionar "*Diario*" del menú "*Agregar una actividad*".
- 3. Dar al diario un nombre descriptivo e incluir el tema alrededor del cual el alumno tendrá que escribir sus reflexiones o puntos de vista.
- 4. Seleccionar opcionalmente la escala mediante la cual se evaluará al alumno. Como esta actividad recoge ideas personales, el profesor puede preferir utilizar escalas más flexibles a las numéricas.
- 5. Seleccionar el número de días durante los cuales la actividad estará disponible. La "cuenta atrás" comienza el día en que el diario sea creado.
- 6. Decidir sobre la posibilidad de que el diario contemple a los alumnos como divididos en grupos.

 El profesor podrá comprobar el diario creado pulsando en el nombre de la actividad en la página principal del curso. Esta acción mostrará la página de entrada al diario. Éste será el sitio donde los alumnos podrán añadir sus opiniones e ideas acerca del tema planteado.

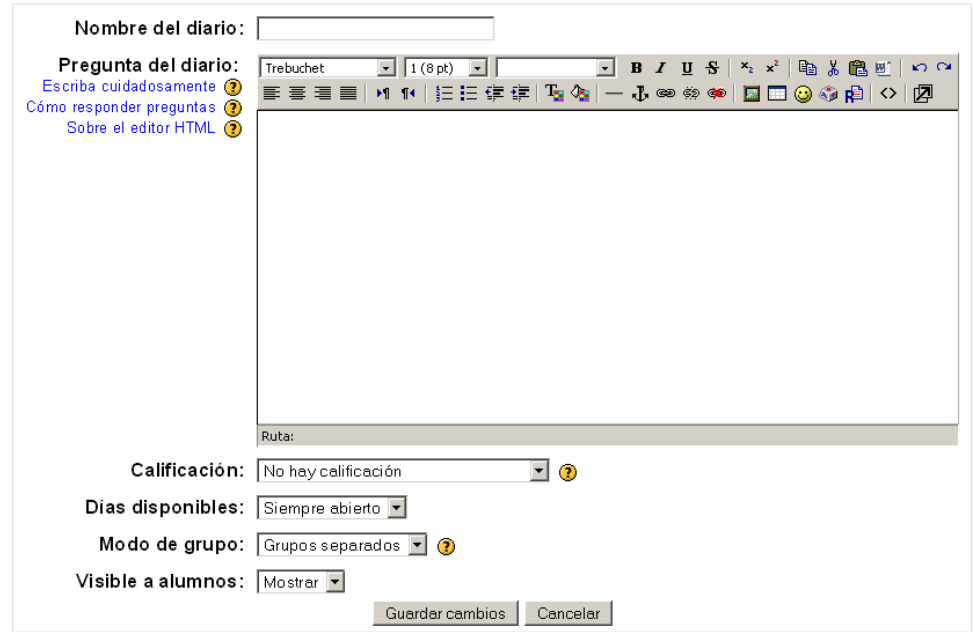

#### **Ba Añadiendo un nuevo Diario a tema 1 ⊕**

*Figura 64. Creando un diario*

 Para añadir una nueva entrada al diario el alumno tendrá que realizar las siguientes operaciones:

- 1. Pulsar el nombre del diario en el cual se pretende intervenir desde la página principal del curso.
- 2. En este punto el alumno podrá observar el tema planteado por el profesor y sobre el que invita a reflexionar. Bajo este texto Moodle mostrará el botón "*Iniciar o editar mi registro de diario*".
- 3. Pulsar el botón de entrada a la edición del diario.
- 4. A continuación Moodle mostrará el editor html. Una vez introducida la nueva entrada se deberán guardar los cambios.
- 5. La entrada será visible por el alumno siempre que acceda al diario desde la página principal del curso.
- 6. El alumno podrá editar la entrada, modificarla o añadir contenido durante el periodo en que la actividad se encuentre disponible.

 Los alumnos sólo dispondrán de una entrada por "*diario*". Si se desean múltiples entradas se deberá añadir una actividad diario por cada entrada deseada. Por ejemplo, si el profesor viera conveniente tener una entrada por semana, debería generar una actividad diario cada semana. Otra opción sería añadir una única actividad diario que sería examinada semanalmente por el profesor.

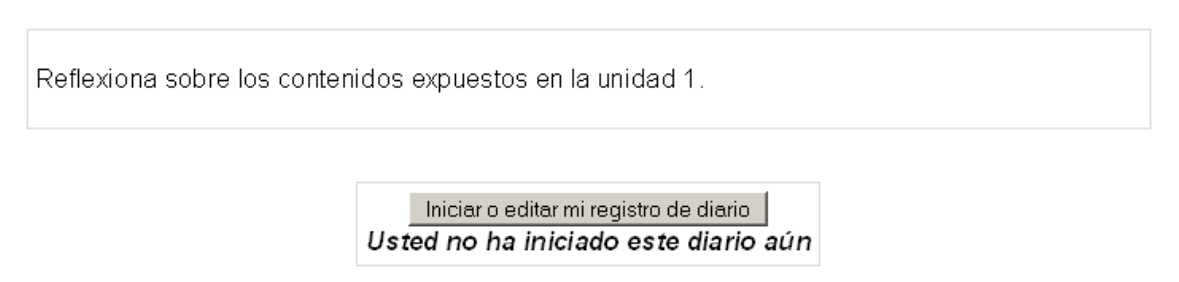

*Figura 65. Añadiendo una entrada al diario*

## **7.3. Gestionando los diarios**

 Las entradas en los diarios son sólo visibles para el profesor y el alumno que las escribió. Una vez que los alumnos han añadido entradas al diario el profesor podrá acceder a ellas mediante un enlace en la parte superior derecha del diario ( este enlace es similar al que aparece en el caso de los cuestionarios, las tareas, etc ). El enlace tendrá la etiqueta "*Ver (*n*) entradas del diario*" , dónde *n* será el número de alumnos que hayan particpado con alguna entrada al diario.
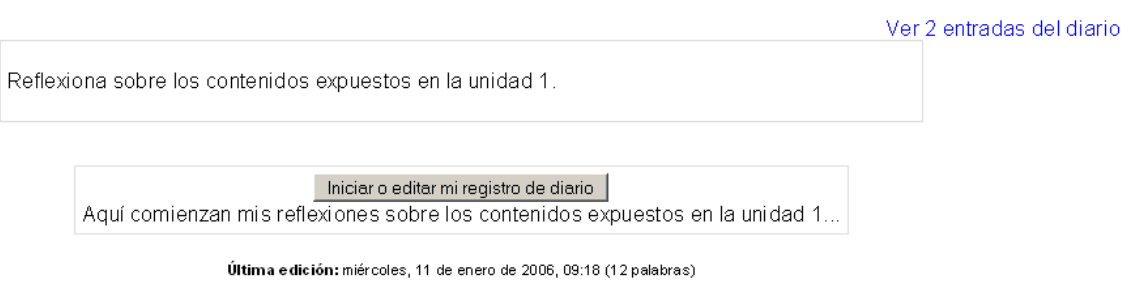

*Figura 66. Accediendo a las entradas de un diario*

 Pulsando sobre el enlace el profesor podrá añadir calificaciones y "f*eedbacks*" a las entradas de los alumnos. Para realizar las operaciones anteriores, el profesor deberá seguir los siguientes pasos:

- 1. Acceder al diario que desee evaluar desde la sección correspondiente de la página principal del curso.
- 2. Pulsar en el enlace "*Ver (n) entradas del diario*", en la parte superior derecha de la página del diario.
- 3. Para cada entrada al diario, el profesor deberá incluir una nota y un feedback ( opcionalmente en ambos casos ).
- 4. Guardar los cambios.

 A partir de este momento el alumno podrá disponer de su nota y el "*feedback*" asociado accediendo al diario desde la página principal del curso. Si en cualquier momento el profesor tuviera la necesidad de añadir alguno de sus feedbacks sólo tendría que volver a acceder como se explicó anteriormente, realizar sus modificaciones y volver a guardar los cambios.

# **8. Glosarios**

# **8.1. ¿Qué son los glosarios?**

 Parte de los conocimientos que se adquieren en el proceso de aprendizaje de cualquier campo vienen dados por el vocabulario asociado al estudio del mismo. Los expertos en cualquier área de estudio desarrollan nuevos lenguajes y palabras para comunicar nuevas ideas o sustituir otras antiguas. Por ejemplo, los expertos en informática han desarrollado un extenso vocabulario de acrónimos, nombres y taquigrafías para poder comunicar complejas ideas rápidamente a sus colegas. Es muy importante a la hora de expresarse no confundir al resto de personas al explicar conceptos técnicos.

 Afortunadamente Moodle incluye una herramienta capaz de ayudar al profesor y a sus alumnos a desarrollar glosarios e incluir éstos dentro de los cursos. A primera vista un glosario puede verse como una simple lista de palabras. Desde el punto de vista de la práctica un glosario puede convertirse en una potente herramienta de aprendizaje. Los glosarios de Moodle tiene incorporadas distintas funcionalidades que harán posible que el profesor y los alumnos desarrollen sus propias listas compartidas de vocabulario, añadir comentarios y definiciones, y enlazar las palabras del glosario desde cada aparición de las mismas en el curso.

## **8.2. Creando glosarios**

La creación de un glosario en Moodle consta de 3 etapas: **configuración general del glosario, administración de términos y adición de nuevos términos al glosario.**

### **8.2.1 Configuración general del glosario**

 Cada curso de Moodle puede incorporar su propio conjunto de glosarios. El glosario principal es sólo editable por los profesores. Los glosarios secundarios pueden ser configurados para permitir a los alumnos añadir entradas y comentarios.

 El profesor puede crear un enlace a los glosarios desde cualquier parte dentro de las secciones del curso. Es recomendable añadir la entrada al glosario principal desde la sección principal del curso. Los enlaces a glosarios secundarios pueden ser añadidos en cualquier sección cuando el profesor lo crea conveniente.

Para crear un glosario habrá que seguir los siguientes pasos:

- 1. Activar el *"Modo Edición".*
- 2. Seleccionar "*Glosario*" desde el menú "*Agregar actividad*".
- 3. En la página de edición del glosario dar al nuevo glosario un nombre descriptivo.
- 4. Añadir una descripción general acerca de los términos que podrán encontrarse en el diario.
- 5. Seleccionar las distintas opciones de las que se quiera disponer:
	- *Entradas por página:* configura el número de palabras y definiciones que los alumnos verán cuando accedan a la lista del glosario.
	- *¿Este es el glosario global?:* el administrador puede hacer que un glosario global sea accesible desde todos los cursos.
	- *Tipo de glosario:* pueden seleccionarse dos opciones. El glosario principal es sólo editable por el profesor y sólo puede añadirse uno por curso. Los glosarios secundarios pueden importarse dentro del principal y pueden incorporarse tantos como se deseen.
	- *Los estudiantes pueden agregar entradas:* esta opción es sólo aplicable a los glosarios secundarios y permite a los alumnos añadir y modificar las entradas del glosario.
	- *Permitir entradas duplicadas:* permite añadir más de una definición para la misma palabra.
	- *Permitir comentar las entradas:* el profesor y los alumnos pueden incorporar comentarios a las definiciones del glosario. Los comentarios están accesibles mediante un enlace al final de la definición.

• *Hiperenlace automático:* Moodle incluye un filtro de texto con la funcionalidad de crear enlaces desde palabras incluidas en el curso a su definición dentro del glosario. Los vínculos se muestran con un remarcado en color alrededor de las palabras enlazadas. El administrador es el encargado de habilitar o no el filtro de hiperenlace. Hay que tener en cuenta que activar está funcionalidad aumentará considerablemente la carga del procesador.

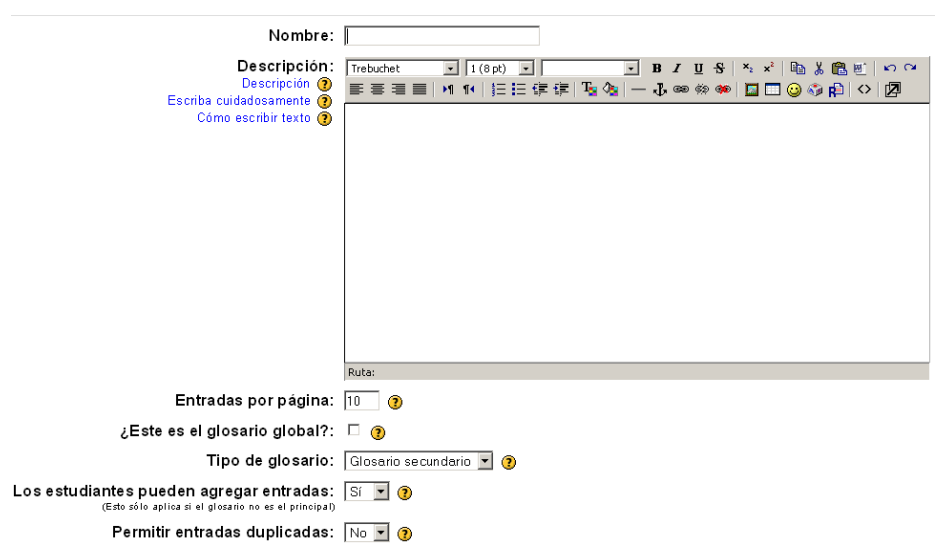

ta Añadiendo un nuevo Glosario a tema 5 ⊕

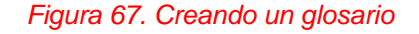

- *Estado de aprobación por defecto:* si permitió a los alumnos incorporar y editar las entradas del glosario, el profesor puede configurar que estas operaciones se realicen bajo su aprobación. Para cada intervención por parte del alumno Moodle pedirá el visto bueno del profesor.
- *Formato de muestra de entradas*: esta variable define la manera en que se mostrará cada entrada dentro del glosario. Los formatos disponibles son:

- *Diccionario simple*: el glosario se muestra como un diccionario convencional, con las entradas separadas. No se muestra a ningún autor y los archivos adjuntos aparecen como enlaces.

- *Continuo:* presenta las entradas una después de la otra sin otra separación que los iconos de separación.

- *Completo con autor:* un formato semejante al de los foros, que muestra la información del autor de cada entrada. Los archivos adjuntos aparecen como enlaces.

- *Completo sin autor:* un formato semejante al de los foros, que no muestra la información del autor de cada entrada. Los archivos adjuntos aparecen como enlaces.

- *Enciclopedia:* semejante a 'Completo con autor' pero en el que las imágenes adjuntas se muestran en línea.

- FAQ: útil para presentar listas de "Preguntas Frecuentemente Respondidas". Automáticamente añade las palabras Pregunta y Respuesta en el concepto y la definición respectivamente.

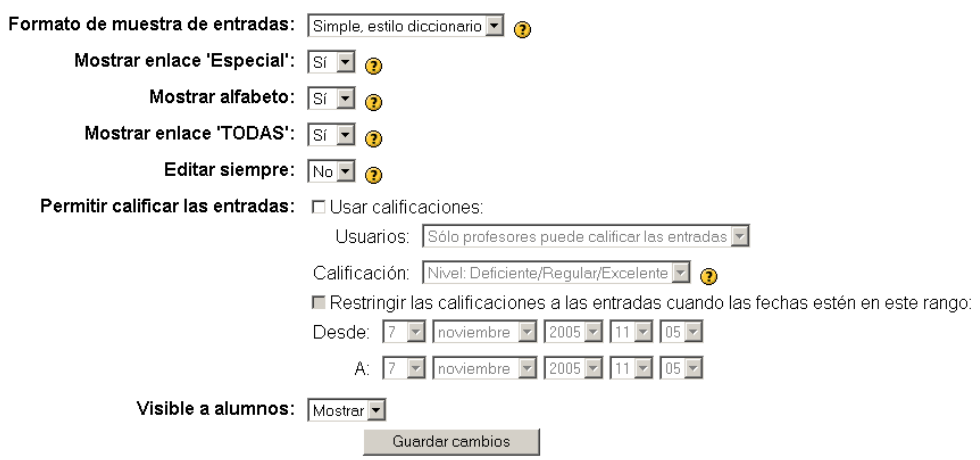

*Figura 68. Configurando las opciones del glosario*

- *Mostrar enlace especial:* se puede personalizar la manera en que un usuario puede buscar en un glosario. La función de búsqueda por categoría o fecha siempre está disponible, pero se puede definir tres opciones más.
	- *1. Mostrar especial:* habilita la búsqueda con caracteres especiales como  $@$  #, etc.
	- *2. Mostrar alfabeto:* habilita la búsqueda por letras iniciales.
	- *3. Mostrar todo:* habilita que todas las entradas del glosario le sean mostradas al alumno de una vez.
- *Editar siempre:* mediante esta opción el profesor decide si la edición de las entradas de un cuestionario estará habilitada siempre, o por el contrario sólo estará disponible durante un intervalo de tiempo.
- *Permitir calificar las entradas:* el profesor puede elegir calificar las entradas de los alumnos, e incluso permitir que los alumnos califiquen las entradas de sus compañeros. Desde esta opción podrá configurar la escala de las calificaciones e incluso establecer un periodo de calificación.
- 6. Por último guardar los cambios.

#### **8.2.2 Administración de términos**

 Una vez que el glosario ha sido creado es la hora de añadir palabras y definiciones al mismo. Siempre que se desee que los alumnos construyan un glosario es bueno que el profesor añada un par de definiciones para que partan con un modelo de trabajo.

 La primera vista de un glosario puede llegar a resultar un tanto confusa al principio. En la barra de navegación de Moodle los usuarios pueden encontrar el nombre del glosario y justo debajo figurará la descripción. Bajo la descripción del glosario los usuarios dispondrán de la barra de búsqueda. El profesor y los estudiantes podrán usar esta barra para buscar en el glosario términos y definiciones.

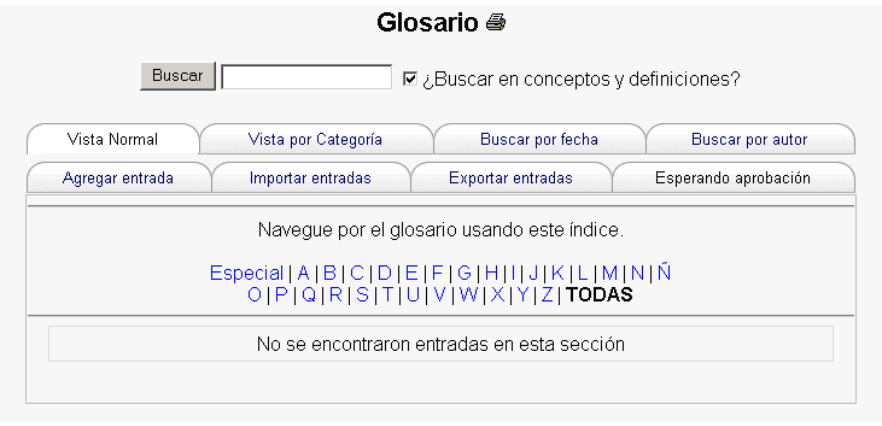

*Figura 69. Página principal del glosario*

 Bajo la barra de búsqueda Moodle muestra ocho etiquetas detallando las funciones disponibles. Comenzando por la primera a la izquierda y continuando de izquierda a derecha y de arriba abajo éstas son la opciones disponibles:

- *Agregar entrada*: este enlace da acceso a la página de definición de entradas.
- *Importar entrada*: Moodle permite la importación de glosarios. Pueden importarse los glosarios del mismo curso o de otros cursos.
- *Exportar entrada*: mediante esta opción puede exportarse el glosario a un archivo almacenado en la carpeta de archivos del curso.
- *Esperando aprobación*: si el estado de aprobación por defecto está configurado a no, todas las entradas que se añadan al glosario tienen que contar con la aprobación del profesor.
- *Vista normal*: los estudiantes pueden buscar entre las entradas del glosario pulsando sobre la primera letra de la palabra que deseen encontrar.
- *Vista por categoría*: mediante esta opción el profesor podrá crear categorías de palabras y hacer disponible para los alumnos una búsqueda a través de dichas categorías.
- *Buscar por fecha*: el profesor también podrá buscar entradas basándose en la fecha en la que fueron editadas.
- *Buscar por autor*: si se permitió a los alumnos añadir entradas es muy interesante poder hacer una búsqueda por el autor.

### **8.2.3 Adición de nuevos términos al glosario**

Para añadir una nueva entrada al glosario se deberán seguir los siguientes pasos:

- 1. Desde la página principal del curso acceder al glosario pulsando sobre el nombre del mismo.
- 2. En la página principal del glosario pulsar la etiqueta "*Agregar entrada*".
- 3. Introducir la palabra a definir en el campo "*Concepto*".
- 4. Si existen sinónimos que el profesor desee añadir para la misma entrada, añadir dichos sinónimos al campo "*Palabras clav*e".
- 5. Si ya existen categorías creadas (las categorías se muestran en el campo de texto "*Categorías*") seleccionar en cuál se quiere englobar la nueva definición.
- 6. Incluir la definición del término o concepto. Si se desea puede adjuntarse a la definición un archivo, por ejemplo una imagen o un artículo.
- 7. Guardar los cambios para añadir la nueva palabra al glosario.

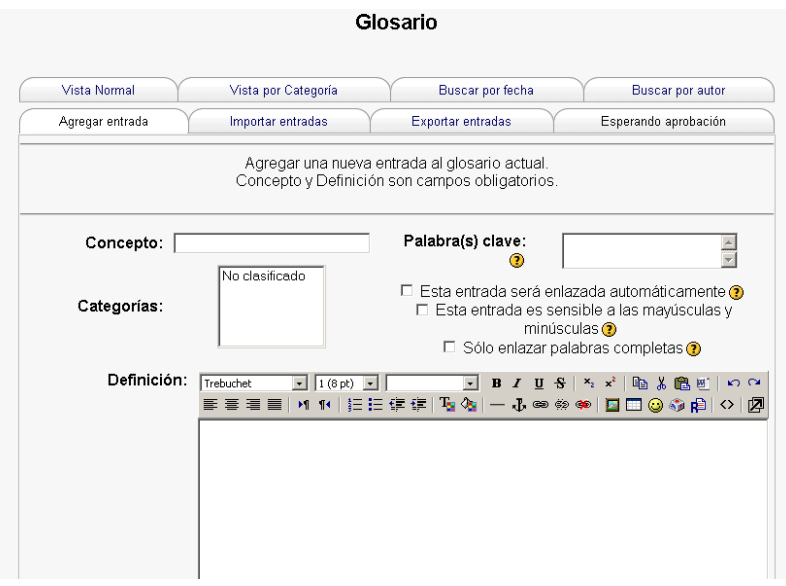

*Figura 70. Nueva entrada del glosario*

### **8.3. Categorías en el glosario**

 El profesor podrá crear categorías que le ayuden a organizar o clasificar las entradas del glosario. Si se seleccionó la opción de los autoenlaces, el nombre de la categoría también se tratará como una entrada individual.

Para añadir una nueva categoría:

- 1. En la página principal del glosario seleccionar "*Vista por categoría*".
- 2. Pulsar el botón "*Editar categorías*" en la parte izquierda de la pantalla.
- 3. Pulsar el botón "Añadir categoría" en la nueva página que muestra Moodle.
- 4. Dar un nombre a la categoría.
- 5. Seleccionar si el nombre de la categoría se verá afectado por la opción de autoenlace.
- 6. Guardar los cambios.

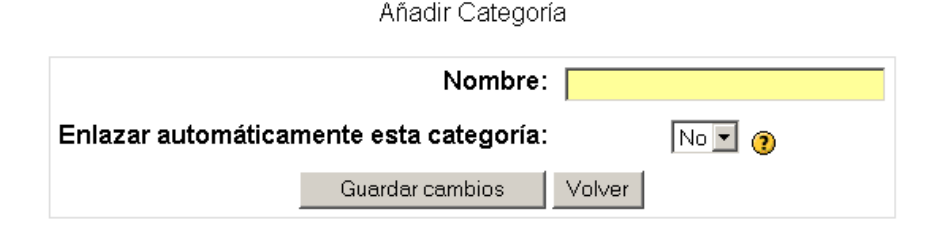

#### *Figura 71. Añadiendo una categoría*

 Si el profesor decide aplicar la opción de autoenlace al nombre de la categoría, cualquier ocurrencia de esas palabras será enlazada. Cuando un alumno pulse sobre el enlace, éste accederá a la "*Vista por categoría*" del glosario.

#### **8.4. Autoenlazado**

Una vez que se han añadido entradas al glosario y se ha activado la opción de autoenlazado, cualquier ocurrencia de los términos del glosario en cualquier lugar del curso tendrá un enlace a su definición. Por ejemplo, si el profesor creó una entrada a las palabras lección o módulo en el glosario, siempre que alguien utilice esas palabra en un foro, tarea, página html o página de texto, lección, o en cualquier campo de descripción, estas palabras incluirán un hipervínculo a su definición dentro del glosario.

Esta lección nos introduce en el Módulo de Lección, en su terminología y cómo utilizarlo lo mejor posible en un curso Moodle.

Si ve esta lección como un profesor, en el pie de esta página debe hacer clic en "Revisar navegación". Eso le mostrará la lección como la vería un estudiante.

*Figura 72. Palabra autoenlazada en una lección* 

UNIVERSIDAD POLITÉCNICA DE MADRID 80 Gabinete de Tele-Educación (GATE)

 Cuando cualquier usuario pulse en la palabra, una nueva ventana con la entrada en el glosario le será mostrada. Después de leer la entrada, el usuario podrá cerrar la ventana y seguir trabajando en el curso.

## **8.5. Importando y exportando glosarios**

 Una vez que el profesor ha creado un glosario puede querer compartirlo entre sus cursos o intercambiarlo con otros docentes. Afortunadamente Moodle dispone de funcionalidades para poder importar y exportar glosarios sin necesidad de compartir la estructura completa del curso.

 Exportar un glosario es fácil. Al pulsar en la etiqueta "*Exportar entradas*", el sistema genera automáticamente un fichero que puede ser almacenado en el disco duro del profesor. Una vez se ha pulsado en la etiqueta anterior Moodle muestra la página de exportación de glosarios. Al final de dicha página figura el enlace "*Archivo exportado*". Haciendo *click derecho* y eligiendo "*Guardar destino como..."* en el navegador, el profesor podrá descargar el archivo directamente a su disco duro. De pulsar directamente sobre el enlace "*Archivo exportado*" Moodle mostrará directamente el contenido XML del mismo.

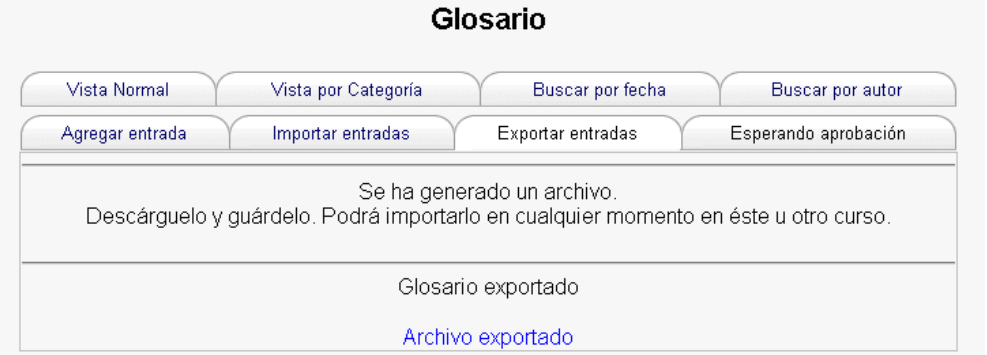

*Figura 73. Exportando un glosario*

 Una vez que el fichero ha sido guardado por el profesor, desde cualquier otro glosario y seleccionado la etiqueta "*Importar entradas*" podrá importar el contenido del mismo. El profesor deberá seguir los siguientes pasos:

- 1. Seleccionar la etiqueta "*Importar entradas*" desde la página principal del glosario.
- 2. Seleccionar el fichero a importar del disco duro de su ordenador.
- 3. Elegir el destino de las nuevas entradas, un glosario ya existente o uno nuevo.
- 4. Especificar si desea importar información sobre las categorías de las entradas.
- 5. Guardar los cambios.
- 6. Una vez realizados estos pasos el profesor visualizará las entradas y categorías añadidas al glosario. Es importante tener en cuenta que si no se configuró el glosario para admitir entradas duplicadas, las entradas coincidentes con las ya existentes en el glosario, no serán añadidas.

# **9.Wikis**

# **9.1. ¿Qué son los Wikis?**

 Un Wiki es un conjunto de documentos web creados gracias a la colaboración de un grupo de usuarios. Básicamente, una página Wiki es una web que puede ser creada entre los participantes de un curso sin necesidad de que tengan conocimientos de HTML. Un Wiki comienza con una página principal. Cada autor podrá añadir otras páginas al Wiki simplemente añadiendo enlaces a las mismas desde la página Wiki principal.

 La palabra Wiki proviene del término hawaiano "Wiki Wiki" que significa "muy rápido". Un Wiki es una forma muy rápida de que un grupo de autores puedan crear contenidos. La edición de un Wiki no se centra en una sola persona sino en el grupo, que antes de tomar alguna decisión sobre la edición deberá llegar a un consenso.

 Los Wikis de Moodle están construidos sobre un antiguo sistema Wiki llamado Erfurt Wiki (http://erfurtWiki.sourceforge.net/?id=ErfurtWiki). Puede encontrase más información sobre este tipo de Wikis en el sitio web de Erfurt.

 En Moodle, los Wikis pueden llegar a ser una poderosa herramienta de trabajo colaborativo. Los participantes de un curso pueden crear documentos colaborando entre sí en un único Wiki, o cada alumno puede tener un Wiki en propiedad en el que sus compañeros podrán participar.

## **9.2. Creando Wikis**

 Crear un Wiki es relativamente sencillo. La mayor parte del trabajo llega cuando los participantes de un curso comienzan a utilizarlo.

Para crear un Wiki:

- 1. Activar el "*Modo Edición*".
- 2. Seleccionar Wiki desde el menú "*Agregar actividad*".

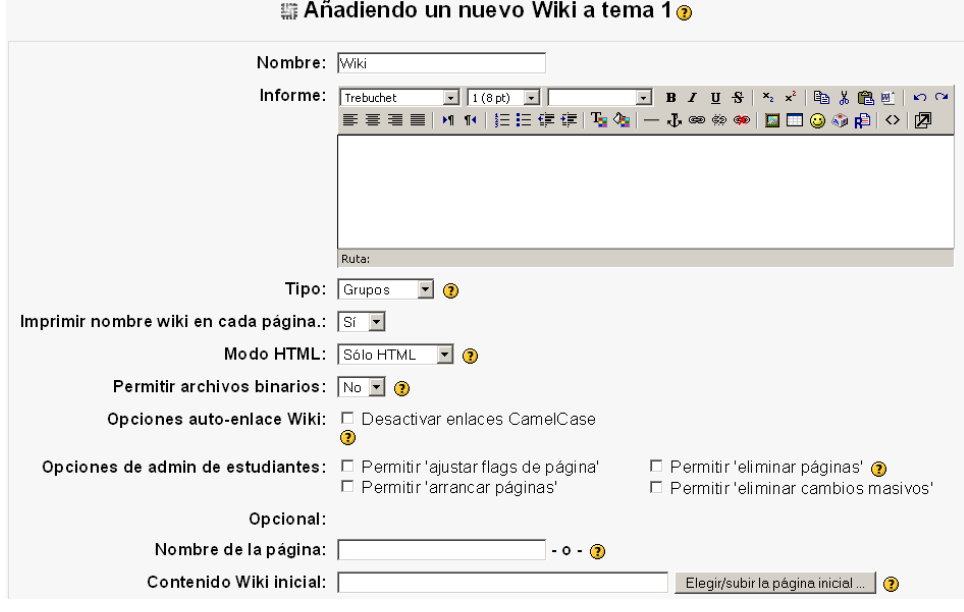

*Figura 74. Creando un Wiki*

- 3. Dar al Wiki un nombre descriptivo en la página de "*Editando Wiki*".
- 4. En el campo "*Informe*", describir el propósito del Wiki y que se espera del trabajo que los alumnos deberán desarrollar en él.
- 5. Configurar el Wiki con las opciones apropiadas:
	- *Tipo*: Hay tres tipos de Wiki, tipo profesor, grupos y alumno. Estos tipos interactúan con los grupos planificados en el curso (Sin grupos, Grupos Separados y Grupos Visibles) dando lugar a 9 opciones:

#### Permitir que los estudiantes contribuyan al wiki

- · Cualquier profesor puede en todo momento editar cualquier wiki de su curso
- 
- Hay tres tipos de wiki: Profesor, Curso/Grupo, Estudiante<br>- La actividad tiene tres estados posibles: "Sin Grupos" "Grupos Separados" y "Grupos Visibles" · Para todos los grupos se rellena el mismo contenido inicial

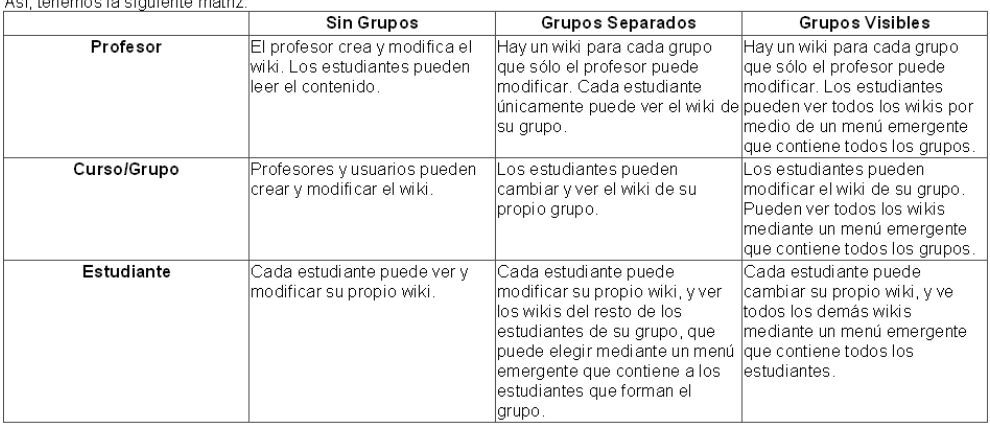

*Figura 75. Wikis y grupos*

UNIVERSIDAD POLITÉCNICA DE MADRID 84 Gabinete de Tele-Educación (GATE)

- *Imprimir nombre Wiki en cada página*: esta opción hace figurar el nombre del Wiki en el comienzo de cada página.
- *Modo HTML*: Moodle ofrece las siguientes posibilidades:
	- **-** *No HTML:* no usa marcas HTML. El formateado se realiza mediante PalabrasWiki ('WikiWords'). Los filtros trabajan en este modo.
	- **-** *HTML seguro:* se permiten y se muestran algunas marcas. No hay filtros activos que necesiten marcas en este modo.
	- **-** *Sólo HTML:* no se usan PalabrasWiki ('WikiWords'), sólo HTML. Esta opción permite el uso del editor HTML.
- *Permitir archivos binarios:* Archivos binarios son gráficos, videos y otros recursos que no sean textos.
- *Opciones auto-enlace Wiki:* cuando alguien quiere crear una nueva página en un Wiki, escribe una palabra usando "*CamelCase*". "*CamelCase*" es un caso particular de escritura consistente en combinar letras mayúsculas con minúsculas, como si las mayúsculas fueran las jorobas de un camello. En ocasiones el profesor puede no desear este tipo de enlaces automáticos, para lo que podrá marcar esta casilla para desactivar los enlaces "*CamelCase*". Hay que tener en cuenta que CamelCase es una característica estándar de Wiki, y su desactivación puede ocasionar que otros Wikis importados no funcionen correctamente.
- *Opciones de admin. de estudiantes:* Pueden marcarse cuatro opciones:
	- *Permitir 'ajustar flags de página':* Los flags de página son un conjunto de permisos que pueden configurarse para cada página (para que permitan texto y/o archivos binarios, que no pueda ser leída por alguien sin permiso de edición, etc.).
- *Permitir eliminar páginas:* el motor de Wiki procesa páginas no enlazadas a ninguna otra o páginas vacías. Esta opción permite eliminar esta clase de páginas huérfanas.
- *Permitir arrancar páginas:* mientras el motor de Wiki procesa los cambios realizados en las páginas, almacena versiones antiguas en la base de datos. Esta opción permite eliminar las páginas antiguas una vez almacenadas las nuevas.
- *Permitir eliminar cambios masivos:* si una persona comete un error en el Wiki, esta opción permite retroceder en los cambios asociados a ese autor.
- 6. Dar al Wiki un nombre para su página principal: si se creó una página de inicio en HTML, Moodle permite subirla a través del campo *"Contenido Wiki inicial"*.
- 7. Guardar los cambios para acceder a la página de edición del Wiki creado. A partir de este punto el profesor y sus alumnos podrán comenzar a colaborar para añadir contenido al Wiki.

### **9.3. Gestionando un Wiki**

 Después de que el Wiki ha sido creado, éste estará disponible para ser editado. El profesor y los estudiantes podrán crear páginas Wiki para enlazar unas con otras y colaborar creando una colección de páginas web.

 Una vez creado el Wiki, Moodle mostrará la pantalla de edición de la primera página.

 En el centro de la pantalla figurará un área de edición para la página Wiki. Los usuarios podrán usar el editor HTML como lo harían con cualquier otro documento. Pueden añadirse imágenes, tablas y dar todo el formato que se desee.

 Para añadir otra página al Wiki, simplemente habrá que escribir una palabra que comience por mayúsculas y que contenga otra mayúscula en cualquier otra posición. Este tipo de la palabra se considera en formato "*CamelCase*", en la que las mayúsculas simulan las jorobas de un camello.

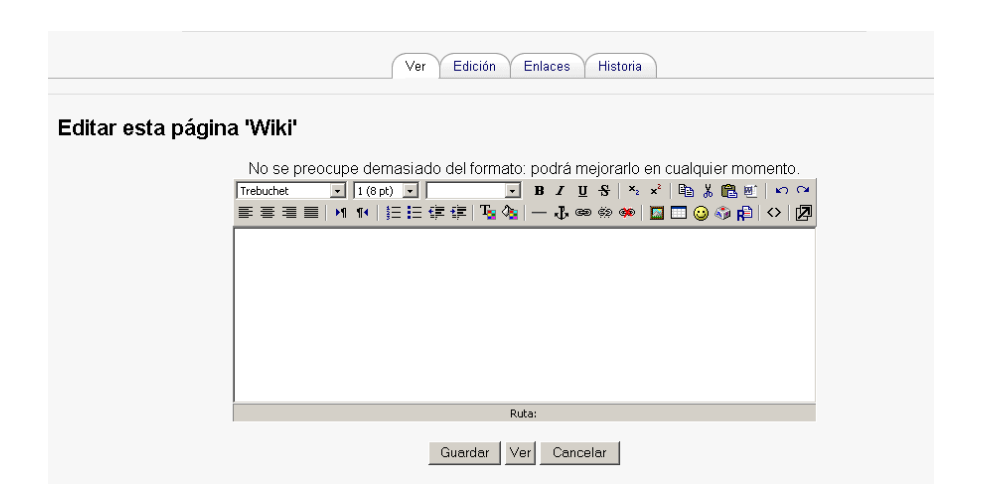

*Figura 76. Editando un Wiki*

 Siempre que se escribe una palabra "*CamelCase*", Moodle la reconocerá y consultará en su base de datos buscando una página con dicho nombre. Si no encuentra dicha página, Moodle colocará una marca (una interrogación para ser más preciso) cerca de la palabra. Pulsando sobre la marca se podrá acceder a la pantalla de edición de la nueva página.

 Por ejemplo, si el profesor creara un nuevo Wiki y en su primera página escribiera la palabra *CamelCase*, Moodle comprobaría la existencia de una página con dicho nombre, y al no encontrarla colocaría una interrogación cerca de la palabra.

 Si después algún alumno o el propio profesor pulsa sobre la palabra, Moodle mostraría una pantalla de edición para crear la página *CamelCase*. Al editar esta página y guardar contenido en ella, la señal desaparece de la palabra CamelCase y en su lugar genera un enlace a la nueva página creada. Del mismo modo cada vez que la palabra *CamelCase* fuera escrita en alguna página del Wiki ésta sería enlazada a la misma página.

 Sobre el área editable de la página de edición figuran cuatro etiquetas: *Ver*, *Edición*, *Enlaces* e *Historia*. La primera mostrará toda la página en modo de vista. La etiqueta E*dición* permitirá editar la página. La etiqueta *Enlaces*  mostrará las páginas que contienen enlaces que apuntan a la página que se está viendo.

 La etiqueta *Historia* da acceso a un control de versiones de la página Wiki. Cada vez que alguien pulse el botón de guardado en la página de edición, quedará registrada una nueva versión de la página Wiki. Moodle llevará un control de todas esas versiones hasta que el administrador del Wiki decida arrancarlas. Entre otras funcionalidades el control de versiones de Moodle registra las diferencias existentes entre las diferentes versiones para la misma página.

En la parte superior, sobre las etiquetas, encontramos tres herramientas:

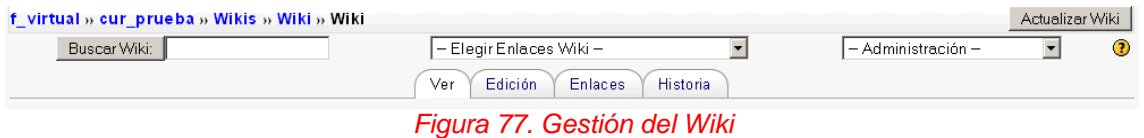

- Buscar Wiki: que busca una cadena de texto en todas las páginas del Wiki.
- Elegir enlaces Wiki: podemos elegir:
	- o *Mapa de sitio*: muestra la estructura de páginas del Wiki.
	- o *Índice de la página*: muestra todas las páginas del Wiki por orden alfabético.
	- o *Listado de las páginas*: más nuevas, mas visitadas, cambiadas con más frecuencia, actualizadas, huérfanas y sin editar (deseadas).
	- o *Exportar páginas:* exporta todo el Wiki en formato HTML en un archivo comprimido.
- Administración del Wiki: permite seleccionar las siguientes opciones de administración:

o *Ajustar flags de página*: muestra un listado con todas las páginas del Wiki y permite marcar distintos indicadores o flags para cada una.

| Nombre de la página          | Flags                                   |
|------------------------------|-----------------------------------------|
| GrUpO / Versión: 2           | <b>NIXT OBIN OOFF OHTK ORO OWR</b>      |
| WiKi / Versión: 2            | <b>NIXT TIBIN TOFF THTK TIRO TIWR</b>   |
| Wiki de Ejemplo / Versión: 2 | <b>NIXT LIBIN LIGHT LIHTK LIRO LIWR</b> |

*Figura 78. Ajuste de los flags* 

Descripción de los 'flags':

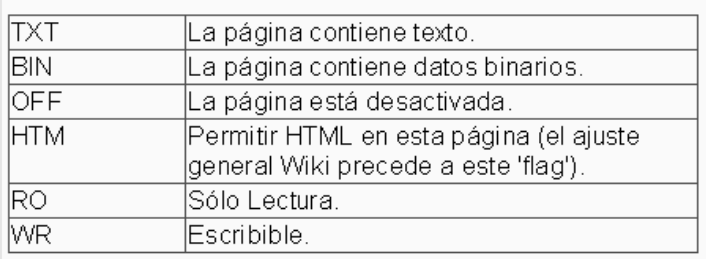

*Figura 79. Descripción de los flags*

- o *Eliminar páginas*: se efectúa una comprobación rápida y se muestran las páginas que contienen errores para poder ser eliminadas.
- o *Arrancar páginas*: permite gestionar y eliminar versiones antiguas de una misma página.
- o *Eliminar cambios masivos:* busca y deshace todos los cambios realizados por una persona en el Wiki y vuelve a la versión anterior de las páginas.

# **10. Talleres**

# **10.1. ¿Qué es un Taller?**

 El taller es a fecha de hoy la herramienta más completa y compleja de Moodle. Los talleres están diseñados para crear marcos de trabajo en los cuales asignar subtareas a los estudiantes permitiendo la revisión de las mismas. El taller presupone que se asigna un trabajo concreto a los estudiantes (como en el módulo *Tarea*). Este trabajo puede ser la redacción de un texto sobre un tema, un dibujo, vídeo, proyecto o cualquier otra cosa susceptible de ser enviada como un archivo de ordenador.

 Los trabajos pueden realizarse de forma individual o colectiva. De hecho, la realización de la tarea en grupo no es el elemento principal del taller (eso también se puede hacer con el módulo tarea), la colaboración y la interacción entre grupos se manifiestan por completo en la etapa de evaluación. Las principales características de un trabajo enmarcado en un *Taller* de Moodle son:

- El profesor presenta a los estudiantes ejemplos reales de cómo debe ser respondida una tarea y de cómo debe ser evaluada.
- Los estudiantes realizan la tarea propuesta por el profesor.
- Los estudiantes evalúan las entregas de sus compañeros guiándose por los ejemplos y las pautas dadas por el profesor.
- El profesor evalúa y califica los trabajos de los estudiantes pero también las evaluaciones que éstos han hecho de las tareas de sus compañeros.
- La calificación se divide en varios epígrafes que se evalúan separadamente (por ejemplo, en un proyecto: originalidad, adaptación a los requisitos y coste).

 Por lo tanto, la interacción en el grupo y el trabajo colaborativo tienen lugar en un taller fundamentalmente en la fase de evaluación cruzada entre compañeros. Aquí cada estudiante observa cómo han resuelto el mismo

problema otros compañeros, enriqueciendo así sus puntos de vista y sus posibilidades de aprendizaje. Además, debe ser crítico y emitir una calificación del trabajo de los demás. El módulo *Taller* proporciona una forma avanzada de transmitir conocimientos sobre aspectos concretos, la adquisición de la capacidad crítica, y de evaluar específicamente el desempeño en esa tarea.

 Todo ello, obviamente, a cambio de una gestión más compleja que la de una *Tarea* simple de Moodle. La realización del taller implica diferentes etapas de actividad:

- 1. El profesor prepara una tarea y diversos ejemplos de la misma con distinto grado de corrección (opcional).
- 2. Evaluación y calificación por los estudiantes de los trabajos de ejemplo enviados por el profesor, y calificación de esas evaluaciones por el profesor (opcional).
- 3. Creación y envío del trabajo asignado por cada estudiante.
- 4. Evaluación de los trabajos por el profesor y/o por los compañeros (esto último de forma opcional).
- 5. Revisión de evaluaciones y negociación entre cada estudiante y sus evaluadores (opcional).
- 6. Calificación de las evaluaciones de otros por el profesor (opcional).
- 7. Cálculo de las calificaciones finales ponderando cada fase.

 No obstante, no es obligatorio utilizar todas las opciones que permite el módulo. Si lo que necesita como profesor es simplemente una forma de introducir explícitamente una evaluación por criterio separados, no tiene porqué adoptar también el resto de características, como la calificación por compañeros. Si lo desea, puede seguir reservando esa función exclusivamente al profesor. Todo dependerá de la asignatura y el tema del taller.

## **10.2. Creando un Taller**

 Como para todas las actividades, para crear un nuevo *Taller* hay que activar el "*Modo Edición*" y seleccionar *Taller* en el desplegable "*Agregar Actividad"* de una sección cualquiera. Esto nos llevará al formulario de configuración del mismo donde completaremos una serie de campos:

- *Título:* es el nombre, corto e identificativo, con el que aparecerá el taller en la página del curso. Se pueden incluir marcas HTML para lograr efectos de estilo en el texto.
- *Descripción:* texto que será presentado a los estudiantes cuando entren en la página del taller. Este texto debe describir la actividad que deben realizar los alumnos, especificando los puntos que deben cubrir y los objetivos de la tarea. También debe indicar las instrucciones necesarias para realizar la tarea correctamente. Es muy recomendable que indique aquí en tamaño y el formato de los archivos que han de enviar los alumnos. El sistema añade automáticamente a estas instrucciones la calificación máxima asignada a la tarea y la fecha límite de entrega de la misma (indica también cuantos días faltan para el vencimiento del plazo). También especifica los elementos de la rúbrica de calificación.
- *Calificación por valoraciones:* como se ha dicho, las evaluaciones que los estudiantes hacen de los trabajos de sus compañeros tienen su propia calificación. El valor máximo posible de dicha calificación se especifica en esta opción. La calificación de la evaluación de un envío la calcula directamente el módulo taller de Moodle comparándola con la media de las evaluaciones del envío aunque esta calificación puede cambiarse por otra dada directamente por el profesor. Puede especificar el máximo de esa escala (entre 1 y 100).

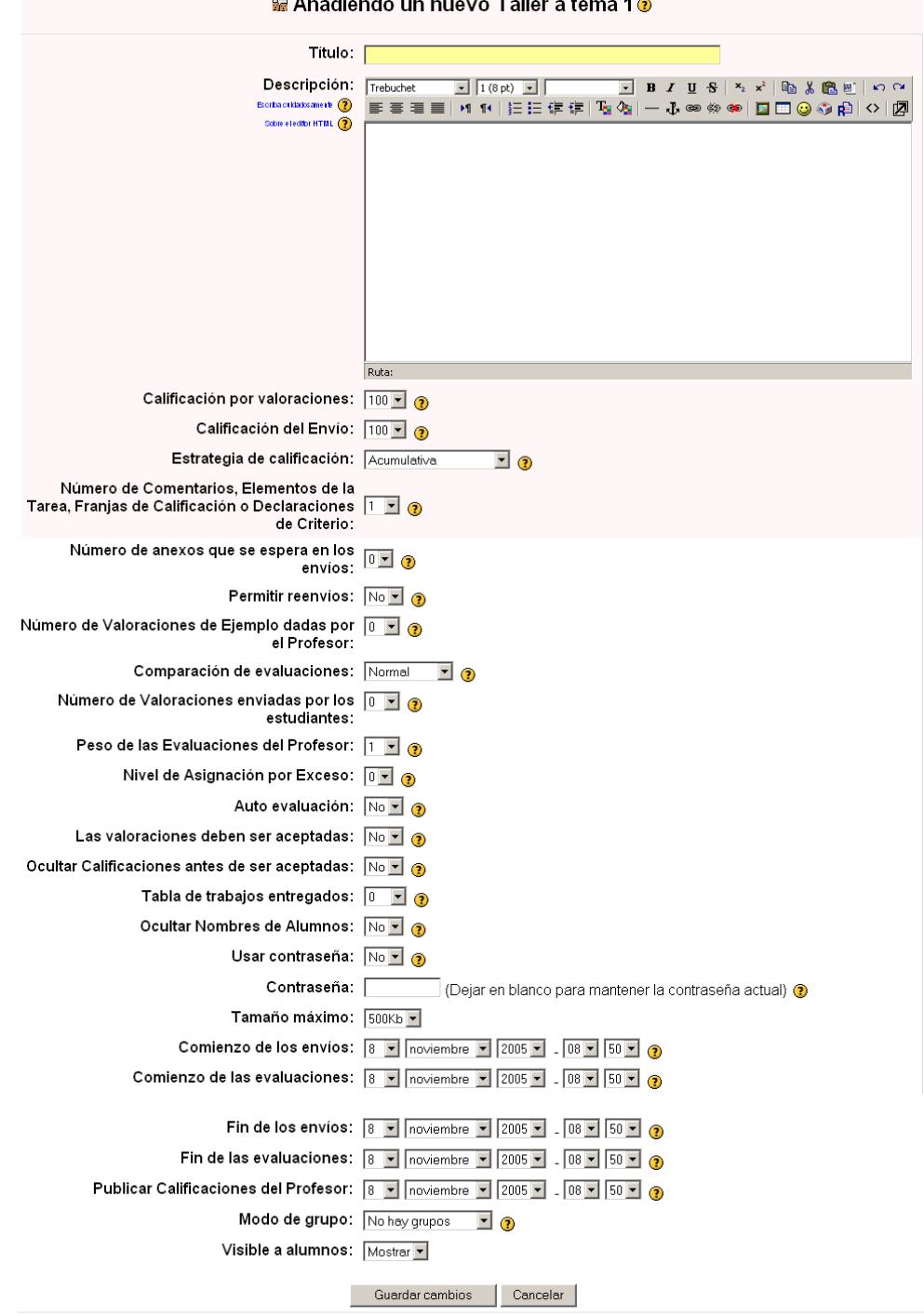

 $\mathbb{R}$  A  $\mathbb{R}$  - the sets on a second  $\mathbb{R}$  -then is followed  $\mathbb{R}$ 

*Figura 80. Editando un taller* 

• *Calificación de los envíos:* los trabajos enviados por los estudiantes también deben ser calificados por el profesor. Esta opción decide la máxima calificación posible del envío de un alumno. La calificación total que un alumno obtiene en el módulo taller es la suma de la calificación por valoraciones y la calificación por envíos. Por tanto

la calificación total máxima es la suma de los valores ajustados en este desplegable y en el anterior. Estableciendo valores distintos se le dan pesos distintos a cada parte en la calificación final.

• *Estrategia de calificación:* Indica el método que se va a usar para calificar los diferentes aspectos de la tarea. Caben varias posibilidades:

*a) Ninguna calificación:* en este tipo de taller el profesor no está interesado en la evaluación cuantitativa del trabajo encargado a los estudiantes. Sin embargo puede permitir que éstos intercambien comentarios sobre sus respectivos trabajos. La calificación final puede basarse en la evaluación por el profesor de esos comentarios. Si el profesor no califica comentarios de los estudiantes, la tarea no tendrá ninguna calificación final.

*b) Acumulativa:* es la forma predeterminada de calificación de esta actividad. Se definen una serie de criterios o elementos evaluables independientes y a cada uno se le asigna un valor. La calificación final es la suma de las puntuaciones alcanzadas en cada apartado (normalizada para que se corresponda con el parámetro de calificación máxima anterior).

*c) Franjas de error:* en este caso se definen muchos criterios independientes, cada uno de ellos de carácter binario (Si/No, Bien/Mal, Está/No está). La calificación se obtiene en función del número de errores. Una tabla de calificaciones definida por el profesor determina la fracción (%) de la calificación máxima que se otorga en función de tener un fallo, dos fallos, etc. Como las distintas preguntas pueden tener distinta importancia, el peso relativo de unos errores frente a otros puede ser controlado por el profesor. Además, es posible variar la calificación total así calculada en un ±20% (este margen es ajustable).

*d) Rúbrica:* este tipo de calificación está basado en buscar, dentro de una clasificación predefinida, la rúbrica, qué apartado, frase o descriptor es el más adecuado para cada

trabajo particular. A cada casilla de la rúbrica está asociada una calificación, que es la que se otorga al trabajo.

*e) Criterios:* es una variante de la evaluación acumulativa. Se divide la evaluación en varios elementos independientes, que se suman para obtener la calificación final. Pero en este caso se prevé que cada elemento sea evaluado por más de un profesor.

- *Número de Comentarios, Elementos de la Tarea, Franjas de Calificación o Declaraciones de Criterio:* es el número de criterios, niveles, errores, etc. que se citan en cada tipo de evaluación. Su significado concreto varía pues con la estrategia de calificación elegida. Los siguientes parámetros del formulario determinan el funcionamiento operativo del taller en cuanto a las relaciones con y entre los estudiantes.
- *Número de anexos que se esperan de cada envío:* este número determina el número de "casillas de subida" que el estudiante tendrá a su disposición para enviar su trabajo en la página de edición de la tarea.
- *Permitir reenvíos:* configura si cada estudiante podrá reintentar realizar la tarea para subir su calificación, o bien sólo se les permite un envío. Puede activar esta opción si está interesado en un proceso iterativo de envío-calificación-mejora del trabajo. En este caso, todos los envíos se consideran independientes, el más reciente no sobrescribe al anterior. Usted y el resto de los estudiantes podrán ver y calificar todas las versiones enviadas por el alumno en cuestión. En este caso el módulo utiliza como calificación del trabajo la calificación más alta alcanzada por una versión del mismo (no necesariamente la última).
- *Número de valoraciones de ejemplo dadas por el profesor:* determina cuantos "Trabajos de ejemplo" suministrados por el profesor deben ser evaluados por los estudiantes antes de que puedan participar enviando sus propios trabajos. El profesor debe revisar, evaluar y calificar estas evaluaciones "de prueba" de los

estudiantes. Se emplea esta estrategia para asegurarse de que los estudiantes tiene un cierto nivel de madurez antes de enviar sus trabajos y entrar en la ronda de calificar los trabajos de otros. Si deja este parámetro a 0 no se utilizarán ejemplos del profesor y los estudiantes podrán enviar en cualquier momento sus trabajos.

- *Comparación de las evaluaciones:* el módulo taller otorga una calificación al estudiante que depende de la evaluación directa de su trabajo por parte del profesor y de la valoración que éste haga de las evaluaciones del estudiante a los envíos de sus compañeros. Ocurre que un estudiante puede realizar estas evaluaciones de forma descuidada o sospechosa. Esta opción permite al profesor penalizar en mayor o menor medida las discrepancias entre la evaluación hecha por los alumnos y la suya propia en caso de que la haya o la media de las evaluaciones de los alumnos en caso contrario. Así si se elige la opción *Muy Estricta* la penalización en la calificación de la evaluación será grande, mientras que si se elige la opción *Muy Laxa* los fallos en la evaluación llevarán poca penalización. Existe como opciones intermedias *Estricto, Normal* y *Laxo.*
- *Número de valoraciones enviadas por los estudiantes:* Este parámetro determina cuántos trabajos de otros compañeros deberá evaluar y calificar cada estudiante. En cursos numerosos no resulta práctico que todos evalúen a todos. Los trabajos a evaluar por cada alumno se seleccionarán al azar de entre los enviados por sus compañeros. Si se deja en cero, no se establecerá esta ronda de evaluaciones y el taller será más parecido a una *Tarea* simple, pero con más opciones de calificación por criterios independientes (no disponibles en el módulo Tarea).
- *Peso de las evaluaciones del profesor:* establece la relación entre el valor que se le da a la calificación dada por el profesor y la de los estudiantes. Si se fija a uno todas las evaluaciones tienen el mismo peso, mientras que si se fija a cero la calificación del estudiante viene dada por las evaluaciones que han hacho sus compañeros.

Puede servir de antídoto contra las evaluaciones "hinchadas" por los estudiantes del trabajo de un compañero. Así si se establece cinco en esta opción la calificación dada por el profesor vale cinco veces más que la de los alumnos.

- *Nivel de asignación por exceso:* este número nos fija la diferencia máxima permitida en el número de veces que los trabajos de dos estudiantes distintos son evaluados por los compañeros. Lo ideal sería que todos los trabajos fueran evaluados el mismo número de veces, lo cual equivale a fijar esta opción a cero. El inconveniente es que los estudiantes realizan sus envíos en momentos diferentes y se puede dar el caso de que uno de ellos no pueda terminar su cuota de evaluaciones por un retraso de otro. Estableciendo un *Nivel de asignación por exceso* mayor que cero dificultará que se dé esta situación. Aunque provocará que la calificación de algún envío sea calculada a partir de más evaluaciones que la de otros.
- *Auto evaluación:* indica simplemente si cada alumno deberá evaluar y *calificar* su propio trabajo. Si se activa esta opción y se fija la anterior, evaluaciones de compañeros, en cero, el taller se convierte en una simple actividad autoevaluada (mejor, con componente de autoevaluación, pues el profesor siempre puede realizar una calificación independiente).
- *Las valoraciones deben ser aceptadas:* las calificaciones emitidas por compañeros del trabajo de un alumno tiene un peso parcial (decidido por el profesor en la opción "Peso de las evaluaciones del profesor") en la calificación final de ese alumno, combinándose con la evaluación del profesor. Puede que un estudiante no esté de acuerdo con al calificación emitida por un compañero. Si se activa esta opción, cada estudiante podrá manifestar su acuerdo o desacuerdo con sus evaluaciones (se podrán revisar para ponerse de acuerdo los interesados). Al acabar el plazo de actividad del taller el sistema calculará la calificación excluyendo las evaluaciones no aceptadas (en desacuerdo). Activar esta opción puede ser interesante en cursos donde sea necesario practicar habilidades de

discusión y negociación, o estrategias de colaboración en grupos y gestión de personal.

- *Ocultar Calificaciones antes de ser aceptadas:* sólo tiene sentido si la opción anterior ha sido habilitada. Controla si durante el periodo de negociación sobre las evaluaciones de cada estudiante, entre éste y sus evaluadores, el estudiante puede ver las calificaciones que le han asignado sus evaluadores, o bien únicamente los comentarios de éstos a su trabajo. Obviamente, el tipo de discusión establecida será distinto en cada caso. Los últimos parámetros del formulario de configuración controlan aspectos puramente técnicos como es el tamaño máximo del archivo conteniendo el trabajo original y la fecha límite para su entrega.
- *Tabla de trabajos entregados:* si se habilita un número mayor que cero Moodle generará una "tabla de calificaciones" en la que figuran un número de los trabajos con mejor calificación. Ese número se debe especificar en esta opción. Así, si se marca diez en la tabla de calificaciones aparecerán los diez mejores envíos.
- *Ocultar nombres de alumnos:* si se habilita la tabla de calificaciones el profesor puede decidir que en ella aparezcan los mejores envíos sin especificar a qué estudiante pertenecen. En este caso, además, las evaluaciones se realizan de forma anónima sin que el estudiante calificado sepa quién le evalúa.
- *Usar contraseña:* el profesor puede decidir que el acceso al taller requiera de una contraseña. En este caso se debe especificar cuál es.
- *Tamaño máximo:* tamaño máximo de los archivos enviados.
- *Fechas:* se debe especificar una fecha de inicio y de final para los envíos y para las calificaciones. También se pueden mantener ocultas las calificaciones del profesor hasta una fecha límite.

Una vez establecidos los parámetros principales del taller se debe pulsar en "Guardar Cambios", esto abre una página en la que se deben establecer los elementos que los estudiantes han de tener en cuenta para evaluar los envíos de sus compañeros.

Dependiendo de la estrategia de evaluación elegida se presentan diferentes opciones para los elementos para la evaluación. Los casos posibles son:

• *Acumulativa:* aparece una serie de editores de texto cuyo número coincide con el número de elementos de valoración fijados en las opciones del taller. Dentro de cada uno de ellos hay que explicar un criterio a tener en cuenta a la hora de evaluar un envío. También aparecen un primer desplegable con la escala de calificación asignada a este criterio y un segundo desplegable con el peso que este criterio debe tener en la calificación.

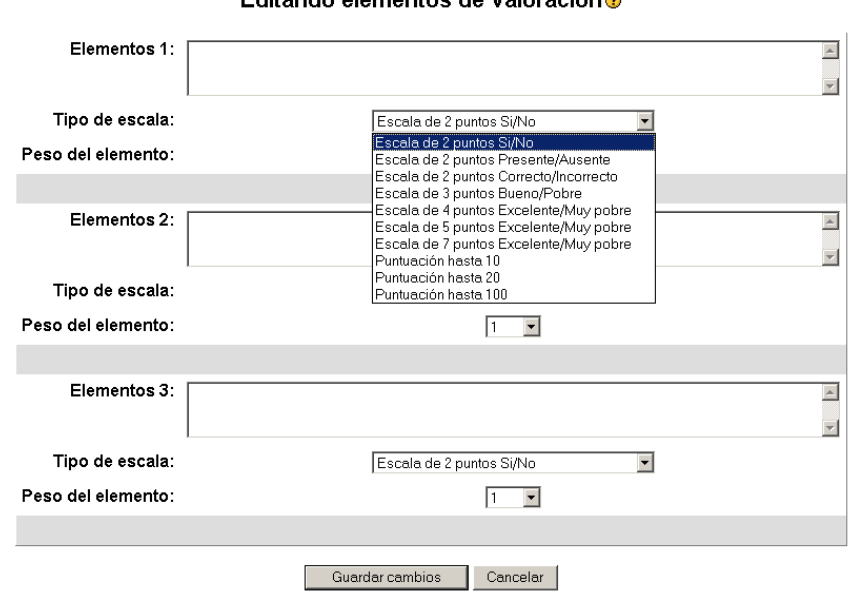

Editando elementos de valoración@

*Figura 81. Elementos de valoración para la evaluación acumulativa* 

• *Error al crear la franja:* la página que se abre consta de un número de editores de texto igual al número de elementos de valoración fijados. Se debe marcar el peso de cada uno de los elementos en la calificación dada. También figura una tabla en la que asignar cual es la calificación que debe corresponder a tener un número u otro de desacuerdos con los elementos de evaluación.

#### Editando elementos de valoración o

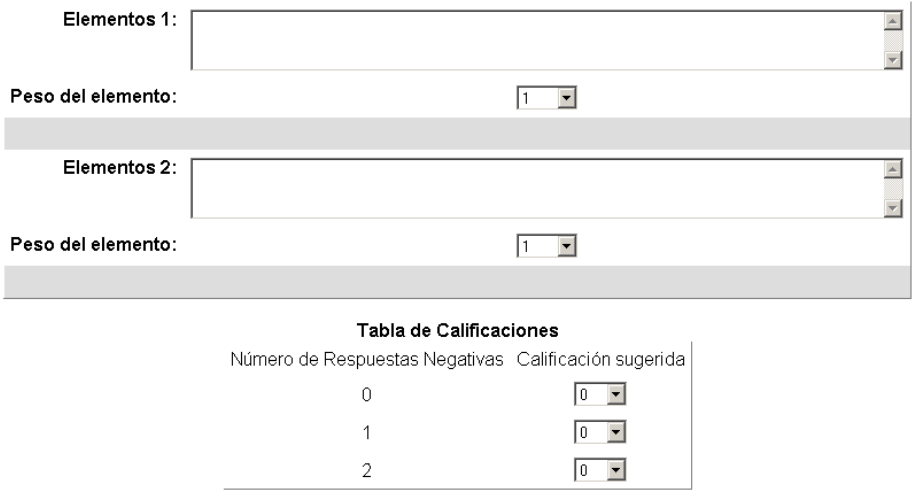

*Figura 82. Elementos de valoración para la evaluación por error en la franja.*

• *Calificación referida a criterio:* al elegir esta estrategia de evaluación se abre una página en la que se deben establecer los criterios requeridos para el envío. Para cada criterio hay disponibles un editor de texto y un desplegable en el que se debe marcar la calificación que trae asociada.

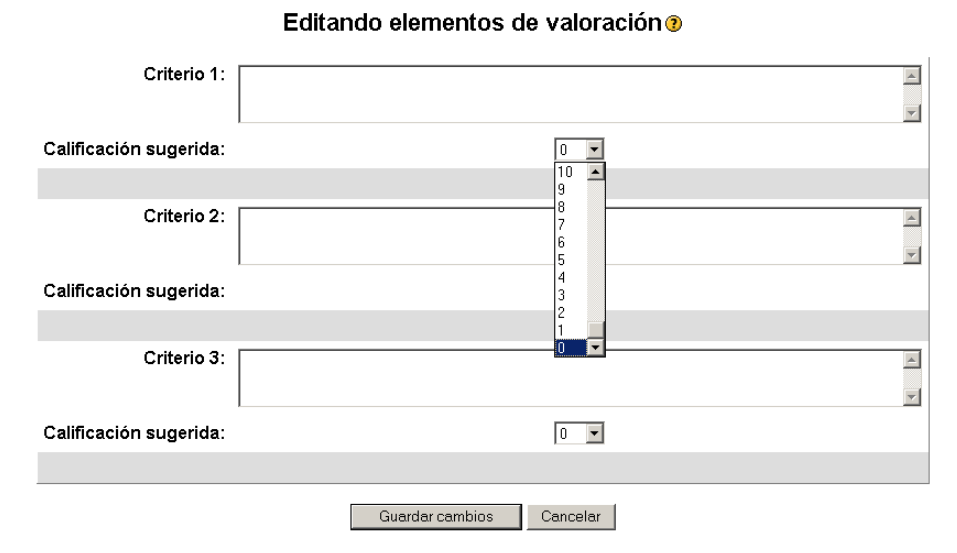

*Figura 83. Elementos de valoración para evaluación referida a criterios*

# **10.3. Gestión de un Taller**

 Una vez que el taller ha sido editado y puesto en marcha los alumnos pueden empezar a participar en él. Lo primero que harán cuando accedan será visualizar los ejemplos de envío y valoración del profesor en el caso de que existan.

Cuando el estudiante ya tiene una idea de lo que debe hacer podrá comenzar a enviar su trabajo. A medida que sus compañeros hagan también sus envíos (pero sólo después de entregar el suyo) podrá empezar con las valoraciones de los mismos hasta cubrir el número de ellos definido cuando se editó el taller. Tanto el envío como las valoraciones podrán se editadas durante los primeros treinta minutos desde que son subidos a Moodle sin que el profesor los vea con el fin de que se puedan hacer correcciones. Lo mismo ocurrirá con las evaluaciones que hace el profesor.

Si desde la página del curso el profesor accede al taller se le abrirá la página de gestión del mismo. En ella aparecen en primer lugar las características más importantes del taller junto con un enlace al *Formulario de Muestra de Valoración* a partir de el cual unos estudiantes evalúan a otros junto con el icono habitual de edición. Se ha de tener en cuenta que una vez que han comenzado las valoraciones por parte de los alumnos no se deben cambiar ni el número de elementos de valoración ni la escala o peso de cada uno de ellos. Sí se puede cambiar el texto que define el criterio de evaluación pero esto resulta poco conveniente pues puede alterar de forma artificial los resultados del taller.

Las características principales del taller se pueden modificar pulsando sobre el botón *Actualizar Taller* en la parte superior derecha de la página de gestión. Si en cambio se pulsa sobre el epígrafe *Mostrar Descripción de Taller*  aparecerá el texto al que tienen acceso los estudiantes cuando abren el taller.

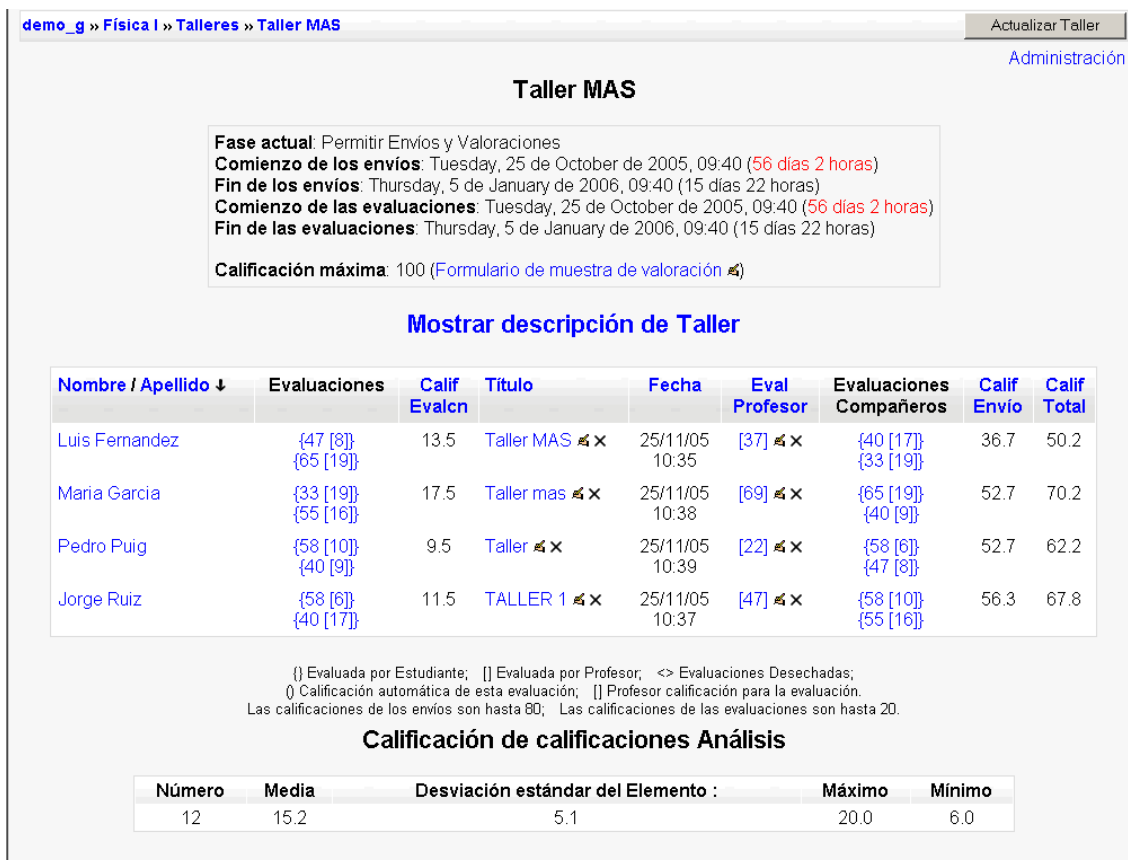

#### *Figura 84. Página de Gestión del Taller*

En la página de Gestión aparece también una tabla en que cada fila contiene la información de un alumno salvo la primera en que figuran las categorías que describen las columnas. Pulsando sobre el nombre de una de esas categorías se cambia el orden en que aparecen los alumnos pudiendo invertirse con solo pulsar la flecha negra.

El contenido de la información que está en las distintas columnas se describe a continuación:

- En la primera figuran el nombre y el apellido del estudiante.
- En la segunda columna aparecen las calificaciones que los estudiantes les han puesto a sus compañeros entre llaves y la calificación de esta evaluación (que es automática en principio, por lo que aparecerá entre paréntesis, pero se puede editar por el profesor, quedando entre corchetes). Los elementos de esta

columna funcionan como enlaces a los pormenores de la evaluación.

- En la tercera columna se ve la calificación total por las evaluaciones que ha obtenido el alumno. Esta es la media aritmética de las calificaciones de todas las evaluaciones que ha hecho.
- En la cuarta y quinta columnas aparecen los enlaces a los envíos hechos por cada estudiante con el nombre del envío y la fecha de entrega de los mismos.
- En la sexta figuran las evaluaciones del envío hechas por el profesor junto con el icono de edición para cambiar la calificación y el de eliminar.
- La séptima columna contiene las calificaciones dadas por otros estudiantes al envío de la cuarta columna. En general habrá más de una calificación de los alumnos para cada envío, pero esto depende del número de evaluaciones que se le pida a cada estudiante y del nivel de asignación por exceso elegido en la configuración general del taller. Al igual que en la segunda columna las entradas de ésta son enlaces a las evaluaciones que constan de dos números. Entre llaves figura la calificación del envío por un compañero y entre paréntesis (si es automática) o corchetes (si es manual) la calificación de la evaluación.
- En la octava columna aparecen las calificaciones de los envíos calculadas como la media ponderada de la calificación que otorga el profesor y la que otorgan los alumnos. Dicha ponderación es la que se eligió en las opciones generales del taller.
- Por último, la novena columna contiene la calificación total de la actividad calculada como suma de la calificación de los envíos más la de las evaluaciones.

También es posible visualizar toda esta información desglosada pulsando en el enlace *Administración* que aparece en la parte superior izquierda de la página, justo bajo el botón *Actualizar Taller*. En este caso

aparecerá una primera tabla titulada *Estudiantes Evaluaciones* en la que se especifica qué envíos calificó cada alumno y se enlaza con los informes de sus evaluaciones. Otra tabla con el nombre *Estudiantes Envíos* contiene los títulos de las entregas junto con las calificaciones dadas por el profesor y los alumnos, las fechas de entrega y una serie de enlaces que permiten cambiar el título de los envíos, reevaluar, comparar los distintos informes de evaluación de un envío o borrar.

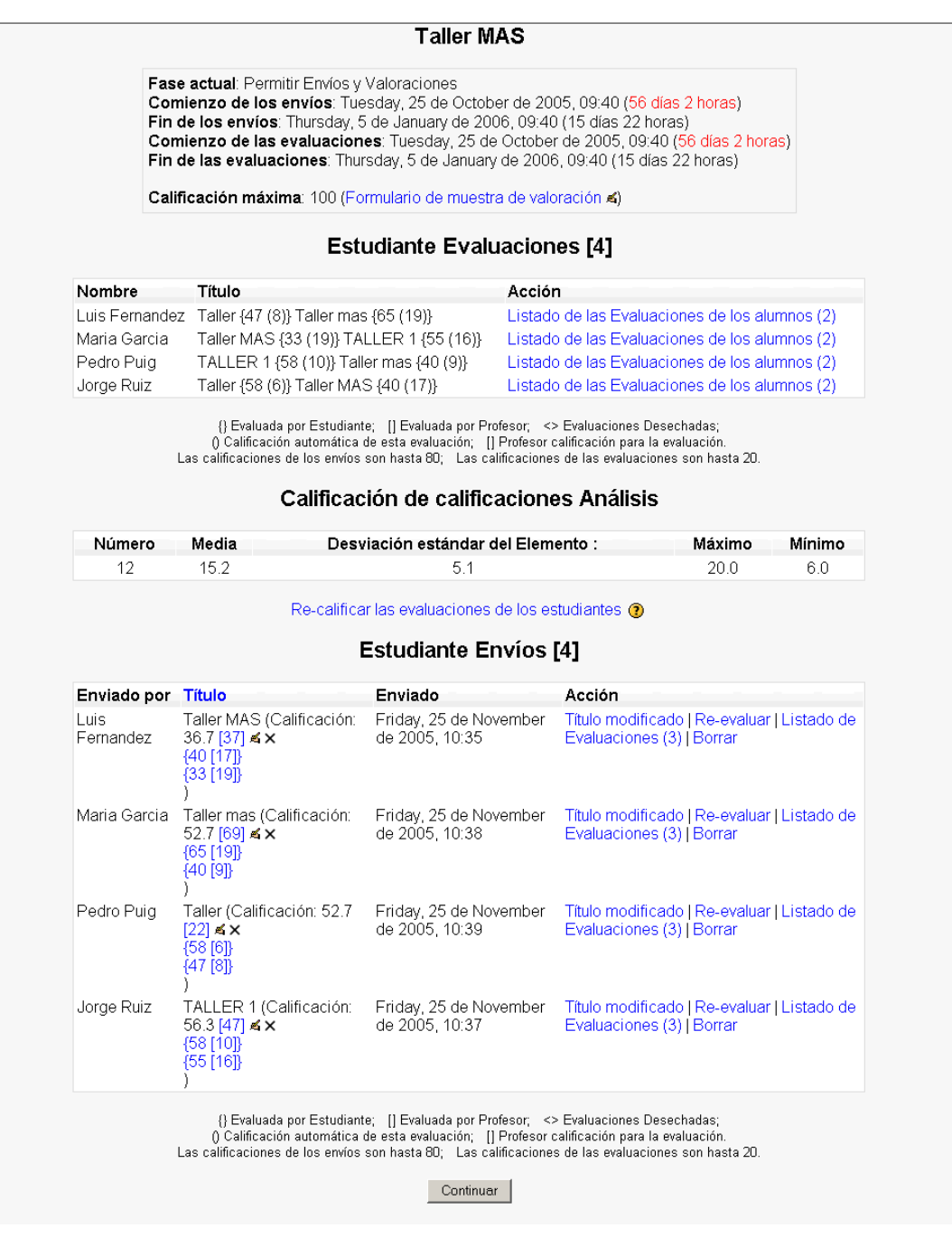

*Figura 85. Administración de un Taller.*

UNIVERSIDAD POLITÉCNICA DE MADRID 104 Gabinete de Tele-Educación (GATE)

Para abandonar la página de administración del taller se debe pulsar el botón *Continuar* de la parte inferior de la página.

Tanto si se visualiza toda esta información en una sola tabla o en dos aparece una leyenda de los símbolos que figuran en las tablas. También se indican los valores máximos que se pueden obtener en la calificación de un envío y de una evaluación.

Por último se puede ver una tabla titulada con el epígrafe "*Calificación de Calificaciones. Análisis"* en la que se muestran los resultados de un sencillo estudio estadístico que Moodle realiza sobre esta parte del taller. De este estudio se muestran la calificación media, máxima y mínima, y la desviación estándar calculada de la forma usual.

# **11. Lecciones**

# **11.1. ¿Qué son las lecciones?**

 El módulo de "*lección*" de Moodle permite al profesor incorporar a su curso contenidos interactivos. Este contenido será dividido en pequeñas partes llamadas páginas y se mostrarán una a una. Al final de cada una se pueden incluir preguntas para que el alumno las conteste, estas preguntas podrán utilizarse para dirigir al alumno a nuevas páginas si las respuestas son correctas o a las mismas e incluso a páginas de refuerzo en el caso que sean erróneas. La navegación a través de la lección puede ser simple o compleja, dependiendo en gran medida de la estructura del material que se esté presentando.

 El tamaño de cada página es arbitraria pero normalmente debe ser una cantidad que pueda ser visualizada en una pantalla.

 Normalmente una lección cubrirá un tema de cinco a diez páginas posiblemente. Y un curso puede tener un número más grande de lecciones. El módulo no se diseñó para gestionar lecciones que tengan una gran cantidad de páginas, tales lecciones se debe realizar en los temas o secciones de Moodle que son más manejables.

 El módulo lección puede ser utilizado también como una actividad, más que como un recurso de contenido. Si reducimos el texto de cada página de la lección a tan sólo la pregunta asociada a la misma, y asociamos las respuestas a saltos al azar a otras páginas (preguntas), lo que obtendremos es una serie de preguntas enlazadas: un banco de preguntas. Cada vez que el alumno recorra la *lección* se le presentará una serie de preguntas al azar y obtendrá una calificación, como en un examen. Moodle denomina a este modo de empleo de una *lección* como *modo de tarjetas* (Flash card). Este uso del módulo *Lección* lo aproxima a un *Cuestionario*, pero en éste las preguntas se presentarán en bloque, como en un examen escrito, mientras que en la *lección* se le mostrarán separadamente de una en una.

# **11.2. Creando nuevas lecciones**

 El módulo "*lección*" ofrece un conjunto de opciones para la evaluación de progreso del alumno a través de la actividad. Además, Moodle incluye la posibilidad de utilizar las lecciones a modo de *"flash cards"* (los contenidos y preguntas serán mostradas de forma aleatoria sin llevar linealidad u orden alguno). Crear una lección no es una tarea difícil, sin embargo requiere de organización y planificación por parte del profesor.

Para añadir una lección al curso habrán de seguirse los siguientes pasos:

- 1. Activar el "*Modo edición*" del curso.
- 2. En el desplegable "*Agregar actividad*" seleccionar la opción "*Lección*".
- 3. Configurar las opciones que se ofrecen:

### **11.2.1. General:**

- *Nombre:* nombre descriptivo de la lección.
- *Con límite de tiempo:* puede establecerse un límite de tiempo para realizar la actividad.
- *Límite de tiempo en minutos:* tiempo de que dispondrán los alumnos para completar la actividad.
- *Número máximo de respuestas o ramificaciones por página:* éste es el número máximo de posibles respuestas para las preguntas de cada página.

### **11.2.2. Opciones de calificación:**

- *Lección de práctica:* si se activa la calificación obtenida no figurará en el libro de calificaciones.
- *Puntuación personalizada:* permite dar a cada respuesta una valoración numérica que puede tomar valores positivos o
negativos. Por defecto el valor de una respuesta correcta es uno y cero si la respuesta es errónea.

- *Calificación máxima:* calificación obtenible al completar la lección ( de 0 a 100).
- *El alumno puede repetir:* esta opción determina si los alumnos pueden acceder a la lección más de una vez. El profesor puede decidir que la lección contiene material en el que los alumnos deben hacer hincapié, en cuyo caso se debería permitir que el alumno pudiera acceder de nuevo.

Cuando a los alumnos se les permite repetir la lección, la calificación registrada corresponde bien al promedio de calificaciones, bien al mejor resultado obtenido en las repeticiones. El siguiente parámetro determina cuál de esas dos alternativas de calificación se utilizará.

• *Tratamiento de las repeticiones:* cuando se permite a los estudiantes retomar o repetir la lección, esta opción permite elegir al profesor la clase de calificación final del alumno, por ejemplo, en la página de calificaciones. Puede ser la media, la primera o la mejor calificación de las obtenidas en todos los intentos o repeticiones de la lección.

## **11.2.3. Control de flujo:**

- *Permitir revisión del estudiante:* esta opción permite al estudiante volver atrás para cambiar sus respuestas
- *Mostrar botón Revisar:* después de una respuesta incorrecta.
- *Número máximo de intentos:* representa el número máximo de intentos de los que un alumno dispondrá para responder satisfactoriamente una pregunta. Si un alumno tiene dificultad para contestar una pregunta corta o numérica podrá realizar este número de intentos antes de que le sea mostrada la siguiente página.
- *Acción posterior a la respuesta correcta:* determina como Moodle responderá después de una respuesta correcta. Muchas veces el profesor deseará que el sistema muestre la página siguiente para seguir un orden lógico. Sin embargo, el módulo Lección puede también usarse como si fuera una tarea a base de tarjetas (flashcards). Se muestra (opcionalmente) al estudiante alguna información y se le formula una pregunta habitualmente de forma aleatoria. No hay ni principio ni final establecidos, sino simplemente un conjunto de fichas que se muestran unas junto a otras sin ajustarse a un orden particular. Esta opción permite dos variantes muy similares al comportamiento de las tarjetas. La opción "Ir a una página no vista" nunca muestra dos veces la misma página (incluso aunque el estudiante no haya contestado correctamente la pregunta asociada con la página o la tarjeta). La otra opción, "Mostrar una página no contestada", permite al estudiante ver páginas que pueden haber aparecido antes, pero sólo si ha contestado erróneamente a la pregunta asociada.
- *Número mínimo de respuestas:* cuando una lección contiene unas o más tablas de rama el profesor debe fijar este parámetro. Este valor determina el número mínimo de preguntas vistas para que se calcule la calificación, pero no fuerza a los estudiantes a que contesten a muchas preguntas de la lección.
- *Número de páginas ( Flash Cards ) a mostrar:* este valor se usa solamente en las lecciones de tipo Tarjeta (Flash Card). Su valor por defecto es cero y significa que todas las Páginas/Tarjeta serán mostradas en la lección. Cuando el valor es distinto de cero se mostrarán ese número de páginas. Después de mostrar ese número de Páginas/Tarjetas la actividad llega a su fin y se muestra la calificación obtenida por el estudiante.

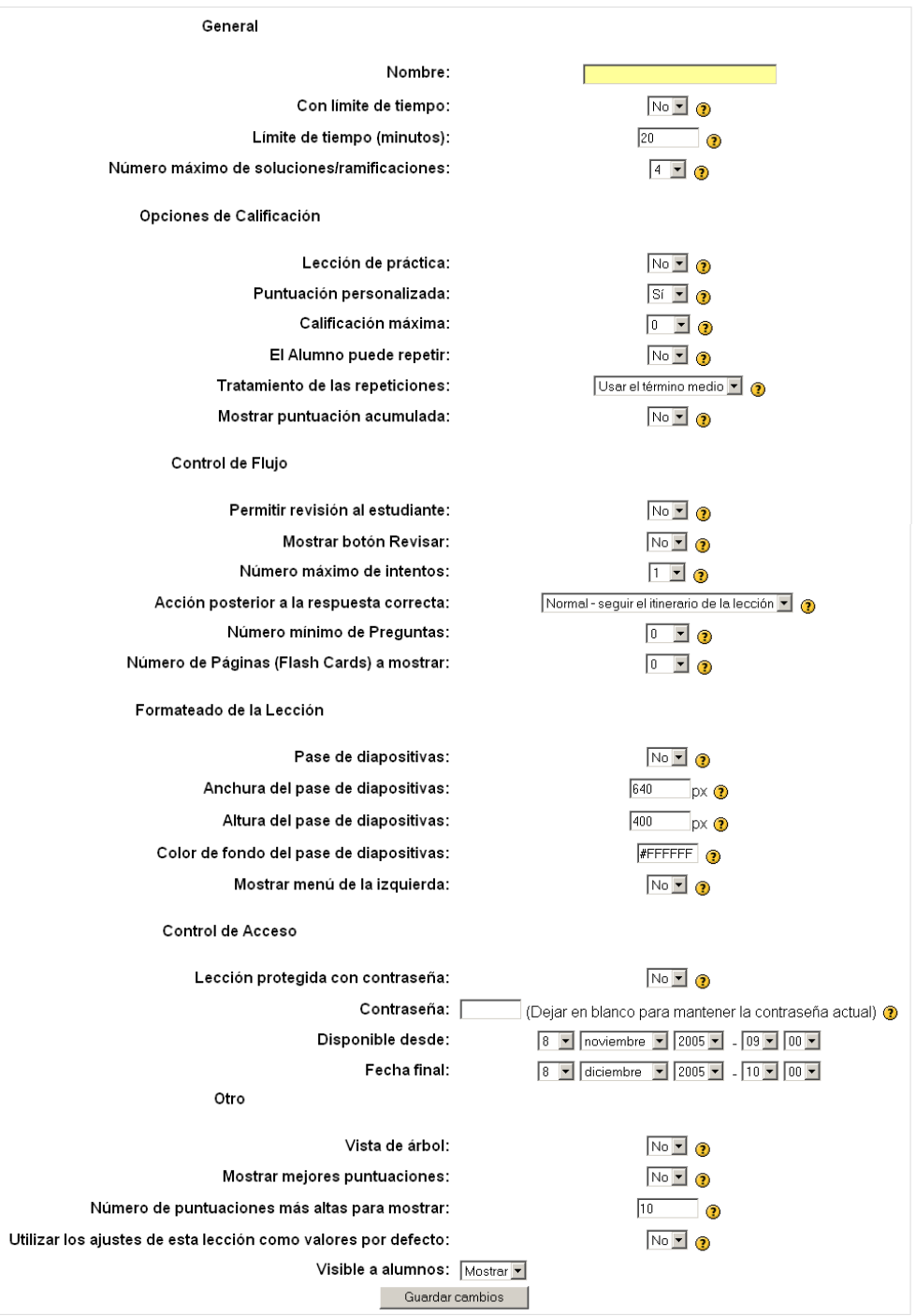

#### *™* **Añadiendo un nuevo Lección ●**

*Figura 86. Configurando una lección.*

### **11.2.4. Formateado de la lección**

• *Pase de diapositivas:* permite visualizar la lección como una secuencia de diapositivas en lugar de cómo una tabla de ramas. Las características de las diapositivas se configuran a continuación.

- Anchura, altura y color de fondo del pase de las diapositivas.
- *Mostrar menú a la izquierda:* si se habilita la opción "*Pase de diapositivas"* se puede poner a la izquierda un índice de las páginas.

## **11.2.5. Control de acceso:**

- *Lección protegida por contraseña:* se puede restringir el acceso a la lección mediante el uso de una clave.
- *Contraseña:* contraseña de acceso, cuando se ha elegido "*Si*" en la opción anterior.
- *Disponible desde:* fecha desde la cuál la lección estará disponible.
- *Fecha de fin:* fecha de cierre de la lección.

## **11.2.6. Otros:**

- Vista de árbol: esta opción muestra una lista de la páginas y las preguntas de la lección donde las entradas son enlaces. Facilita la navegación en lecciones con muchas páginas.
- *Mostrar mejores puntuaciones:* muestra una lista de las mayores calificaciones de la lección así como el nombre del estudiante que la ha obtenido. También se debe decidir el número de ellas que se muestra en la lista.
- *Números de puntuaciones más altas para mostrar:* número para especificar cuántas calificaciones de la zona alta se mostrarán.
- *Utilizar los ajustes de esta lección como valores por defecto:* seleccionando *"Sí"* antes de guardar la lección, los ajustes que elegidos para esta lección se convertirán en los valores por defecto la próxima ocasión en que cree una lección para este curso.
- *Eliminar intentos del estudiante para esta lección (id de usuario):* se escribe un nombre de usuario para eliminar todos los intentos y calificaciones de ese usuario.
- *Visible a estudiantes:* esta opción le permite ocultar o hacer visible la lección a los estudiantes.
- 4. Guardar los cambios: una vez guardados los cambios Moodle mostrará el formulario de edición de la primera página de la lección.

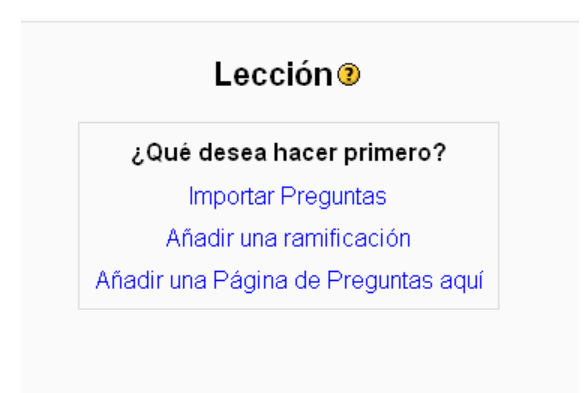

*Figura 87. Edición de una lección.*

- *Añadir una ramificación:* permite crear páginas que son un conjunto de enlaces a otras páginas de la lección. Normalmente una lección comienza con una tabla de rama que actúa como **Tabla de Contenidos.**
- *Importar preguntas:* pueden elegirse diferentes formatos dependiendo el tipo de preguntas que se desee, ya se de opción múltiple, respuesta corta, verdadero/falso, emparejamientos, numérica, etc. Los formatos de importación coinciden con los vistos en el módulo cuestionario.
- *Añadir una página de preguntas:* se pueden crear nuevas preguntas eligiendo el tipo, ya sean de opción múltiple, respuesta corta, verdadero/falso, emparejando y ensayo.

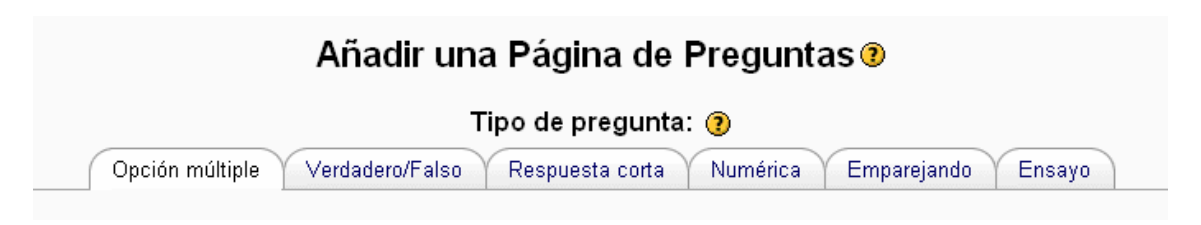

*Figura 88. Añadiendo preguntas a la lección.*

 Una vez que una lección contenga dos o más páginas los profesores pueden mover las páginas existentes y agregarlas a cualquier posición dentro de la lección. Este orden lógico de páginas es también por defecto el **Orden de Navegación***.* Este último es el orden en el que los alumnos ven las páginas. En el orden de navegación por defecto, las respuestas correctas muestran la página siguiente (del orden lógico) y las respuestas incorrectas muestran la misma página otra vez donde se le repite la misma pregunta al alumno. Es posible cambiar el orden de navegación o asociar un **salto** a cualquier respuesta errónea pudiendo crear una trayectoria más complicada en la lección.

 Los saltos pueden ser de dos tipos: *Saltos relativos* y *Saltos absolutos.* La navegación usa por defecto los saltos de **Esta página** y **Siguiente página**. El salto a la **Siguiente página** corresponde al orden lógico de la lección. Los saltos absolutos especifican la página existente a mostrar especificando el título de la página. Así una lección puede tener ramas, bucles y una estructura no lineal.

 El alumno ira accediendo a las páginas y contestando las preguntas y se podrá calificar el proceso del alumno cuando termine la lección.

 El *Final de una lección* no es una página real, es una posición lógica después de la última página (del orden lógico). Los estudiantes terminan una lección alcanzando ese punto.

 El profesor podrá ver el resultado usando el enlace de **Revisar Navegación.** De esta manera se muestra la lección de la misma manera al profesor que a los alumnos.

# **12. Consultas**

 Una consulta es una actividad sencilla en la que el profesor plantea una pregunta, especificando las posibles respuestas que los alumnos podrán dar a la misma. Normalmente esta pregunta tendrá que ver con aspectos relacionados con el funcionamiento del curso, y ayudará a la toma de decisiones, a cambios de planteamiento o simplemente para realizar una encuesta rápida.

## **II.1. 12.1. GENERANDO UNA CONSULTA**

Para generar una consulta deben seguirse los siguientes pasos:

- Activar el *"Modo Edición".*
- Seleccionar la opción *"Consulta"* en el desplegable *"Agregar actividad"*.

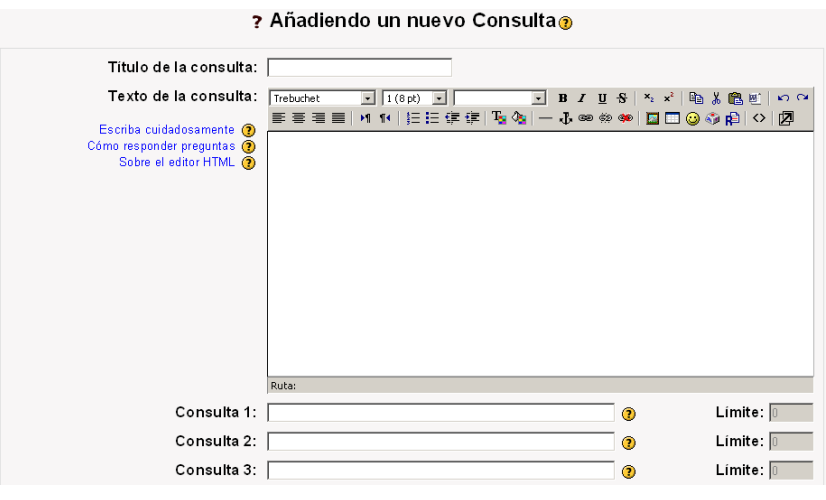

*Figura 89. Añadir una consulta.*

- A continuación, completar los campos del formulario de configuración:
	- o *Título de la consulta:* el título de la consulta.
	- o *Texto de la consulta:* enunciado de la consulta.
	- o *Consulta n:* cada una de las posibles respuestas de entre las cuales podrá elegir el alumno.
- o *Límite:* numero máximo de respuestas permitidas para una consulta.
- o *Limitar el número de respuestas permitidas:* por defecto todos los alumnos pueden elegir cualquiera de las respuestas. Habilitando esta opción el número de respuestas permitidas para una misma consulta es limitado (por ejemplo en una consulta para la formación de grupos de un número limitado de componentes).
- o *Restringir la respuesta a este periodo:* restringe la posibilidad de responder a la consulta a un periodo determinado.
- o *Modo mostrar:* el profesor podrá decidir si las posibles respuestas a la consulta son mostradas horizontal o verticalmente.
- o *Publicar resultados:* Moodle permite mostrar los resultados de la consultas a los alumnos que hayan participado en la misma. Podemos elegir entre varias opciones:
	- No mostrar los resultados a los alumnos.
	- Mostrar los resultados al estudiante después de su respuesta.
	- Mostrar los resultados a los estudiantes después de cerrar la consulta.
	- Mostrar siempre los resultados a los estudiantes

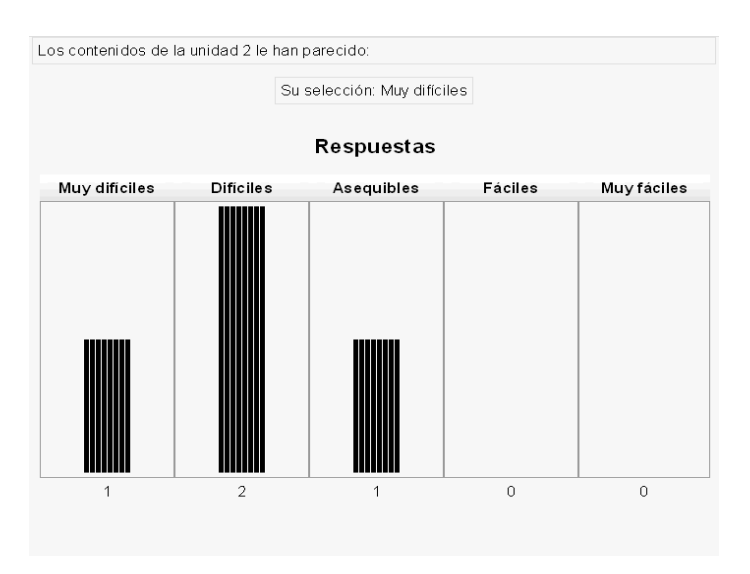

*Figura 90. Resultados de una consulta*

UNIVERSIDAD POLITÉCNICA DE MADRID 115 Gabinete de Tele-Educación (GATE)

- o *Privacidad de los resultados:* podemos indicar a Moodle que guarde la privacidad de las respuestas, es decir, que no publique qué alumnos han elegido qué opciones.
- o *Permitir la actualización de la consulta:* permite la actualización de las respuestas.
- o *Mostrar columna con las no respondidas:* muestra una columna extra con los alumnos que no han contestado la consulta.
- o *Modo de grupo:* establece el modo de grupo para esta actividad.
- o *Visible a estudiantes:* configura si la consulta será inicialmente visible o no para los alumnos, una vez guardemos los cambios.

# **12.2. Gestión de una consulta**

 El profesor siempre tendrá un control absoluto sobre la evolución de una consulta de su curso. Accediendo a los resultados de la consulta, Moodle nos mostrará una columna por cada una de las posibles respuestas de la misma. En cada una de estas columnas figurarán los alumnos que eligieron esa respuesta u opción a la hora de contestar a la consulta.

En caso de haberla configurado, Moodle mostrará una última columna con los participantes del curso que aún no han contestado a la consulta.

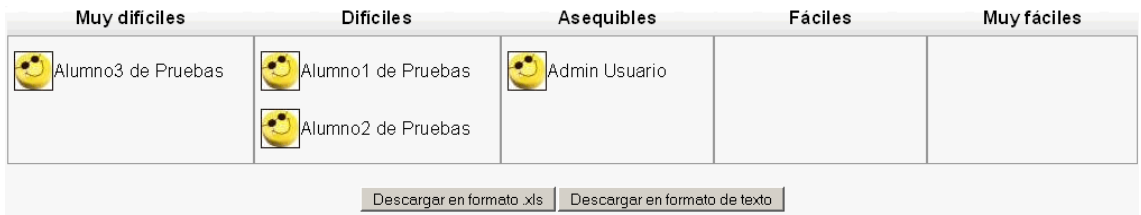

*Figura 91. Resultados de una consulta*

# **13. SCORM**

 Moodle permite incorporar materiales empaquetados según el standard SCORM/AICC. Un paquete SCORM es un bloque de material web que puede incluir páginas web, gráficos, programas Javascript, y cualquier contenido que pueda visualizarse mediante un navegador web, que es empaquetado siguiendo el estándar SCORM para objetos de aprendizaje.

 El módulo SCORM de Moodle permite cargar fácilmente cualquier paquete SCORM estándar y convertirlo en parte de un curso.

# **13.1. Añadir un paquete SCORM al curso**

Para que los contenidos SCORM formen parte del curso se deberán seguir los siguientes pasos:

- 1. Activar el *"Modo edición".*
- 2. Seleccionar *"SCORM"* en el desplegable *"Agregar actividad".*

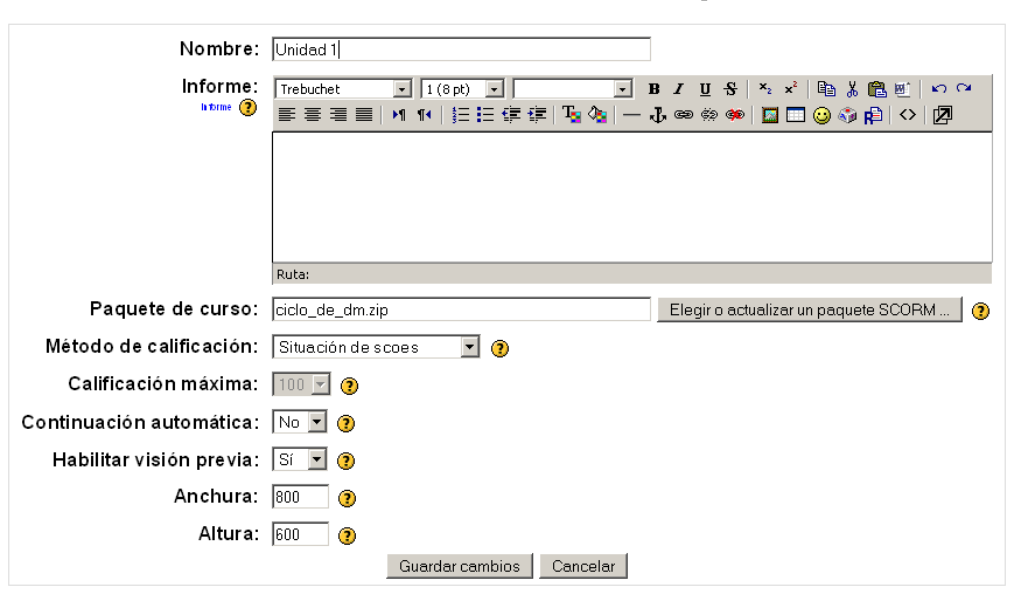

Actualizando scorm en tema 0 $\odot$ 

*Figura 92. Configuración de un SCORM.* 

UNIVERSIDAD POLITÉCNICA DE MADRID 117 Gabinete de Tele-Educación (GATE)

- 3. Completar los campos del formulario rellenando los siguientes campos:
	- *Nombre:* nombre identificativo del contenido del paquete SCORM.
	- *Informe:* resumen de los contenidos del paquete.
	- *Paquete de curso:* paquete SCORM previamente subido al sistema. Moodle permite subir el paquete en este momento mediante el botón *"Elegir o actualizar el paquete SCORM…".*
	- *Método de calificación:* podemos elegir entre cuatro opciones diferentes:
		- o *Situación de Scoes:* muestra el número de páginas completadas (visitadas) por el alumno.
		- o *Más alto:* muestra la puntuación más alta obtenida por el usuario en las *Scoes* completadas. Este método y los siguientes implican la calificación de cada una de las *Scoes*.
		- o *Promedio:* devuelve un promedio de las calificaciones obtenidas en las *Scoes* del paquete.
		- o *Suma:* muestra la suma de todas las puntuaciones.
	- *Calificación máxima:* en caso de que las *Scoes* de un paquete sean calificables (tres últimos casos del punto anterior), fija la calificación máxima para cada una de ellas.
	- *Continuación automática:* al activar esta opción cuando una *Sco* llama al método *"cerrar comunicación",* la siguiente *Sco* disponible se abrirá automáticamente. Si la opción se dejara en *"No"*, los usuarios deberán pulsar el botón *"Continuar"* para seguir.
	- *Habilitar visión previa:* ofrece al alumno la posibilidad de previsualizar los contenidos de las *Scoes*. El estudiante puede elegir si quiere previsualizar con antelación la actividad (modo explorar) o la quiere abrir en modo de revisión (modo evaluable). Cuando un *Sco* es completado en el modo de vista previa (explorar), éste se crea con un icono **d** de exploración.
- *Anchura y altura:* dimensionan la ventana o marco en el que se mostrarán las *Scoes*.
- 4. Guardar los cambios pulsando el botón *"Guardar cambios".*

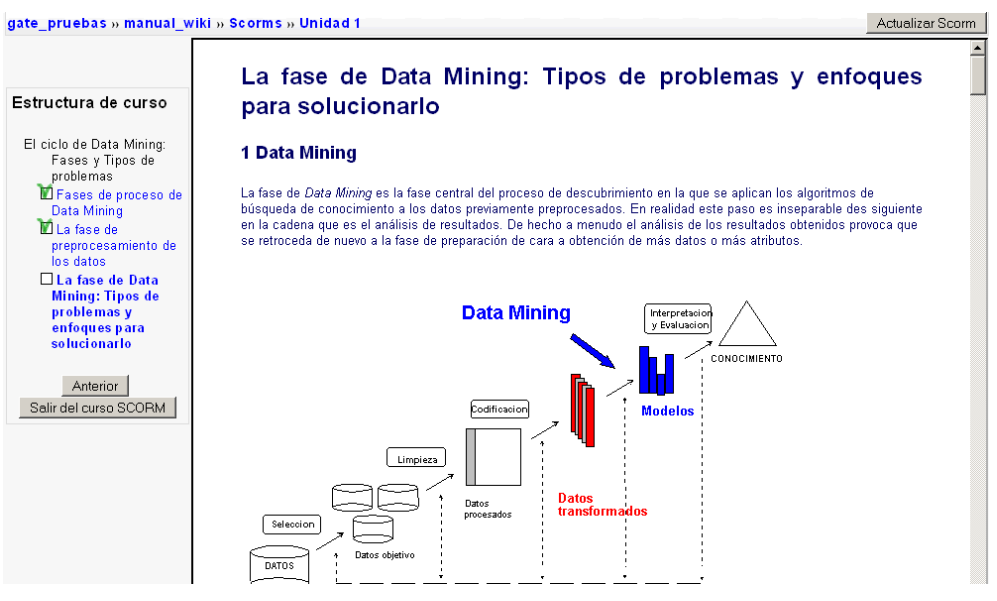

*Figura 93 .Vista de la navegación por un paquete SCORM.* 

# **14. Gestión básica de un curso**

 Además de las diferentes herramientas de aprendizaje que ofrece Moodle, el profesor deberá conocer algunas herramientas administrativas para mantener el curso y a sus participantes organizados. Estas herramientas comprenden, entre otras funcionalidades, incorporar o eliminar alumnos a un curso, crear grupos de usuarios o gestionar las copias de seguridad. La mayoría de estas funciones están localizadas en el bloque *Administración* mientras que la gestión de grupos figura en el bloque *Personas*.

## **14.1. Gestión de usuarios**

 La gestión de usuarios en Moodle es una tarea sencilla para la cuál sólo necesitan conocerse unas pocas cosas. Añadir y eliminar usuarios son

UNIVERSIDAD POLITÉCNICA DE MADRID 120 Gabinete de Tele-Educación (GATE)

funciones triviales, después podrán editarse perfiles personales e incluso simular la entrada de un alumno para resolver algún problema.

 Para añadir un nuevo alumno a un curso se deberán seguir los siguientes pasos:

- 1. Pulsar sobre "*Alumno*" en el bloque A*dministración*.
- 2. A continuación Moodle mostrará dos columnas. En la columna de la derecha figurarán todos los usuarios registrados en el sistema ( menos los ya dados de alta como alumnos en el curso), es decir, todas las personas que tengan una cuenta de acceso válida. La columna de la izquierda mostrará los alumnos del curso, es decir, todo aquel usuario del sistema que haya sido dado de alta como alumno en el curso.
- 3. Seleccionar al usuario al que dar de alta como alumno del curso en la columna de la derecha. Puede seleccionarse el nombre del alumno directamente de la columna o buscarlo mediante la opción "*Buscar*" situada en la parte inferior de la pantalla.
- 4. Una vez seleccionado pulsar la flecha situada entre ambas columnas que apunta a la izquierda. Pulsando sobre dicha flecha el usuario abandonará la columna de la derecha para figurar en la columna de la izquierda.

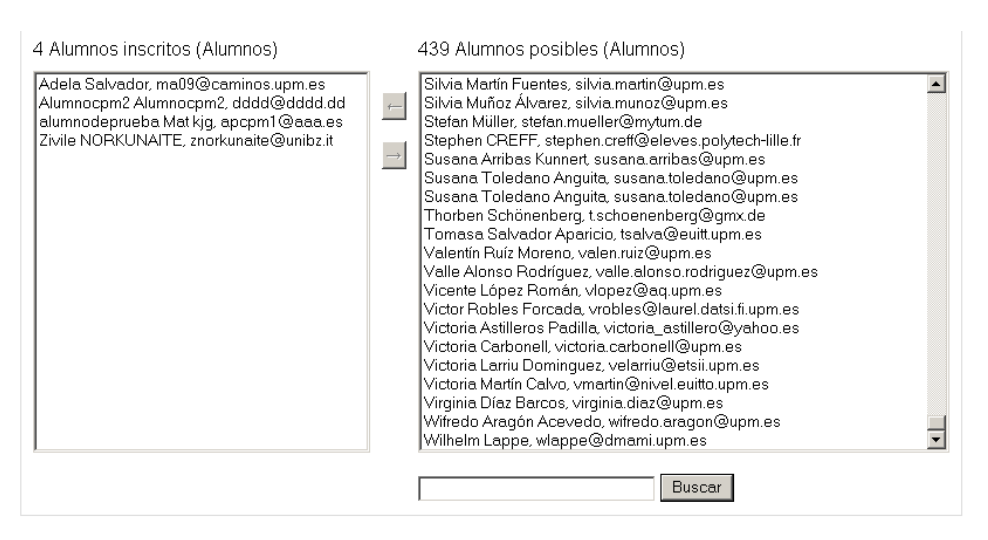

*Figura 94. Añadiendo alumnos a un curso*

 De la misma forma en que se añaden alumnos a un curso pueden eliminarse los mismos. Para realizar dicha operación se deberán seguir los

UNIVERSIDAD POLITÉCNICA DE MADRID 121 Gabinete de Tele-Educación (GATE)

pasos anteriores a la inversa, es decir, el profesor deberá seleccionar a los estudiantes que desee eliminar de la columna de la izquierda para posteriormente pasarlos a la columna de la derecha pulsando sobre el botón con la flecha que apunta a dicha dirección.

# **14.2. Gestión de grupos**

Moodle tiene una inusual, pero efectiva, manera de gestionar pequeños grupos de trabajo. Primero deberán definirse los grupos y entonces configurar el modo de grupo para cada curso o actividad. El modo de grupo que se seleccione también determinara el comportamiento del propio grupo.

Existen tres modos de grupo disponibles:

- *No hay grupos:* ningún participante pertenece a grupo alguno. Los grupos no son usados.
- *Grupos separados:* cada grupo sólo podrá ver su propio trabajo. Los miembros del grupo no podrán ver el trabajo del resto de grupos.
- *Grupos visibles:* cada grupo realiza su propio trabajo, aunque le es permitido observar el trabajo de los demás.

 Una vez que los grupos hayan sido establecidos, los alumnos pueden interactuar con Moodle de manera normal. La única diferencia estará en el número de personas participantes que verán en actividades como foros, talleres, tareas, etc. Por ejemplo, si el profesor configura el modo de grupo de un foro a "*Grupos separados*", Moodle creará un foro para cada grupo. Cada estudiante accederá al foro de su grupo mediante el mismo enlace de la sección correspondiente y sólo podrá acceder a los debates establecidos por los miembros de su grupo. La manera en que Moodle genera los distintos foros para cada grupo es transparente para el profesor, de manera que éste sólo tendrá que crear un único foro.

 Para utilizar los modos de grupo, el profesor deberá primero generar los distintos grupos de estudiantes:

- 1. Pulsar el enlace "*Grupos*" desde el bloque *Personas.*
- 2. Activar el *Modo Edición* del curso.
- 3. A continuación Moodle mostrará la página de edición de grupos. La página mostrará tres columnas bien diferenciadas. La columna más a la izquierda mostrará los participantes que no pertenecen a ningún grupo. Los profesores aparecerán marcados con una almohadilla (#) al principio de su nombre. En la columna central figurarán los distintos grupos creados por el profesor. Podrán añadirse nuevos grupos utilizando el campo de texto de la parte inferior de la pantalla. Por último la columna de la derecha mostrará los componentes de un grupo una vez sea seleccionado este de la columna central.

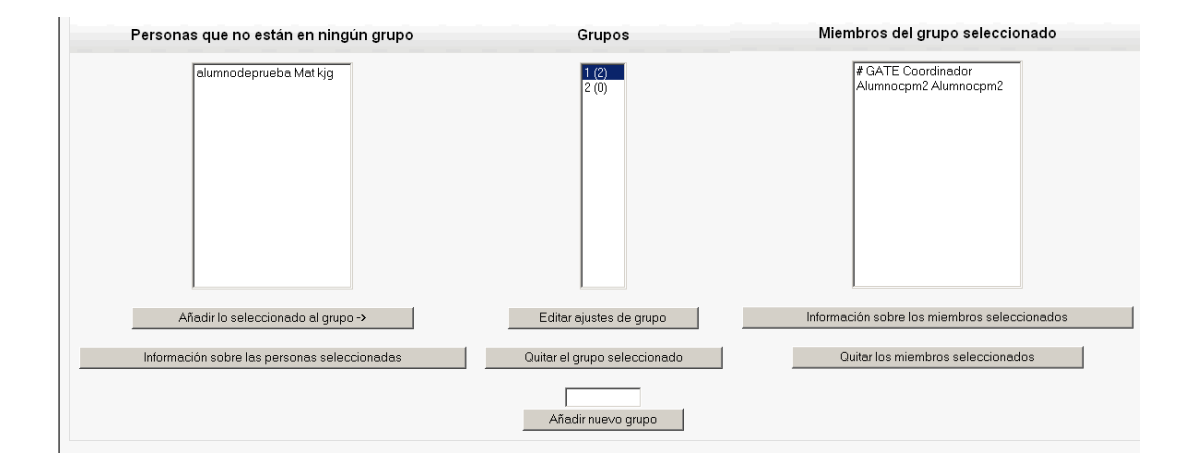

## *Figura 95. Edición de grupos*

- 4. En el campo de texto del final de la pantalla, escribir el nombre que tendrá el nuevo grupo a generar. Pulsar el botón "*Añadir nuevo grupo*", situado a la derecha del campo de texto.
- 5. El nombre del grupo ahora figurará en la lista de grupos de la columna central. Seleccionar el grupo para comenzar a añadir miembros. El número de miembros en cada grupo es mostrado entre paréntesis al lado de cada nombre.
- 6. Con el grupo seleccionado, elegir uno a uno de la columna de la izquierda los alumnos que serán añadidos al grupo. Los alumnos se incorporarán al grupo pulsando sobre el botón "*Añadir lo*

*seleccionado al grupo*". Los nuevos miembros de cada grupo irán apareciendo en la columna de la derecha según vayan siendo incorporados.

7. Repetir los pasos 4, 5 y 6 para completar todos los grupos del curso.

 Una vez los grupos hayan sido creados, el profesor podrá configurar el modo de grupo para cada herramienta. Con el "*Modo Edición*" activado podremos consultar y actualizar el modo de grupo de cada actividad del curso, consultando el icono asociado.

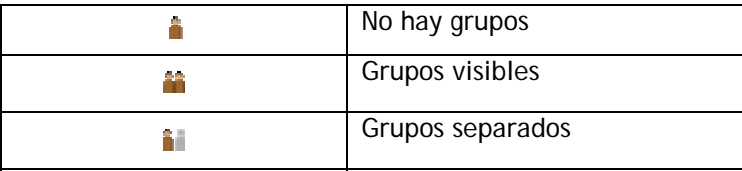

*Figura 96. Iconos relativos a los grupos.* 

Es posible configurar el curso para que las actividades tengan un modo de grupo por defecto nada más ser creadas. También existe la opción de forzar este modo de grupo para que no pueda ser modificado (ver opciones de grupos en el formulario de configuración del curso).

# **14.3. Gestión de copias de seguridad**

 Moodle ofrece una potente herramienta que permite crear archivos comprimidos con todo el contenido de los cursos (recursos, usuarios y actividades). Las copias de seguridad de Moodle también permitirán el paso de materiales de un curso a otro y la portabilidad de cursos entre sistemas Moodle.

 Normalmente el administrador del sistema se ocupará de realizar copias de seguridad del sistema completo, pero es conveniente que el profesor realice copias de seguridad personalmente cada cierto tiempo.

 Para realizar la copia de seguridad de un curso deberán seguirse los siguientes pasos:

- 1. Pulsar "Copia de seguridad" desde el bloque Administración.
- 2. En la pantalla siguiente Moodle mostrará una lista con todas las actividades disponibles en el sistema. El profesor será el encargado de decidir que actividades serán incorporadas al *backup*, seleccionando *Si* o *No* en cada una de ellas.
- 3. El profesor también podrá elegir añadir a la copia de seguridad los datos de usuario para cada una de las actividades. Estos datos de usuario comprenden los archivos que el alumno haya subido al sistema, así como sus registros de actividad.

Bajo la lista de actividades figurarán las siguientes opciones.

- Hay que marcar la opción *Metacurso* si fuera necesario.
- Seleccionando la opción "*Usuarios*" el profesor podrá añadir a la copia los datos de los usuarios participantes del curso, e incluso todos los usuarios del sitio. Restaurando la copia de seguridad generada en un sistema Moodle, todos los usuarios no registrados serían automáticamente dados de alta en el sistema.
- La opción "*Registros"* añadirá a la copia de seguridad todos los registros de actividad de los usuarios seleccionados anteriormente.
- *"Archivos de usuario"* incorporará al *backup* los archivos subidos al sistema por los usuarios (en intervenciones en los foros, cómo solución a tareas propuestas, etc.).
- *"Archivos de curso"* permitirá salvaguardar los recursos que el profesor haya incorporado al curso ( vídeos, documentación, etc.)
- 4. Una vez configuradas las distintas opciones pulsar el botón "*Continuar*".
- 5. La siguiente página mostrará un informe a modo de resumen de los archivos que Moodle incorporará al backup así como el nombre del archivo resultado.
- 6. Pulsando sobre el botón "*Continuar*" de la pantalla anterior Moodle comenzará a realizar la copia de seguridad. En este proceso un informe de ejecución será mostrado por pantalla. Si todo el proceso se realiza con éxito la pantalla de informes acabará con el mensaje "*Copia de seguridad realizada con éxito*". Bajo este mensaje deberá pulsarse el botón "*Continuar*".
- 7. Una vez completado este proceso Moodle abrirá la carpeta de archivos del curso donde figurará el nuevo archivo de backup. El archivo tendrá como nombre "copia de seguridad-NOMBRECORTODELCURSO-FECHA-HORA.zip"
- 8. Pulsando sobre el nombre del archivo el profesor podrá descargarlo a su escritorio.

**III.1.**

#### Copia de seguridad del curso: Formación online. Curso de iniciación para el profesor universitario (fo\_ini)

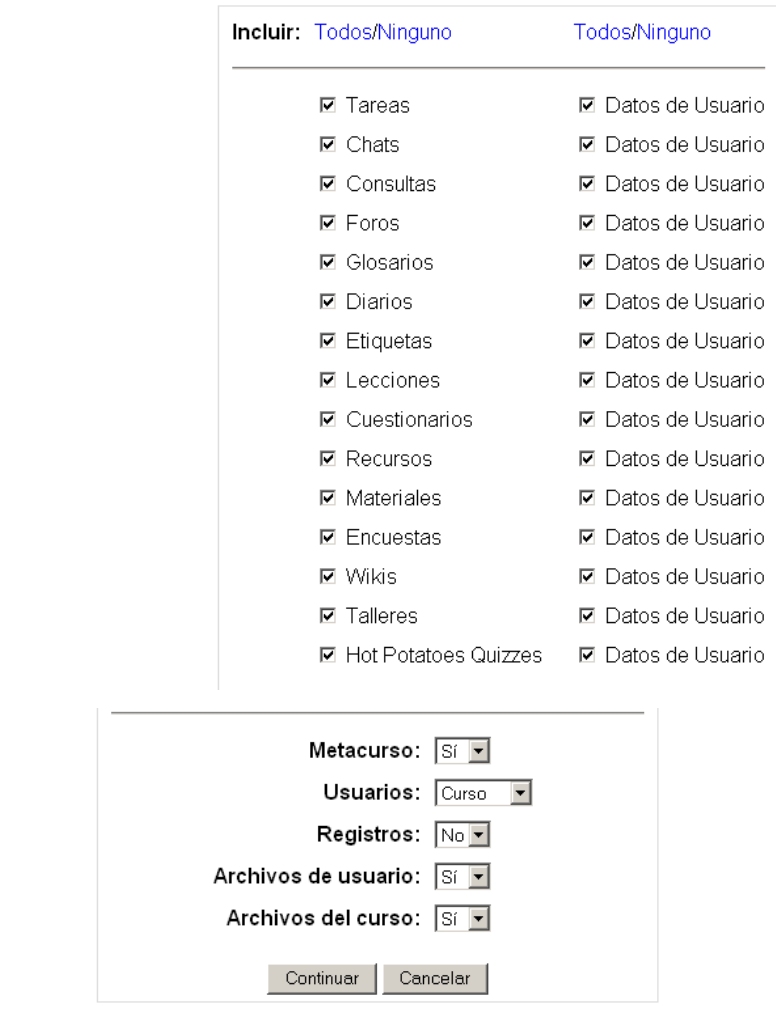

# *Figura 97. Configurando el backup de un curso*

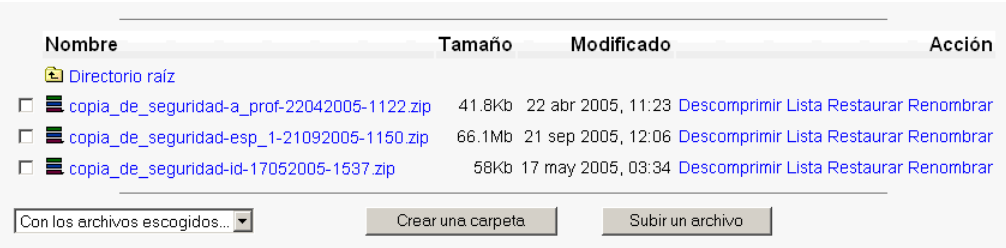

*Figura 98. Archivos de backup* 

## **14.3.1. Recuperación y copia de cursos**

 Una vez la copia de seguridad ha sido creada, el profesor podrá utilizarla para restaurar el curso en caso de una catastrófica pérdida de datos en el servidor. Como alternativa, el profesor podrá usarla para construir una copia del curso sin los datos de los alumnos para crear un nuevo curso o sección.

Para restaurar un curso deberán seguirse los siguientes pasos:

- 1. Si el archivo que contiene la copia de seguridad no se encuentra alojado en la carpeta de archivos de curso, ésta deberá ser subida desde el escritorio del profesor.
- 2. Una vez localizado el archivo en la carpeta de archivos del curso, pulsar la opción "*Restaurar*" situada a la derecha del archivo seleccionado.
- 3. Pulsar "*Si*" bajo la pregunta *"¿Está seguro de querer restaurarlo?*".

Va a restaurar de::

copia\_de\_seguridad-id-17052005-1537.zip

Posteriormente tendrá la posibilidad de añadir esta copia a un curso existente o crear uno completamente nuevo.

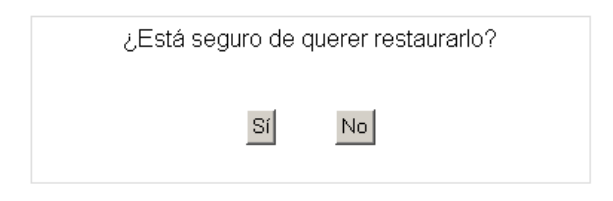

*Figura 99. Restaurando una copia de seguridad*

- 4. La siguiente página mostrará con detalle todos los elementos que serán restaurados. Pulsar el botón "*Continuar*".
- 5. En la siguiente pantalla, el profesor deberá decidir si previamente a la restauración se eliminarán todos los datos existentes en el curso, o si por el contrario se añadirán los datos del *backup* a los ya existentes.

#### Restaurar curso: copia\_de\_seguridad-cpm1-10112005-0931.zip

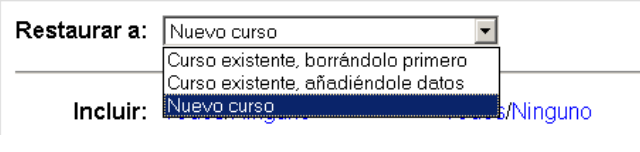

*Figura 100. Posibles formas de restauración*

- 6. A continuación el profesor seleccionará si desea restaurar los datos de usuario del curso.
- 7. El profesor también deberá decidir si los archivos de usuario también serán restaurados, así como los archivos subidos por el mismo. Después se deberá pulsar el botón "Continuar" situado al final de la pantalla.
- 8. Pulsar en la nueva pantalla el botón "*Restaurar este curso ahora*", para comenzar el proceso de restauración. Los datos del curso serán incorporados al nuevo curso.

 Una vez que el curso ha sido restaurado con éxito, todos los datos estarán disponibles. Si se ha copiado el curso a uno nuevo, el profesor deberá comprobar las fechas de inicio y fin tanto del curso, como de todas sus actividades que así lo requieran.

# **14.4. Gestión de registros (logs)**

 Una vez que un curso está en marcha, Moodle proporciona al profesor detallados registros de la actividad de los estudiantes. Para acceder a los registros del curso el profesor deberá pulsar la opción "*Registros*" dentro del bloque de *Administración.* El profesor podrá seleccionar como desea ver el registro de actividades del curso. Moodle permite visualizar estos registros por curso, persona, fecha y actividad.

 Los registros de Moodle permiten visualizar con detalle vistas de la actividad del alumno dentro del curso. El profesor podrá consultar a que páginas han accedido sus alumnos y en la fecha en que lo hicieron, además de poder conocer la dirección IP desde la cuál se conectaron.

 Mediante estos registros, el profesor podrá sacar conclusiones acerca de la marcha de su curso. Si un estudiante no invierte tiempo en revisar los materiales subidos por el profesor, es probable que tenga problemas a la hora de realizar las diferentes actividades propuestas.

 Analizando los registros el profesor podrá hacerse una idea de cómo orientar a sus alumnos en un futuro. Puede que algunos materiales sean demasiado largos y pesados y que otros no resulten especialmente útiles para el alumno. Aunque nunca representarán la realidad al 100 por 100, pueden convertirse en unos aliados muy importantes para el profesor y le permitirán sacar valiosas conclusiones.

| Curso de Oracle PL/SQL            |                |                                                         |                   | Todos los participantes<br>$\overline{\phantom{a}}$ |  |  |
|-----------------------------------|----------------|---------------------------------------------------------|-------------------|-----------------------------------------------------|--|--|
|                                   | Todos los días | $\blacktriangledown$<br>Todas las actividades           | ▼                 | Mostrar registros                                   |  |  |
|                                   |                | Mostrando 3848 registros                                |                   |                                                     |  |  |
|                                   |                | Página: 1 2 3 4 5 6 7 8 9 10 11 12 13 14 15 16 17 18 39 |                   | (Siquiente)                                         |  |  |
| Hora                              | Dirección IP   | Nombre completo                                         | Acción            | Información                                         |  |  |
| lun 7 de noviembre de 2005, 07:45 | 138.100.6.49   | <b>Gate Desarrollador</b>                               | course view       | Curso de Oracle PL/SQL                              |  |  |
| lun 7 de noviembre de 2005, 07:42 | 138, 100.6.49  | <b>Gate Desarrollador</b>                               | course view       | Curso de Oracle PL/SQL                              |  |  |
| lun 7 de noviembre de 2005, 07:42 | 138.100.6.49   | <b>Gate Desarrollador</b>                               | resource view all |                                                     |  |  |
| lun 7 de noviembre de 2005, 07:42 | 138 100 6 49   | Gate Desarrollador                                      | resource view     | Solución ejercicio 8.4                              |  |  |
| lun 7 de noviembre de 2005, 07:42 | 138.100.6.49   | <b>Gate Desarrollador</b>                               | resource view     | Solución ejercicio 8.4                              |  |  |
| lun 7 de noviembre de 2005, 07:42 | 138.100.6.49   | Gate Desarrollador                                      | resource view     | Solución ejercicio 8.3                              |  |  |
| lun 7 de noviembre de 2005, 07:42 | 138.100.6.49   | <b>Gate Desarrollador</b>                               | resource view     | Solución ejercicio 8.3                              |  |  |
| lun 7 de noviembre de 2005, 07:42 | 138 100 6 49   | <b>Gate Desarrollador</b>                               | resource view     | Solución ejercicio 8.2                              |  |  |
| lun 7 de noviembre de 2005, 07:42 | 138.100.6.49   | <b>Gate Desarrollador</b>                               | resource view     | Solución ejercicio 8.2                              |  |  |
| lun 7 de noviembre de 2005, 07:42 | 138.100.6.49   | Gate Desarrollador                                      | resource view     | Solución ejercicio 8.1                              |  |  |
| lun 7 de noviembre de 2005, 07:42 | 138.100.6.49   | Gate Desarrollador                                      | resource view     | Solución ejercicio 8.1                              |  |  |
| lun 7 de noviembre de 2005, 07:42 | 138.100.6.49   | Gate Desarrollador                                      | resource view     | Solución ejercicio 7.1                              |  |  |
| lun 7 de noviembre de 2005, 07:42 | 138.100.6.49   | <b>Gate Desarrollador</b>                               | resource view     | Solución ejercicio 7.1                              |  |  |

*Figura 101. Registros de usuario*

# **14.5. Gestión de calificaciones**

Como se ha visto en la descripción de las diversas actividades, Moodle es capaz de establecer la calificación que un estudiante debe obtener en base a unos parámetros que el profesor establece en cada caso. La utilidad de esto, más allá del trabajo de corrección manual que ahorra, está en que facilita el hacer estadísticas sobre las calificaciones obtenidas por los estudiantes y con ello reconocer los aspectos mejorables de un curso.

## **14.5.1. Niveles (Escalas)**

Para que Moodle establezca una calificación a un estudiante en una actividad concreta primero se debe decidir la escala a la que se debe ajustar. En el proceso de edición de una actividad se deberá determinar una escala para las calificaciones. La gestión de estas escalas se realiza pulsando el botón "Niveles" presente en el bloque de administración del curso.

Una vez se ha accedido a esta página se ve una lista de las escalas ya definidas en el curso con una enumeración de los niveles de las mismas así como el número de actividades en las que se usa, el grupo de niveles al que pertenece y unos iconos que muestran las acciones posibles sobre cada escala concreta. Si una escala está siendo utilizada en alguna actividad del sitio no será posible ninguna acción.

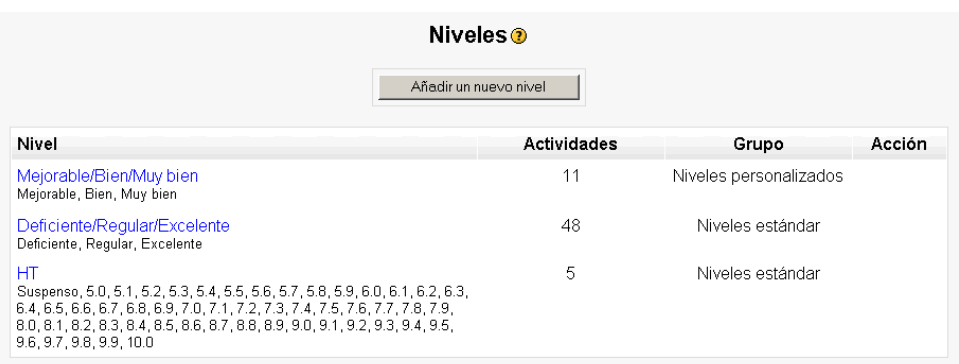

#### *Figura 102. Escalas de evaluación*

Además de las ya existentes se puede agregar una nueva escala de calificación pulsando sobre el botón "Añadir un nuevo nivel" y rellenando los siguientes campos:

- *Nombre*: especifica con qué título aparecerá la escala en la lista de niveles.
- *Nivel*: aquí se deben escribir los distintos grados o niveles que forman la escala de calificación ordenados de negativo a positivo y separados por comas.

• *Descripción*: explicación de la naturaleza de la escala. Esta descripción aparecerá en la ventana de ayuda cuando se pulse sobre el símbolo de interrogación.

 Es importante tener en cuenta que desde el momento en que un nivel esté siendo utilizado por una actividad, sus características no podrán ser editadas.

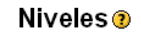

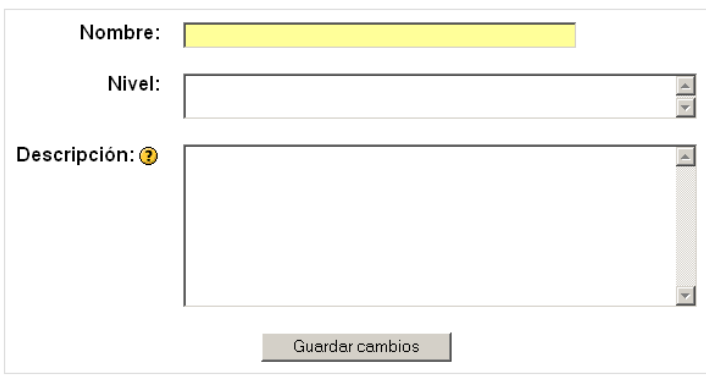

*Figura 103. Agregar una nueva escala de calificación*

## **14.5.2. Libro de Calificaciones**

Estando en la página principal del curso, al pulsar sobre el enlace "Calificaciones" del bloque de administración, Moodle abre el libro de calificaciones en el que se recogen las notas obtenidas por todos los estudiantes en cada una de las actividades propuestas en el curso.

La primera vez que se accede al libro de calificaciones aparece una tabla con el título *"Calificaciones"* en la que cada fila corresponde a un alumno y cada columna a una actividad, salvo la última que presenta la calificación total. Las filas están inicialmente clasificadas alfabéticamente por el apellido pero se puede hacer por el nombre pulsando en el enlace *"Ordenar por nombre".* Este orden se puede variar también con las flechas que aparecen a la derecha de *"Total"* en la columna de la derecha.

Los nombres de los estudiantes son enlaces que abren una página en la que sólo aparecen sus calificaciones y no las de sus compañeros. Los nombres de las actividades son enlaces que llevan a la página de ajustes de la actividad.

Además junto a cada actividad aparece siempre un enlace marcado con la palabra *"Estadísticas"* que abre una ventana en la que se muestran estadísticas basadas en el conjunto de la clase.

Existe la opción de exportar el libro de calificaciones en forma de hoja de cálculo Excel mediante el botón "Descargar en formato .xls" o como un archivo de texto con las entradas separadas por tabuladores.

El libro de calificaciones ofrece al profesor la posibilidad de personalizarlo para que se corresponda mejor con la filosofía del curso. Las distintas opciones están divididas en menús, cada uno de los cuales se encuentra en una de las pestañas de la parte superior de la página.

|                                                                    |                                                  |                                | Ver calificaciones | <b>Preferencias</b>                     |                 | Categorías                           | Pesos                                                         |                                | Calificar con letra                            | Excluir de calificación              |                                  |                                   |                                                                           |
|--------------------------------------------------------------------|--------------------------------------------------|--------------------------------|--------------------|-----------------------------------------|-----------------|--------------------------------------|---------------------------------------------------------------|--------------------------------|------------------------------------------------|--------------------------------------|----------------------------------|-----------------------------------|---------------------------------------------------------------------------|
|                                                                    |                                                  |                                |                    | Descargar en formato .xls               |                 |                                      |                                                               |                                | Descargar en formato de texto                  |                                      |                                  |                                   |                                                                           |
|                                                                    |                                                  |                                |                    |                                         |                 |                                      |                                                               | uncategorised Calificaciones ? |                                                |                                      |                                  |                                   |                                                                           |
| Estudiante<br><b>Ordenar por</b><br>apellido<br><b>Ordenar por</b> | Evaluación Tarea 1 Evaluación<br><b>Unidad 1</b> | Elegir<br>$\mathbf{u}$<br>tema | <b>Unidad 2</b>    | Tarea 2 -<br><b>Detallando</b><br>la BD | <b>Unidad 3</b> | <b>Diseño</b><br>en<br><b>Access</b> | Evaluación Tarea 3 - Evaluación Evaluación<br><b>Unidad 4</b> | <b>Unidad 5</b>                | Tarea 5 -<br>Repaso.<br>búsqueda y<br>consulta | <b>Evaluación</b><br><b>Unidad 6</b> | Práctica<br>de final<br>de curso | Total $+1$<br><b>Estadísticas</b> | <b>Estudiante</b><br><b>Ordenar por</b><br>apellido<br><b>Ordenar por</b> |
| nombre                                                             | 10                                               | 10                             | 10                 | 10                                      | 10              | 10                                   | 10                                                            | 10                             | 10                                             | 10                                   | 100                              | 200                               | nombre                                                                    |
| Álvarez Nistal.<br>Marta                                           | 10 <sup>1</sup>                                  | 10 <sup>1</sup>                | 9.33               | 10 <sup>1</sup>                         | 10 <sup>1</sup> | 10                                   | 10 <sup>1</sup>                                               | 9.33                           | $\Omega$                                       |                                      |                                  | 78.66                             | Álvarez Nistal.<br>Marta                                                  |
| Blázquez<br>Blázquez,<br>Adoratriz                                 |                                                  |                                |                    |                                         | 6.67            |                                      |                                                               |                                |                                                |                                      |                                  |                                   | Blázquez<br>6.67 Blázquez,<br>Adoratriz                                   |
| Calleio<br>Ramos.<br>Antonio                                       | 10 <sup>1</sup>                                  | 10                             | 8                  |                                         |                 |                                      |                                                               |                                |                                                |                                      |                                  |                                   | Callejo<br>28 Ramos.<br>Antonio                                           |
| Carrasco<br>Santos, M <sup>P</sup><br>Antonia                      | 9.29                                             |                                | 8.67               | $\Omega$                                |                 |                                      |                                                               |                                |                                                |                                      |                                  |                                   | Carrasco<br>17.96 Santos, Mª<br>Antonia                                   |
| de Frutos<br>Martínez.<br>Concepción                               | 9.29                                             | 10 <sup>1</sup>                | 10 <sup>1</sup>    | 10 <sup>1</sup>                         | 8.67            | 10                                   | 9.33                                                          |                                |                                                |                                      |                                  |                                   | de Frutos<br>67.29 Martínez.<br>Concepción                                |
| de Pruebas.<br>Alumno                                              |                                                  | $\mathbf{0}$                   |                    |                                         |                 |                                      |                                                               |                                |                                                |                                      | $\Omega$                         |                                   | 0 de Pruebas,<br>Alumno                                                   |
| Gómez<br>Campillo, Mª<br>Asunción                                  | 7.86                                             | 10 <sup>1</sup>                | 8                  | 10                                      | 6.67            | n                                    | 8.67                                                          |                                |                                                |                                      |                                  |                                   | Gómez<br>51.2 Campillo, M <sup>a</sup><br>Asunción                        |
| Gómez Poza.<br><b>Fva</b>                                          | 10                                               | 10                             | 9.33               | 10                                      | 9.33            | 10                                   | 10 <sup>1</sup>                                               | 10                             | 10                                             | 10                                   |                                  | 98.66                             | Gómez Poza.<br><b>Fva</b>                                                 |
| García                                                             |                                                  |                                |                    |                                         |                 |                                      |                                                               |                                |                                                |                                      |                                  |                                   | García                                                                    |

*Figura 104: Libro de calificaciones* 

## **14.5.2.1. Preferencias**

- *Ver calificaciones:* es la pestaña que está activa cuando se entra en el libro de calificaciones.
- *Preferencias:* el profesor debe marcar qué se ve y qué no en el libro de calificaciones. Las opciones a ajustar son las siguientes:

1) *Mostrar/Ocultar opciones avanzadas:* activa/desactiva las características avanzadas del libro de calificaciones. El libro de

calificaciones ofrece funcionalidades avanzadas de cálculo de pesos y porcentajes. Aunque estas opciones pueden resultar complicadas de manejar, en ocasiones pueden resultar muy útiles. Si las opciones avanzadas están desactivadas no habrá categorías ni cálculos especiales de calificación.

2) *Mostrar calificaciones ponderadas:* permite que aparezcan los porcentajes de acierto ponderados. Puede ser activada de modo que sólo los profesores las vean.

3) *Mostrar porcentajes:* determina si en la columna de la actividad deben aparecer los porcentajes y si están visibles sólo para el profesor o también para sus alumnos.

4) *Mostrar calificaciones con letra:* hace que junto a la puntuación obtenida en una actividad aparezca la calificación con una letra. Se puede hacer visible sólo al profesor o a todos.

5) *Calificación por letra:* en caso de estar habilitada la opción anterior se debe determinar si la calificación con letra se corresponde con el porcentaje puro o con el porcentaje ponderado.

6) *Reimprimir cabeceras:* determina la frecuencia con que se imprimen las cabeceras para llevar al registro impreso.

7) *Mostrar elementos ocultos:* aquellas actividades que están ocultas pueden aparecer o no en el libro de calificaciones dependiendo de si habilitamos esta opción.

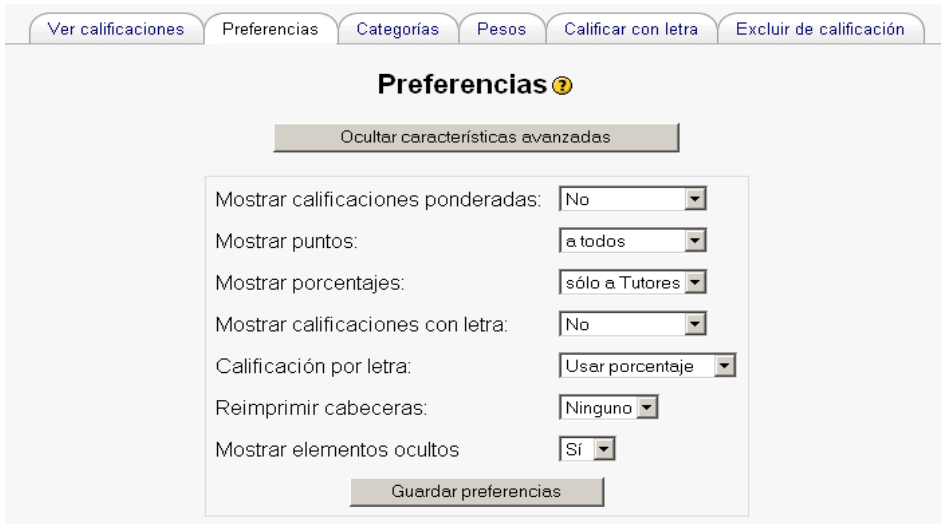

*Figura 105. Preferencias del libro de calificaciones* 

UNIVERSIDAD POLITÉCNICA DE MADRID 134 Gabinete de Tele-Educación (GATE)

## **14.5.2.2. Categorías**

El libro de calificaciones presentado tal como viene de inicio puede resultar incómodo si el curso consta de muchas actividades. Para evitar esto se pueden ordenar las actividades en distintas categorías de manera que las columnas del libro de calificaciones coincidan con ellas. Si se pulsa sobre la pestaña "Categorías" se enlaza con una página en cuya parte superior figura una lista de todas la actividades, y al lado suyo un desplegable que permite asignarla a una categoría concreta. También debe establecerse la calificación máxima de la actividad y el valor sobre el que se tienen que calcular los porcentajes de acierto (que será menor o igual a la calificación máxima) con el epígrafe "Curvar a".

En la parte inferior de la página se dispone de sitio para añadir o eliminar una categoría.

### **14.5.2.3. Pesos**

Como se ha dicho las actividades de un curso pueden ser ordenadas por categorías para hacer más cómodo el libro de calificaciones. Sin embargo ésta no es la única ventaja de clasificar las actividades. A la hora de establecer una calificación total, se puede hacer que Moodle tenga en cuenta diferencias en importancia o dificultad entre categorías de actividades. Para ello el libro de calificaciones cuenta con la pestaña "Pesos". Al pulsar sobre ella aparecerá una página en la que figura la lista de categorías (una de las categorías que aparecen es "sin categorizar" que contiene todas la actividades que no han sido asignadas a una categoría concreta). A la derecha de la lista de categorías hay una serie de campos cuya descripción es la siguiente:

> 1) *Peso:* permite ponderar la calificación por categorías. El número que se escriba en este campo es el máximo de puntos que se puede obtener a partir de las actividades de esa categoría. La suma de los pesos de todas las categorías es la calificación total máxima. Cuando

sea de 100 puntos esta cantidad figurará en verde en la parte inferior de la página y entonces se podrá hablar de porcentajes. Si la suma se ajusta a un número distinto de cien éste aparecerá en rojo y, aunque no impedirá que se califique no podremos hablar de porcentajes.

2) *Descartar X más bajas:* decide cuántas actividades de las presentes en una categoría deben ser despreciadas para calcular la calificación. Las que se descartan los las que tienen una calificación peor.

3) *Puntos de bonificación:* con esta opción se pueden dar puntos extra a todos los estudiantes en una actividad concreta. Esto puede servir como mecanismo para corregir problemas en la calificación por defectos en alguna actividad.

4) *Ocultos:* marcando esta opción se impide que una cierta categoría aparezca o sea computada en el libro de calificaciones. Una buena forma de ir introduciendo actividades en el libro es dejar oculta la categoría "sin categorizar" y pasar una actividad de ahí a otra categoría no oculta cuando sea necesario.

#### **14.5.2.4. Calificar con letra**

En algunos casos puede ser preferible calificar no con un valor numérico de cero a cien sino con una letra. Para ello Moodle ofrece la posibilidad de establecer la equivalencia entre una forma de calificación y otra. Si dentro del libro de calificaciones se pulsa sobre el botón "Calificar con letra" aparece una página en que hay tres columnas. En la primera columna ha de ponerse una letra. En la segunda y la tercera los valores mínimo y máximo respectivamente que limitan el rango de valores numéricos al que corresponde la letra de la primera columna.

# **14.6. Archivos del curso**

Puede darse el caso de que un profesor tenga parte o la totalidad de los recursos propios de un curso ya en formato digital. En este caso le resultará un trabajo ingrato reeditarlos todos desde el sitio. Para ello Moodle crea en el servidor en que está alojado un directorio de archivos propios del curso al cual pueden ser subidos cualquier tipo de contenidos. Estos archivos pueden a su vez ser ordenados en subdirectorios a gusto del profesor.

Para acceder a estos archivos se debe pulsar sobre el botón "Archivos" del bloque de administración del curso. En la página que se abre figura una lista de los ficheros presentes en el directorio del curso así como de los subdirectorios ya creados. Esta página sólo es accesible para profesores y administradores. Los estudiantes sólo podrán acceder a los archivos mediante enlaces desde las secciones del curso, mediante un recurso *"Directorio",* o directamente desde el bloque de "Recursos".

Sólo se pueden subir archivos al servidor de uno en uno. Si se quiere subir contenidos presentes en varios ficheros distintos todos de golpe se debe hacer comprimiéndolos en un solo archivo zip. En la lista de archivos aparecerá con este mismo formato. Para descomprimirlo pulsar en el botón *"Descomprimir"* que aparece a la derecha del archivo.

Para obtener una vista previa de un archivo recién subido al sistema se debe pulsar sobre su nombre. El navegador dará la opción de abrirlo o descargarlo en el disco duro del ordenador.

Los archivos de texto o HTML pueden ser editados directamente sobre el sitio Moodle en caso de necesitar alguna modificación. Sin embargo para otro tipo de archivos (vídeo, audio, documentos en Word, animaciones en Flash, etc.) Moodle carece de editor por lo que si hay que modificarlos, se debe hacer fuera de la plataforma. Cuando se vuelvan a subir bastará con mantener el nombre original para que el archivo sea sobrescrito.

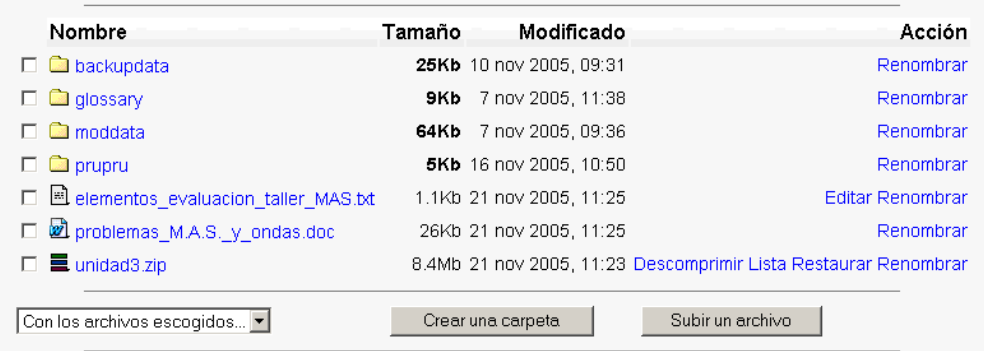

*Figura 106. Archivos de un curso* 

Si se quiere subir un fichero al directorio del curso hay que pulsar en "Subir un archivo" en la página de archivos del curso. Si se quiere crear un subdirectorio se debe pulsar en el botón "Crear una carpeta". Si se marca uno o más de los archivos en el check box de su izquierda se pueden borrar, mover a una carpeta o comprimir en un zip eligiendo la acción del desplegable de la parte inferior de la página.

| Con los archivos escogidos   • |
|--------------------------------|
| Con los archivos escogidos.    |
| Mover a otra carpeta           |
| Borrado por completo           |
| Crear archivo zip              |

*Figura 107. Acciones sobre los archivos de un curso*